## Latitude 5289 "2 **в 1"**

Руководство по эксплуатации

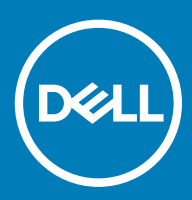

#### Примечания, предостережения и предупреждения

- **ПРИМЕЧАНИЕ: Пометка ПРИМЕЧАНИЕ указывает на важную информацию, которая поможет использовать данное изделие более эффективно.**
- **ПРЕДОСТЕРЕЖЕНИЕ: Пометка ПРЕДОСТЕРЕЖЕНИЕ указывает на потенциальную опасность повреждения оборудования или потери данных и подсказывает, как этого избежать.**
- **ПРЕДУПРЕЖДЕНИЕ: Пометка ПРЕДУПРЕЖДЕНИЕ указывает на риск повреждения оборудования, получения травм или на угрозу для жизни.**

© Dell Inc. **или ее дочерние компании, 2017. Все права защищены.** Dell, EMC и другие товарные знаки являются товарными знаками корпорации Dell Inc. или ее дочерних компаний. Другие товарные знаки могут быть товарными знаками соответствующих владельцев.

2017 - 02

# Содержание

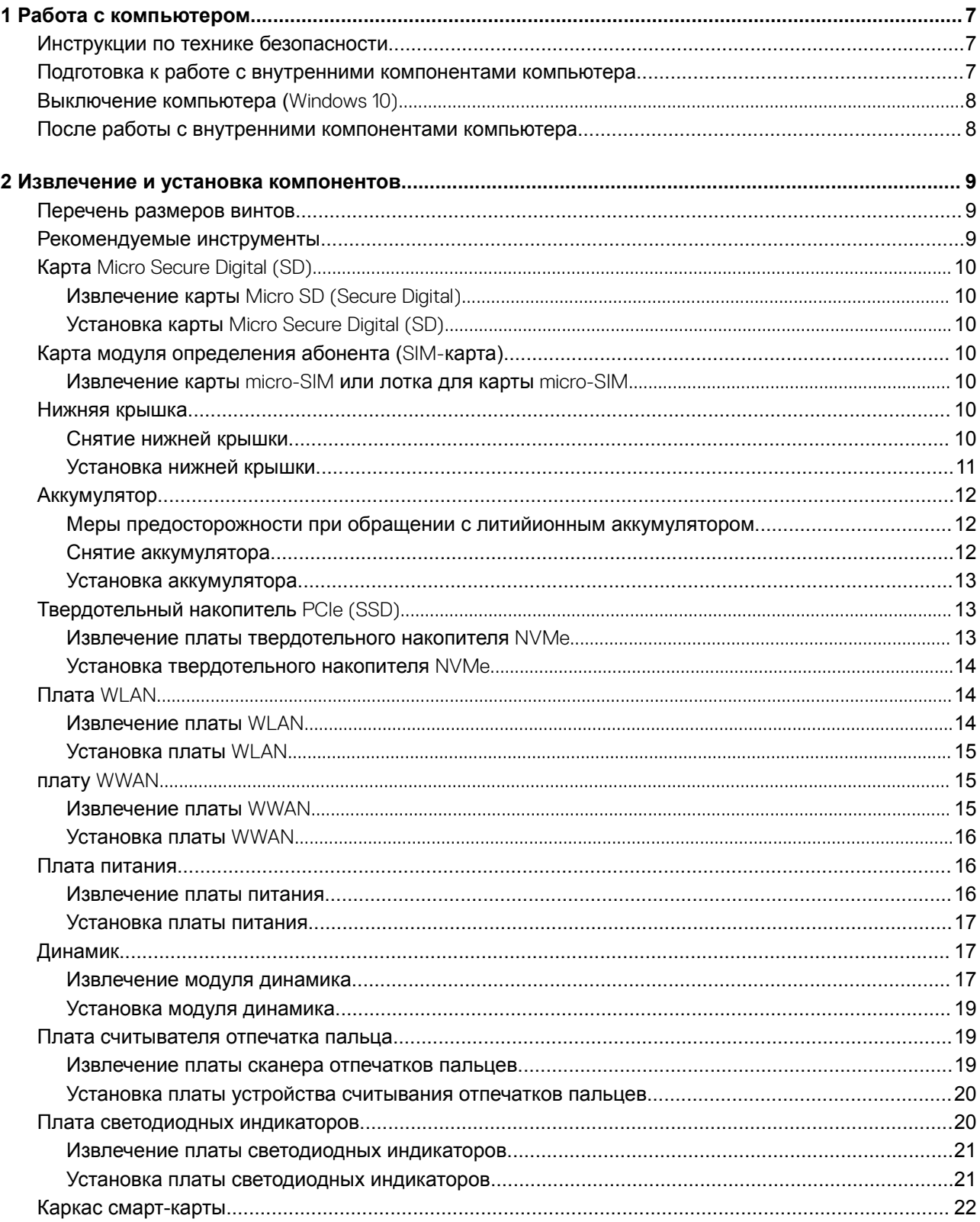

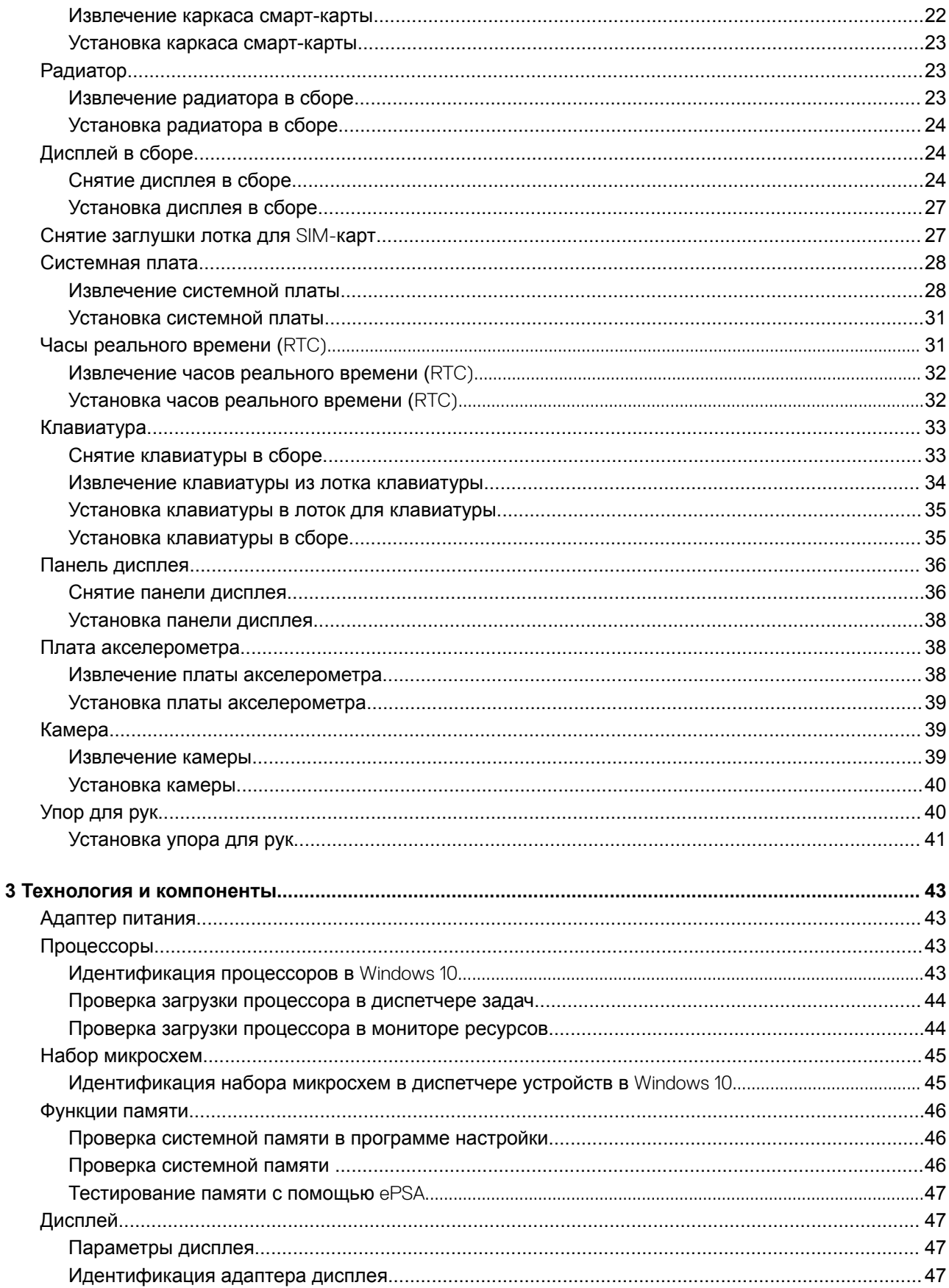

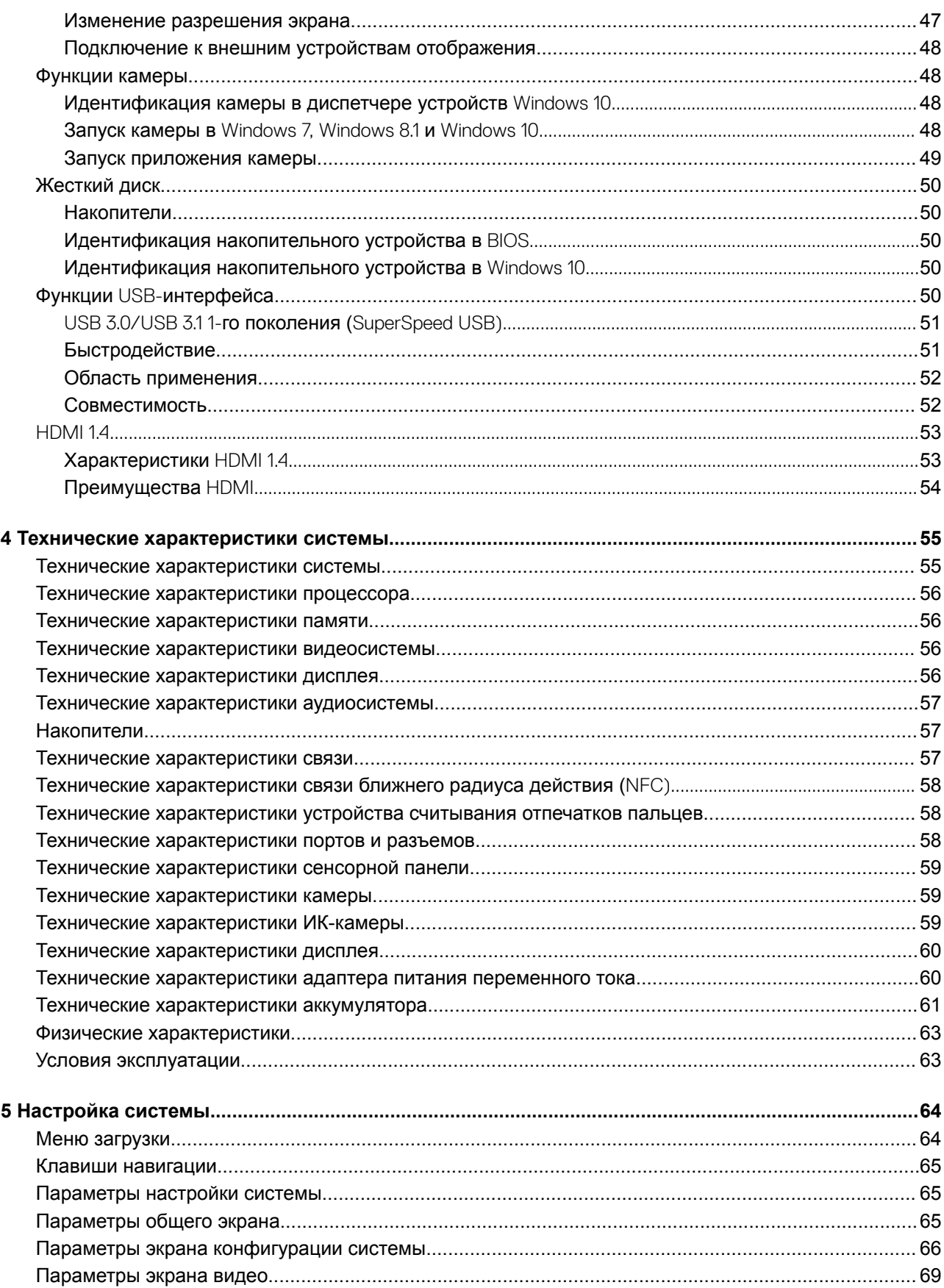

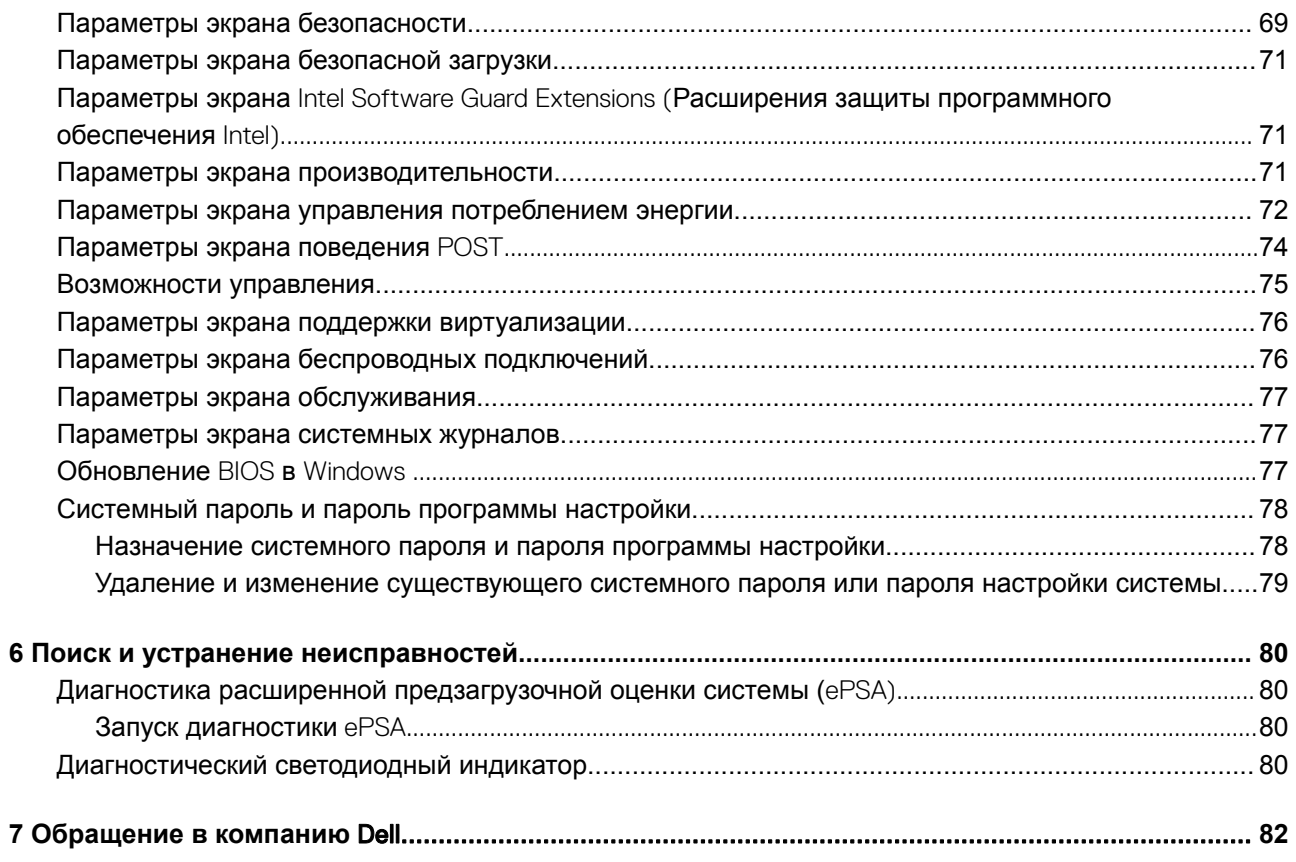

## **Работа с компьютером**

## <span id="page-6-0"></span>**Инструкции по технике безопасности**

Следуйте этим инструкциям во избежание повреждений компьютера и для собственной безопасности. Если не указано иное, все процедуры, предусмотренные в данном документе, предполагают выполнение следующих условий.

- прочитаны указания по технике безопасности, прилагаемые к компьютеру;
- Для замены компонента или установки отдельно приобретенного компонента выполните процедуру снятия в обратном порядке.
- **ПРЕДУПРЕЖДЕНИЕ: Отсоедините компьютер от всех источников питания перед снятием крышки компьютера или панелей. После окончания работы с внутренними компонентами компьютера, установите все крышки, панели и винты на место, перед тем как, подключить компьютер к источнику питания.**
- **ПРЕДУПРЕЖДЕНИЕ: Перед началом работы с внутренними компонентами компьютера прочитайте инструкции по технике безопасности, прилагаемые к компьютеру. Дополнительные сведения о рекомендациях по технике безопасности содержатся на начальной странице раздела о соответствии нормативным требованиям по адресу** www.dell.com/regulatory\_compliance.
- **ПРЕДОСТЕРЕЖЕНИЕ: Большинство видов ремонта может выполнять только квалифицированный специалист. Пользователь может устранять неисправности и выполнять простой ремонт только в случаях, предусмотренных в документации по изделиям** Dell, **либо в соответствии с инструкциями интерактивной справки или телефонной службы компании** Dell. **На ущерб, вызванный неавторизованным обслуживанием, гарантия не распространяется. Прочтите и выполняйте инструкции по технике безопасности, поставляемые с устройством.**
- **ПРЕДОСТЕРЕЖЕНИЕ: Перед началом каких-либо процедур по разборке компьютера необходимо сделать следующее: во избежание электростатического разряда следует заземлиться, надев антистатический браслет или периодически прикасаясь к некрашеной заземленной металлической поверхности.**
- **ПРЕДОСТЕРЕЖЕНИЕ: Бережно обращайтесь с компонентами и платами. Не дотрагивайтесь до компонентов и контактов платы. Держите плату за края или за металлическую монтажную скобу. Держите такие компоненты, как процессор, за края, а не за контакты.**
- **ПРЕДОСТЕРЕЖЕНИЕ: При отсоединении кабеля беритесь за разъем или специальную петлю на нем. Не тяните за кабель. У некоторых кабелей имеются разъемы с фиксирующими лапками; перед отсоединением кабеля такого типа нажмите на фиксирующие лапки. При разъединении разъемов старайтесь разносить их по прямой линии, чтобы не погнуть контакты. А перед подсоединением кабеля убедитесь в правильной ориентации и соосности частей разъемов.**
- **ПРИМЕЧАНИЕ: Цвет компьютера и некоторых компонентов может отличаться от цвета, указанного в этом документе.**

### **Подготовка к работе с внутренними компонентами компьютера**

- 1 Чтобы не поцарапать крышку компьютера, работы следует выполнять на плоской и чистой поверхности.
- 2 Выключите компьютер.
- 3 Если компьютер подсоединен к стыковочному устройству (подстыкован), расстыкуйте его.
- 4 Отсоедините от компьютера все сетевые кабели (при наличии).

#### <span id="page-7-0"></span>**ПРЕДОСТЕРЕЖЕНИЕ: Если в компьютере имеется порт** RJ45, **сначала отсоедините сетевой кабель от компьютера.**

- 5 Отсоедините компьютер и все внешние устройства от электросети.
- 6 Откройте дисплей.
- 7 Нажмите и удерживайте кнопку питания в течение нескольких секунд, чтобы заземлить системную плату.
	- **ПРЕДОСТЕРЕЖЕНИЕ: Во избежание поражения электрическим током отключите компьютер от электросети перед выполнением шага 8.**
	- **ПРЕДОСТЕРЕЖЕНИЕ: Во избежание электростатического разряда следует заземлиться, надев антистатический браслет или периодически прикасаясь к неокрашенной металлической поверхности, одновременно касаясь разъема на задней панели компьютера.**
- 8 Извлеките из соответствующих слотов все установленные платы ExpressCard или смарт-карты.

## **Выключение компьютера (**Windows 10)

**ПРЕДОСТЕРЕЖЕНИЕ: Во избежание потери данных сохраните и закройте все открытые файлы и выйдите из всех открытых программ перед выключением компьютера.**

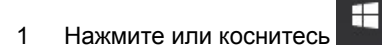

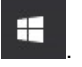

- 2 Нажмите или коснитесь  $\bigcirc$ , а затем нажмите или коснитесь кнопки **Завершение работы**.
	- $\Omega$ **ПРИМЕЧАНИЕ: Убедитесь, что компьютер и все подключенные к нему устройства выключены. Если компьютер и подключенные устройства не выключились автоматически при завершении работы операционной системы, нажмите и не отпускайте кнопку питания примерно 6 секунды, пока они не выключатся.**

## **После работы с внутренними компонентами компьютера**

После завершения любой процедуры замены не забудьте подключить внешние устройства, платы и кабели, прежде чем включать компьютер.

- **ПРЕДОСТЕРЕЖЕНИЕ: Во избежание повреждения компьютера следует использовать только аккумулятор, предназначенный для данного компьютера** Dell. **Не используйте аккумуляторы, предназначенные для других компьютеров** Dell.
- 1 Подсоедините все внешние устройства, например репликатор портов или стыковочное устройство Media Base, и установите обратно все платы и карты, например плату ExpressCard.
- 2 Подсоедините к компьютеру все телефонные или сетевые кабели.
	- **ПРЕДОСТЕРЕЖЕНИЕ: Чтобы подсоединить сетевой кабель, сначала подсоедините его к сетевому устройству, а затем к компьютеру.**
- 3 Подключите компьютер и все внешние устройства к электросети.
- 4 Включите компьютер.

## **Извлечение и установка компонентов**

<span id="page-8-0"></span>В этом разделе приведены подробные сведения по извлечению и установке компонентов данного компьютера.

### **Перечень размеров винтов**

#### **Таблица** 1. Latitude 5289 — **список размеров винтов**

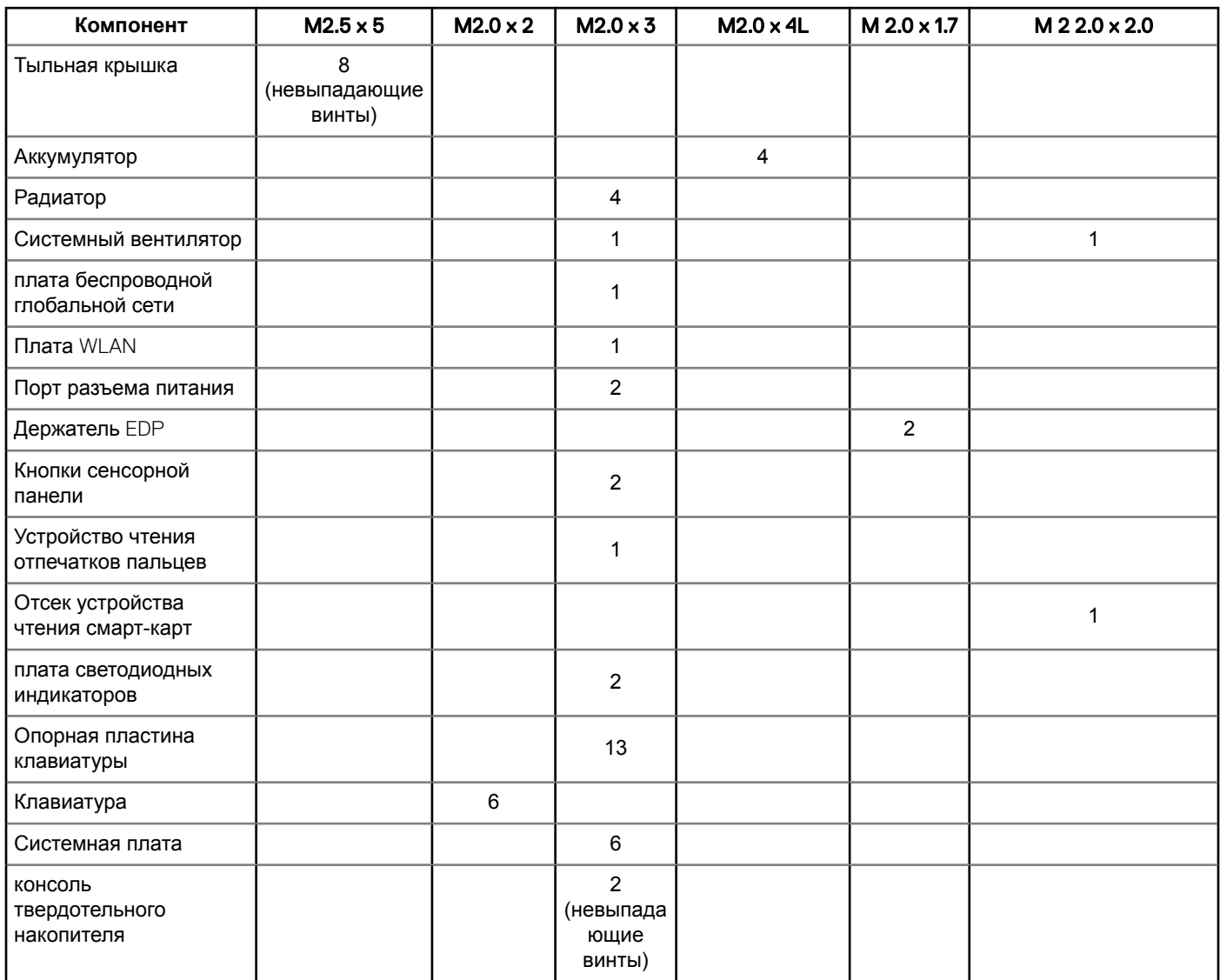

## **Рекомендуемые инструменты**

Для выполнения процедур, описанных в этом документе, требуются следующие инструменты:

• крестовая отвертка № 0

**2**

- <span id="page-9-0"></span>• крестовая отвертка № 1
- Пластмассовая палочка

**ПРИМЕЧАНИЕ: Отвертка № 0 предназначена для винтов 0–1, а отвертка № 1 — для винтов 2–4**

## **Карта** Micro Secure Digital (SD)

### **Извлечение карты** Micro SD (Secure Digital)

- 1 Выполните действия, предусмотренные разделом [Подготовка к работе с внутренними компонентами компьютера](#page-6-0).
- 2 Нажмите на карту Micro SD, чтобы высвободить ее из корпуса.
- 3 Выньте карту Micro SD из корпуса.

### **Установка карты** Micro Secure Digital (SD)

- 1 Вставьте карту microSD в соответствующий слот до щелчка.
- 2 Выполните процедуры, приведенные в разделе [После работы с внутренними компонентами компьютера](#page-7-0).

## **Карта модуля определения абонента (**SIM**карта)**

### **Извлечение карты** micro-SIM **или лотка для карты**  micro-SIM

- **ПРЕДОСТЕРЕЖЕНИЕ: Извлечение карты** micro-SIM **во время работы компьютера может привести к потере данных или повреждению карты. Убедитесь, что компьютер выключен и отключен от локальной сети.**
- **ПРИМЕЧАНИЕ: Лоток для карты** micro-SIM **есть только в системах, которые поставляются с платой** WWAN.
- 1 Вставьте скрепку или инструмент для извлечения карты micro-SIM в отверстие в лотке для карты micro-SIM.
- 2 При помощи палочки выдвиньте лоток.
- 3 Если карта micro-SIM доступна, извлеките ее из лотка.

## **Нижняя крышка**

#### **Снятие нижней крышки**

- 1 Выполните действия, предусмотренные разделом [Подготовка к работе с внутренними компонентами компьютера](#page-6-0).
- 2 Ослабьте невыпадающие винты M2.5 x 5.0, которыми нижняя крышка крепится к корпусу.

<span id="page-10-0"></span>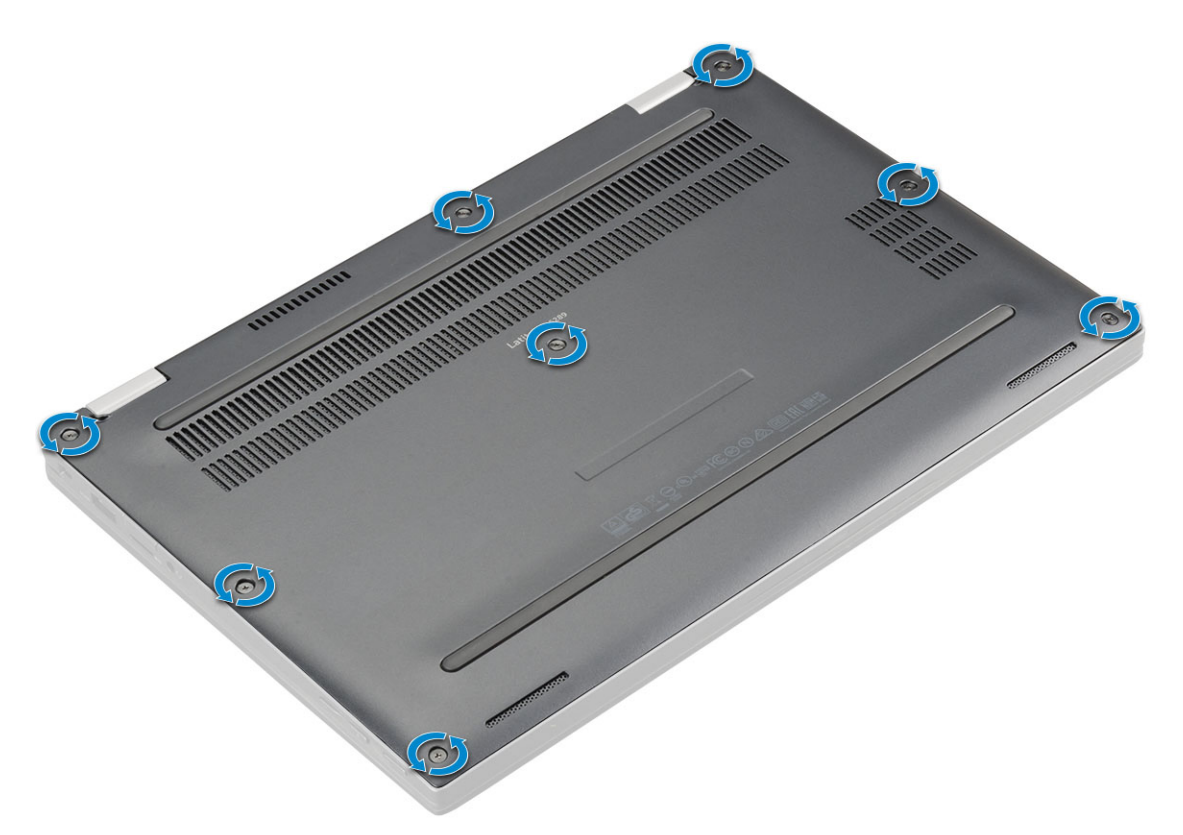

3 С помощью пластиковой палочки поддевайте нижнюю крышку, начиная от петель на верхнем крае нижней крышки, и снимите ее с корпуса.

**ПРИМЕЧАНИЕ: Выемки расположены рядом с шарнирами с задней стороны корпуса.**

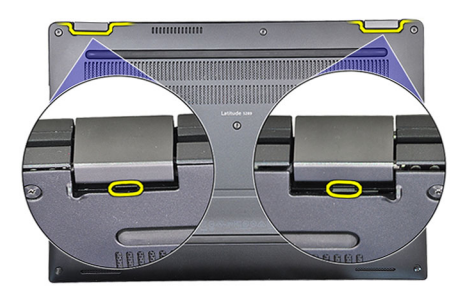

#### **Установка нижней крышки**

- 1 Совместите выступы нижней крышки с пазами по краям компьютера.
- 2 Нажмите на края крышки, чтобы она встала на место со щелчком.
- 3 Затяните невыпадающие винты M2.5 x 5.0, которыми нижняя крышка крепится к компьютеру.
- 4 Выполните действия, предусмотренные разделом [После работы с внутренними компонентами компьютера](#page-7-0).

## <span id="page-11-0"></span>**Аккумулятор**

### **Меры предосторожности при обращении с литийионным аккумулятором**

#### **ПРЕДОСТЕРЕЖЕНИЕ:**

- Соблюдайте осторожность при обращении с литийионными аккумуляторами.
- Прежде чем извлечь аккумулятор из системы, разрядите его до минимального уровня. Для этого можно отключить адаптер переменного тока от системы.
- Не разбивайте, не роняйте, не деформируйте аккумулятор и не допускайте попадания в него посторонних предметов.
- Не подвергайте аккумулятор воздействию высоких температур, не разбирайте аккумуляторные блоки и элементы.
- Не надавливайте на поверхность аккумулятора.
- Не сгибайте аккумулятор.
- Не используйте никаких инструментов, чтобы поддеть аккумулятор.
- Если аккумулятор вздулся и застрял в устройстве, не пытайтесь высвободить его, так как прокалывание, сгибание и смятие литийионного аккумулятора могут представлять опасность. В этом случае следует заменить всю систему. За помощью и дальнейшими инструкциями обратитесь на сайт [https://www.dell.com/support.](https://www.dell.com/support)
- Всегда используйте подлинные аккумуляторы, приобретенные на сайте <https://www.dell.com> либо у авторизованных партнеров и реселлеров Dell.

### **Снятие аккумулятора**

1 Выполните действия, предусмотренные разделом [Подготовка к работе с внутренними компонентами компьютера](#page-6-0).

#### 2 Снимите:

- a Карта [microSD](#page-9-0)
- b [нижняя крышка](#page-9-0)
- 3 Чтобы вынуть аккумулятор, выполните следующее.
	- a Приподнимите ленту и отсоедините кабель аккумулятора от разъема на системной плате [1].
	- b Выверните винты M2.0 x 4L, которыми аккумулятор крепится к корпусу [2].
	- c Извлеките аккумулятор из корпуса [3].

<span id="page-12-0"></span>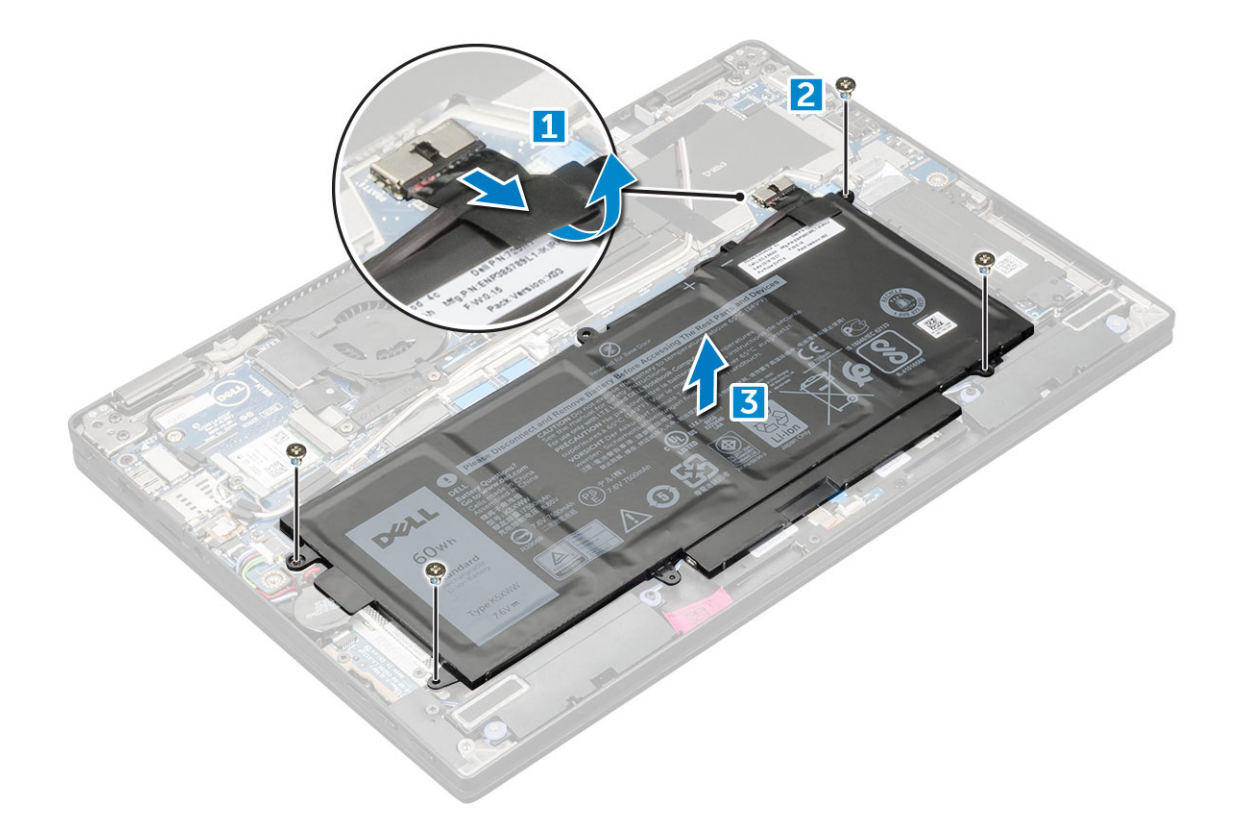

### **Установка аккумулятора**

- 1 Вставьте аккумулятор в слот компьютера.
- 2 Подсоедините кабель аккумулятора к разъему на системной плате.
- 3 Вверните обратно винты M2 x 4L, которыми аккумулятор крепится к компьютеру.
- 4 Установите:
	- a [нижняя крышка](#page-10-0)
	- b [Карта](#page-9-0) SD
- 5 Выполните действия, предусмотренные разделом [После работы с внутренними компонентами компьютера](#page-7-0).

## **Твердотельный накопитель** PCIe (SSD)

#### **Извлечение платы твердотельного накопителя** NVMe

- 1 Выполните действия, предусмотренные разделом [Подготовка к работе с внутренними компонентами компьютера](#page-6-0).
- 2 Снимите:
	- a Карта [microSD](#page-9-0)
	- b [нижняя крышка](#page-9-0)
	- c [аккумулятор](#page-11-0)

#### **ПРИМЕЧАНИЕ: Нет необходимости извлекать аккумулятор; вместо этого можно отсоединить кабель аккумулятора от системной платы.**

- 3 Извлечение платы твердотельного накопителя NVMe:
	- a Выверните винты M2.0 x 3.0, которыми крепится держатель термопрокладки SSD, и поднимите его [1].
	- b Сдвиньте держатель термопрокладки с платы SSD [2].
	- c Сдвиньте и выньте плату SSD из слота на корпусе [3].

<span id="page-13-0"></span>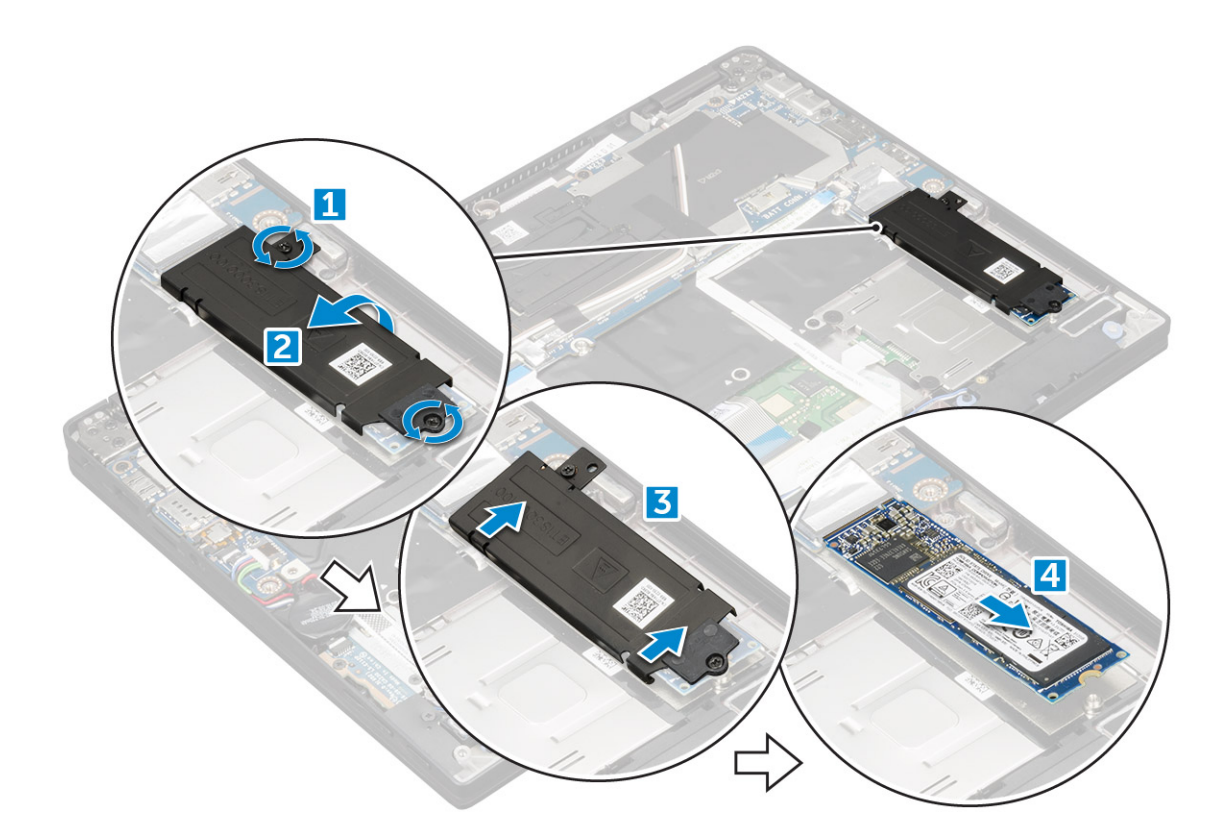

### **Установка твердотельного накопителя** NVMe

- 1 Вставьте плату твердотельного накопителя NVMe в разъем.
- 2 Установите держатель термопрокладки на плату твердотельного накопителя.
- 3 Установите винты M2.0 x 3.0, которыми крепится держатель термопрокладки на плате твердотельного накопителя.
- 4 Установите:
	- a [аккумулятор](#page-12-0)

**ПРИМЕЧАНИЕ: Если аккумулятор еще не извлечен, необходимо подключить кабель аккумулятора к системной плате.**

- b [нижняя крышка](#page-10-0)
- c Карта [microSD](#page-9-0)
- 5 Выполните действия, предусмотренные разделом [После работы с внутренними компонентами компьютера](#page-7-0).

## **Плата** WLAN

### **Извлечение платы** WLAN

- 1 Выполните действия, предусмотренные разделом [Подготовка к работе с внутренними компонентами компьютера](#page-6-0).
- 2 Снимите:
	- a Карта [microSD](#page-9-0)
	- b [нижняя крышка](#page-9-0)
	- c [аккумулятор](#page-11-0)

**ПРИМЕЧАНИЕ: Не нужно извлекать аккумулятор — вместо этого можно отсоединить кабель аккумулятора от системной платы.**

3 Чтобы извлечь плату WLAN:

- <span id="page-14-0"></span>a Выверните винт M2.0 x 3.0, которым металлическая скоба крепится к плате WLAN [1].
- b Поднимите металлическую заглушку [2].
- c Отсоедините кабели WLAN от разъемов на плате WLAN [3].
- d Извлеките плату WLAN из компьютера [4].

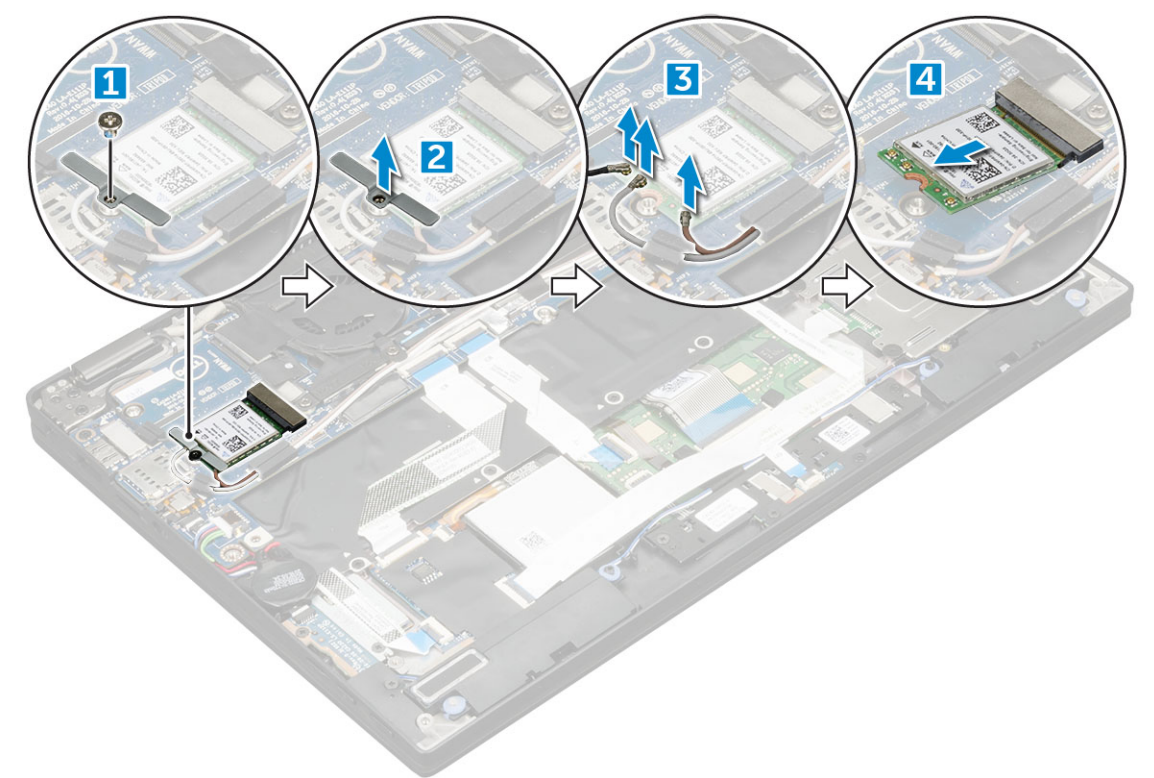

#### **Установка платы** WLAN

- 1 Вставьте плату WLAN в разъем на системной плате.
- 2 Подключите кабели WLAN к разъемам на плате WLAN.
- 3 Установите металлическую скобу и вверните обратно винт M2.0 x 3.0, которым плата WLAN крепится к компьютеру.
- 4 Установите:
	- a [аккумулятор](#page-12-0)

**ПРИМЕЧАНИЕ: Если вы не извлекали аккумулятор, необходимо подсоединить кабель аккумулятора к системной плате.**

- b [нижняя крышка](#page-10-0)
- c Карта [microSD](#page-9-0)
- 5 Выполните действия, предусмотренные разделом [После работы с внутренними компонентами компьютера](#page-7-0).

## **плату** WWAN

#### **Извлечение платы** WWAN

- 1 Выполните действия, предусмотренные разделом [Подготовка к работе с внутренними компонентами компьютера](#page-6-0).
- 2 Снимите:
	- a Карта [microSD](#page-9-0)
	- b [нижняя крышка](#page-9-0)

#### <span id="page-15-0"></span>c [аккумулятор](#page-11-0)

#### **ПРИМЕЧАНИЕ: Не нужно извлекать аккумулятор — вместо этого можно отсоединить кабель аккумулятора от системной платы.**

- 3 Чтобы извлечь плату WWAN:
	- a Выверните винт M2.0 x 3.0, которым металлическая скоба крепится к плате WWAN.
	- b Поднимите металлическую скобу, фиксирующую плату WWAN.
	- c Отсоедините кабели WWAN от разъемов на плате WWAN.
	- d Извлеките плату WWAN из компьютера.

### **Установка платы** WWAN

- 1 Вставьте плату WWAN в разъем на системной плате.
- 2 Подключите кабели WWAN к разъемам на плате WWAN.
- 3 Установите металлическую скобу и вверните обратно винт M2.0 x 3.0, которым плата WLAN крепится к компьютеру.
- 4 Установите:
	- a [аккумулятор](#page-12-0)
		- **ПРИМЕЧАНИЕ: Если вы не извлекали аккумулятор, необходимо подсоединить кабель аккумулятора к системной плате.**
	- b [нижняя крышка](#page-10-0)
	- c Карта [microSD](#page-9-0)
- 5 Выполните действия, предусмотренные разделом [После работы с внутренними компонентами компьютера](#page-7-0).

**ПРИМЕЧАНИЕ: Номер** IMEI **можно также найти на плате** WWAN.

### **Плата питания**

#### **Извлечение платы питания**

- 1 Выполните действия, предусмотренные разделом [Подготовка к работе с внутренними компонентами компьютера](#page-6-0).
- 2 Снимите:
	- a Карта [microSD](#page-9-0)
	- b [лоток для](#page-9-0) SIM-карты

#### **ПРИМЕЧАНИЕ: Лоток для** SIM-**карты есть только в компьютерах, поставляемых с платой** WWAN.

- c [нижняя крышка](#page-9-0)
- d [аккумулятор](#page-11-0)
- 3 Извлечение платы питания:
	- a Извлеките батарейку типа «таблетка» из корпуса [1].
	- b Отключите кабель питания от системной платы [2].
	- c Выверните винты M2.0x3.0, чтобы освободить плату питания [3].
	- d Извлеките плату питания из корпуса [4].

<span id="page-16-0"></span>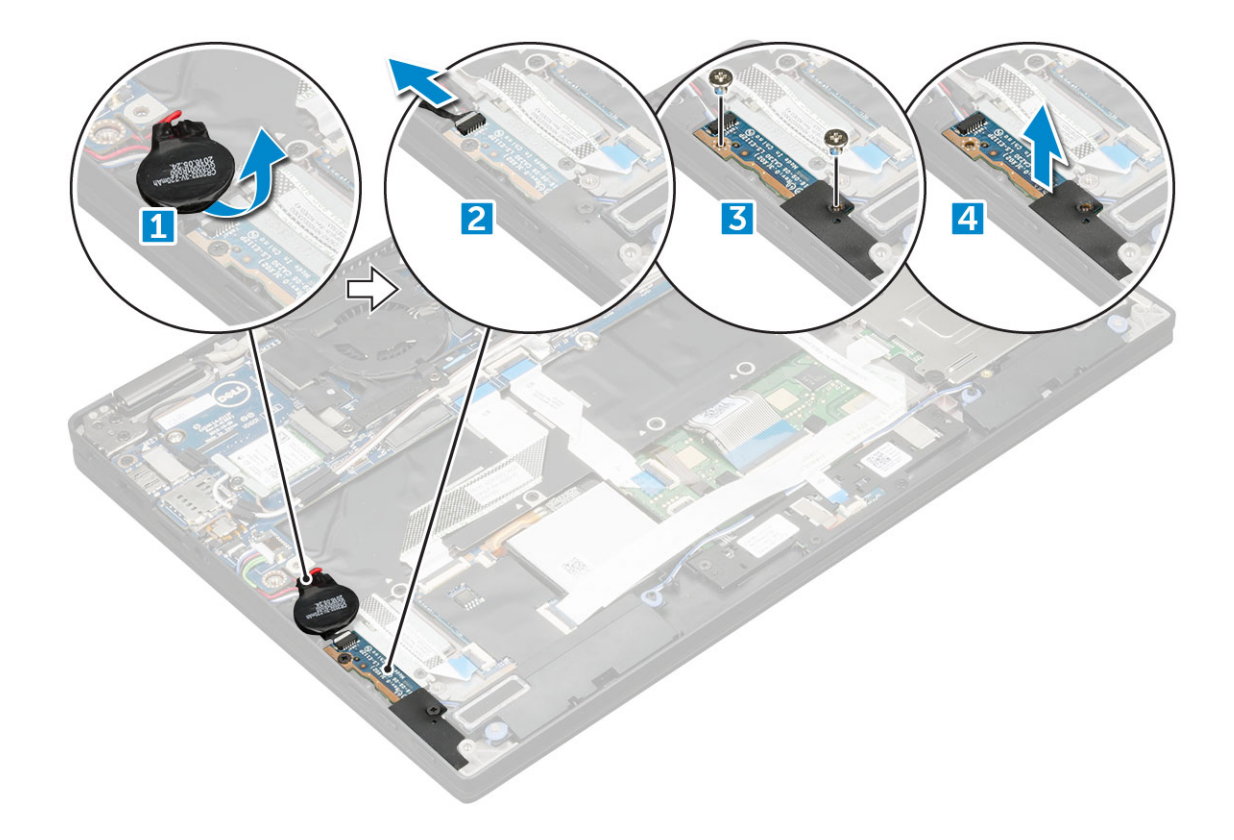

#### **Установка платы питания**

- 1 Вставьте плату питания в соответствующее гнездо.
- 2 Вкрутите обратно винты M2,0x3,0, чтобы прикрепить плату питания к корпусу компьютера.
- 3 Подсоедините кабель платы питания к разъему на системной плате.
- 4 Закрепите батарейку типа "таблетка" в соответствующем гнезде компьютера.
- 5 Установите:
	- a [аккумулятор](#page-12-0)
	- b [нижняя крышка](#page-10-0)
	- c Карта [microSD](#page-9-0)
- 6 Выполните действия, предусмотренные разделом [После работы с внутренними компонентами компьютера](#page-7-0).

## **Динамик**

#### **Извлечение модуля динамика**

- 1 Выполните действия, предусмотренные разделом [Подготовка к работе с внутренними компонентами компьютера](#page-6-0).
- 2 Снимите:
	- a Карта [microSD](#page-9-0)
	- b [нижняя крышка](#page-9-0)
	- c [аккумулятор](#page-11-0)
	- d [кабель платы питания;](#page-15-0)
- 3 Чтобы отсоединить кабели:
	- a Отсоедините и сложите кабель смарт-карты [1].
	- b Отсоедините и сложите кабель платы светодиодных индикаторов [2].

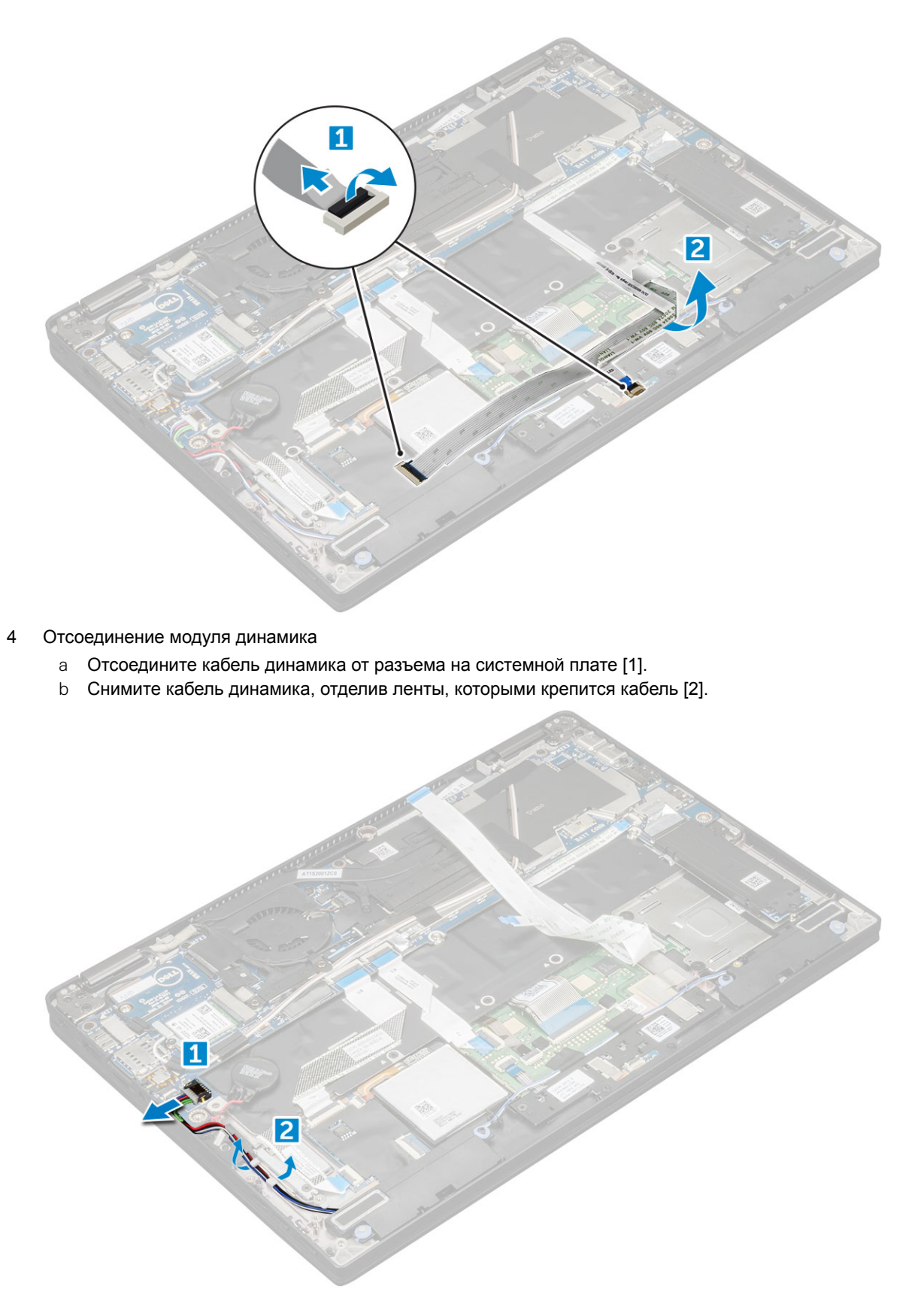

#### 5 Извлечение модуля динамика

- a Снимите кабель динамиков с направляющих зажимов рядом с упором для рук [1].
- b Поднимите и снимите модуль динамика из корпуса.

**ПРИМЕЧАНИЕ: Можно использовать пластмассовую палочку, чтобы приподнять модуль динамика из корпуса.**

<span id="page-18-0"></span>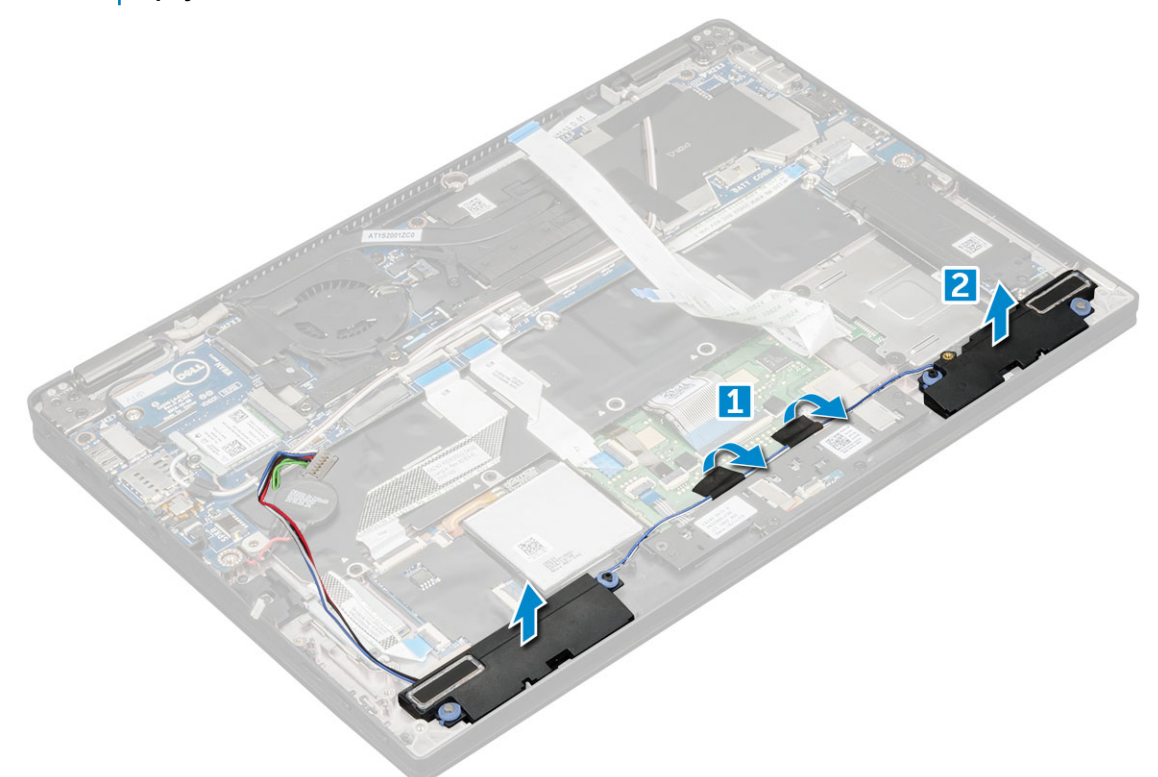

#### **Установка модуля динамика**

- 1 Разместите модуль динамика в слотах корпуса.
- 2 Проложите кабель динамика по направляющему желобку и закрепите его клейкой лентой.
- 3 Подсоедините кабель динамиков к разъему на системной плате.
- 4 Подключите кабель LED к разъему на упоре для рук.
- 5 Установите:
	- a [кабель платы питания;](#page-16-0)
	- b [аккумулятор](#page-12-0)
	- c [нижняя крышка](#page-10-0)
	- d карту [microSD](#page-9-0)
- 6 Выполните действия, предусмотренные разделом [После работы с внутренними компонентами компьютера](#page-7-0).

### **Плата считывателя отпечатка пальца**

#### **Извлечение платы сканера отпечатков пальцев**

- 1 Выполните действия, предусмотренные разделом [Подготовка к работе с внутренними компонентами компьютера](#page-6-0).
- 2 Снимите:
	- a карту [microSD](#page-9-0)
	- b [нижняя крышка](#page-9-0)
	- c [аккумулятор](#page-11-0)
- 3 Извлечение платы сканера отпечатков пальцев:
- <span id="page-19-0"></span>a Приподнимите батарейку типа «таблетка», прикрепленную к кабелям динамика [1].
- b Отсоедините кабель от платы сканера отпечатков пальцев и платы USH [2].
- c Выверните винт M2 x 3, которым крепится держатель сканера отпечатков пальцев [3].
- d Снимите держатель сканера отпечатков пальцев с его платы [3].
- e Вставьте плату сканера отпечатков пальцев в слот на корпусе.
	- **ПРИМЕЧАНИЕ: Плата сканера отпечатков пальцев закреплена, и может потребоваться пластмассовая палочка, чтобы приподнять эту плату.**

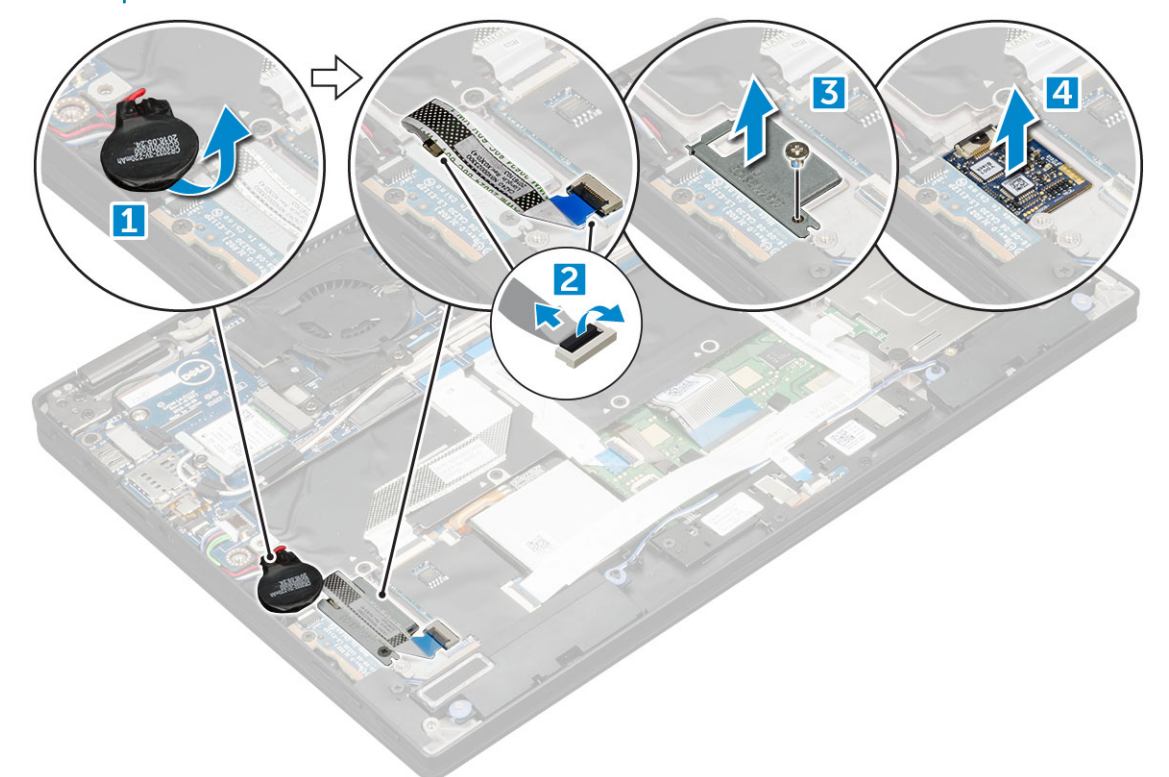

#### **Установка платы устройства считывания отпечатков пальцев**

- 1 Установите плату сканера отпечатков пальцев в соответствующий разъем.
- 2 Установите держатель для сканера отпечатков пальцев на плату.
- 3 Вкрутите обратно винт M2x3, которым держатель крепится к плате.
- 4 Подсоедините кабель сканера отпечатков пальцев к плате сканера и плате USH.
- 5 Закрепите батарейку типа "таблетка" на кабеле динамика.
- 6 Установите:
	- a [аккумулятор](#page-12-0)
	- b [нижняя крышка](#page-10-0)
	- c карту [microSD](#page-9-0)
- 7 Выполните действия, предусмотренные разделом [После работы с внутренними компонентами компьютера](#page-7-0).

## **Плата светодиодных индикаторов**

#### <span id="page-20-0"></span>**Извлечение платы светодиодных индикаторов**

- 1 Выполните действия, предусмотренные разделом [Подготовка к работе с внутренними компонентами компьютера](#page-6-0).
- 2 Снимите:
	- a карту [microSD](#page-9-0)
	- b [нижняя крышка](#page-9-0)
	- c [аккумулятор](#page-11-0)
- 3 Чтобы извлечь плату светодиодных индикаторов:
	- a Отсоедините кабель платы светодиодных индикаторов от платы светодиодных индикаторов [1].
	- b Снимите ленту, с помощью которой плата светодиодных индикаторов крепится к сенсорной панели [2].
	- c Выверните винты M2 x 3, которыми крепится плата светодиодных индикаторов [3].
	- d **Снимите плату** LED [4].

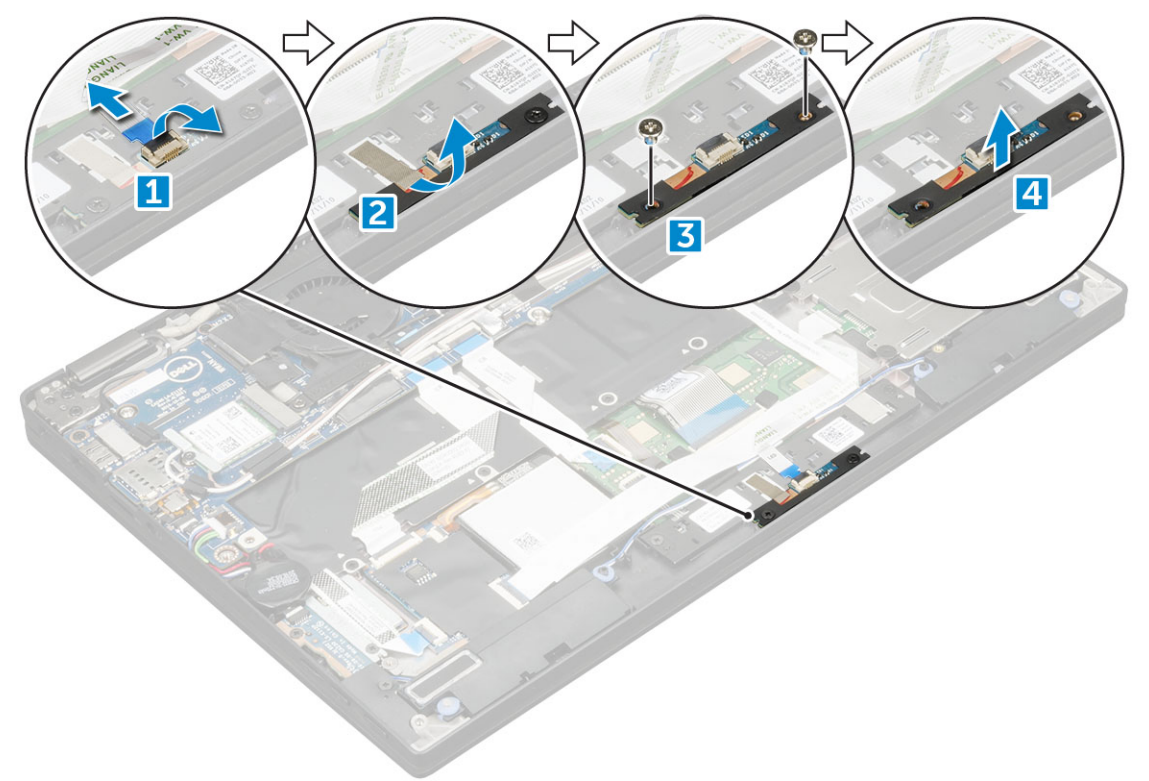

#### **Установка платы светодиодных индикаторов**

- 1 Вставьте плату светодиодных индикаторов в соответствующее гнездо.
- 2 Вкрутите обратно винты M2x3, фиксирующие плату светодиодных индикаторов.
- 3 Приклейте ленту, чтобы зафиксировать плату светодиодных индикаторов.
- 4 Подсоедините кабель платы светодиодных индикаторов к плате светодиодных индикаторов.
- 5 Установите:
	- a [аккумулятор](#page-12-0)
	- b [нижняя крышка](#page-10-0)
	- c [Карта](#page-9-0) SD
- 6 Выполните действия, предусмотренные разделом [После работы с внутренними компонентами компьютера](#page-7-0).

## <span id="page-21-0"></span>**Каркас смарт-карты**

#### **Извлечение каркаса смарт-карты**

- **ПРИМЕЧАНИЕ: Всегда извлекайте смарт-карту из устройства чтения смарт-карт.**
- 1 Выполните действия, предусмотренные разделом [Подготовка к работе с внутренними компонентами компьютера](#page-6-0).
- 2 Снимите:
	- a карту [microSD](#page-9-0)
	- b [нижняя крышка](#page-9-0)
	- c [аккумулятор](#page-11-0)
	- d [карту](#page-12-0) SSD
- 3 Чтобы отсоединить кабели:
	- a Отсоедините кабель смарт-карты [1] и извлеките его из отсека смарт-карты.
	- b Отсоедините кабель платы светодиодных индикаторов [2] и извлеките его из отсека смарт-карты.
	- c Отделите термопрокладку SSD от слота SSD [3].

#### **ПРИМЕЧАНИЕ: Для отделения термопрокладки** SSD **может потребоваться приложить усилие.**

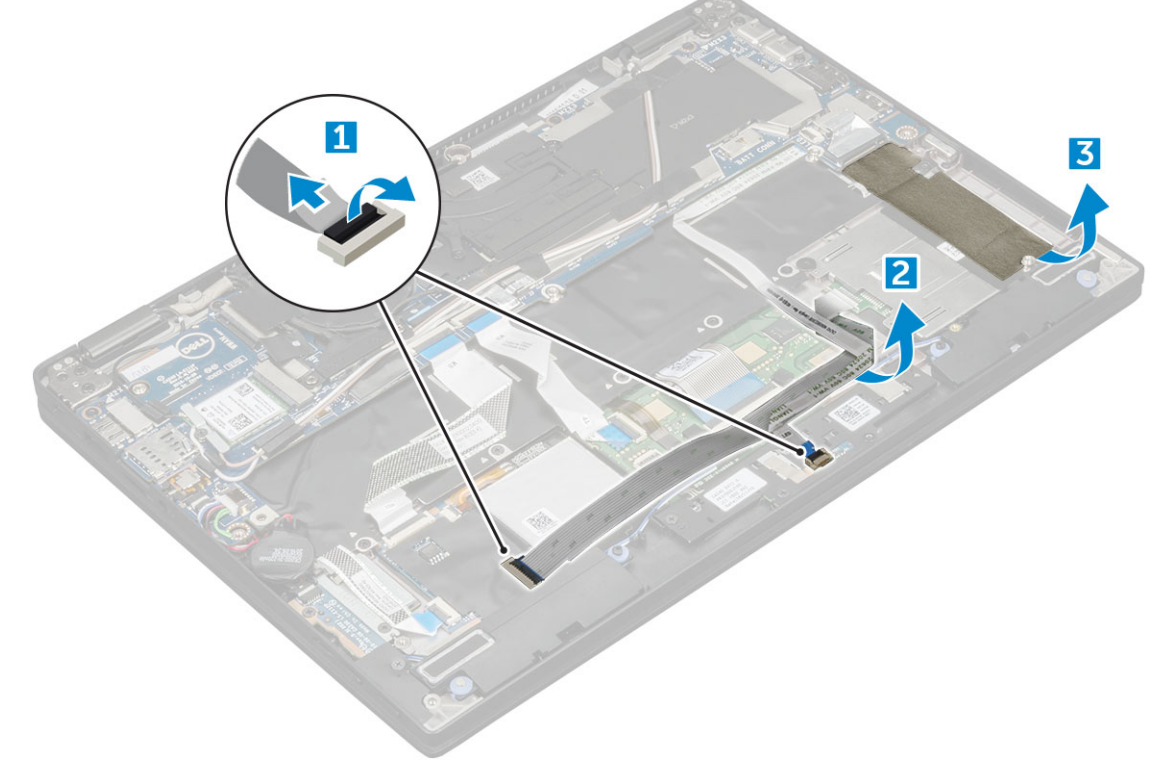

- 4 Извлечение каркаса смарт-карты:
	- a Выверните винты M2.0 x 1.7, которыми отсек смарт-карты крепится к корпусу [1].
	- b Приподнимите отсек смарт-карты и извлеките его из корпуса [2].

<span id="page-22-0"></span>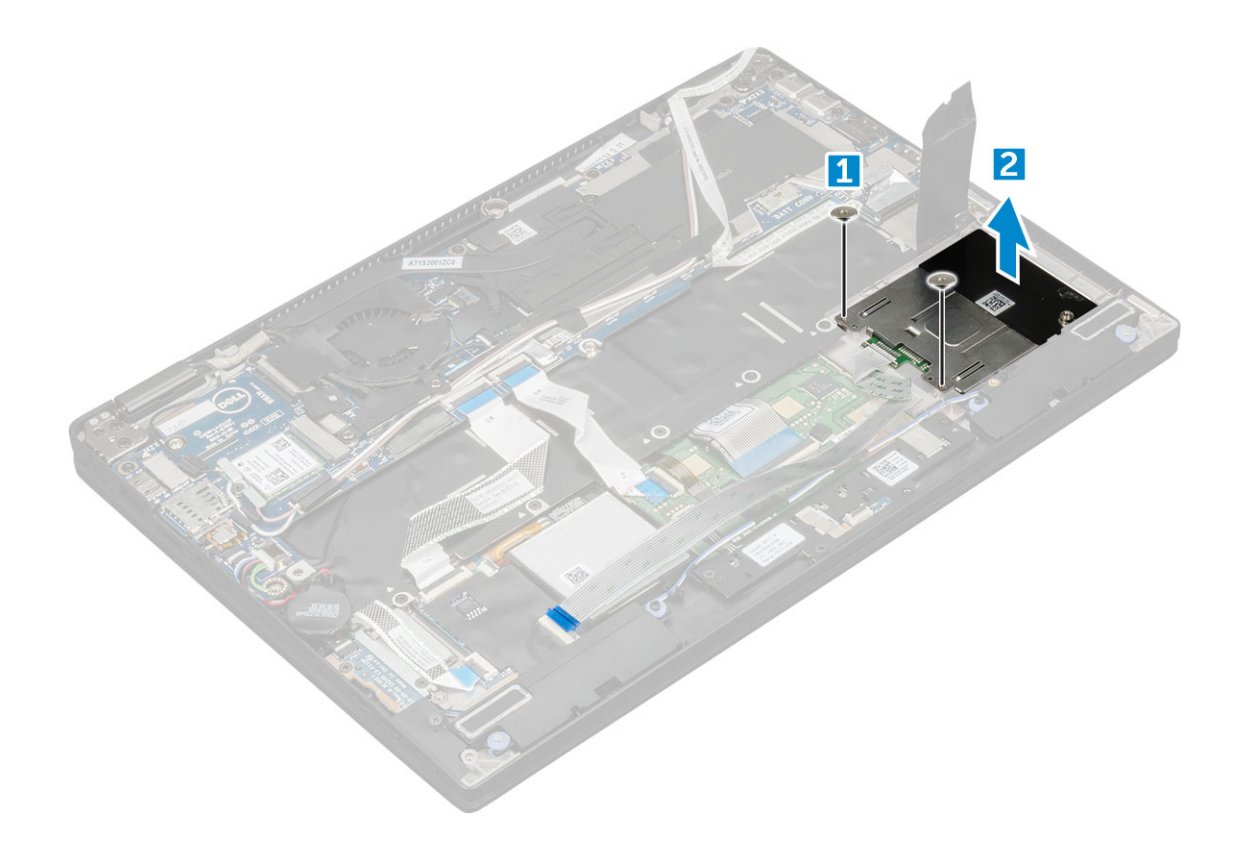

#### **Установка каркаса смарт-карты**

- 1 Продвиньте отсек смарт-карты в слот до совмещения с резьбовыми отверстиями на корпусе.
- 2 Затяните винты M2.0 x 1.7 для крепления отсека смарт-карты к корпусу.
- 3 Закрепите термопрокладку в слоте SSD.
- 4 Закрепите кабель платы светодиодных индикаторов и подсоедините его к плате светодиодных индикаторов в корпусе.
- 5 Закрепите кабель смарт-карты и подсоедините его к плате USH в корпусе.
- 6 Установите:
	- a [карту](#page-13-0) SSD
	- b [аккумулятор](#page-12-0)
	- c [нижняя крышка](#page-10-0)
	- d карту [microSD](#page-9-0)
- 7 Выполните действия, предусмотренные разделом [После работы с внутренними компонентами компьютера](#page-7-0).

## **Радиатор**

#### **Извлечение радиатора в сборе**

- 1 Выполните действия, предусмотренные разделом [Подготовка к работе с внутренними компонентами компьютера](#page-6-0).
- 2 Снимите:
	- a карту [microSD](#page-9-0)
	- b [нижняя крышка](#page-9-0)
	- c [аккумулятор](#page-11-0)
- 3 Извлечение блока радиатора:
	- a Отсоедините кабель вентилятора от системной платы [1].
- <span id="page-23-0"></span>b Выверните винты M2.0 x 3.0, которыми вентилятор крепится к системной плате.
- c Выверните винты M2.0 x 3.0, которыми радиатор крепится к системной плате [2].
- d Приподнимите и снимите радиатор в сборе с системной платы.

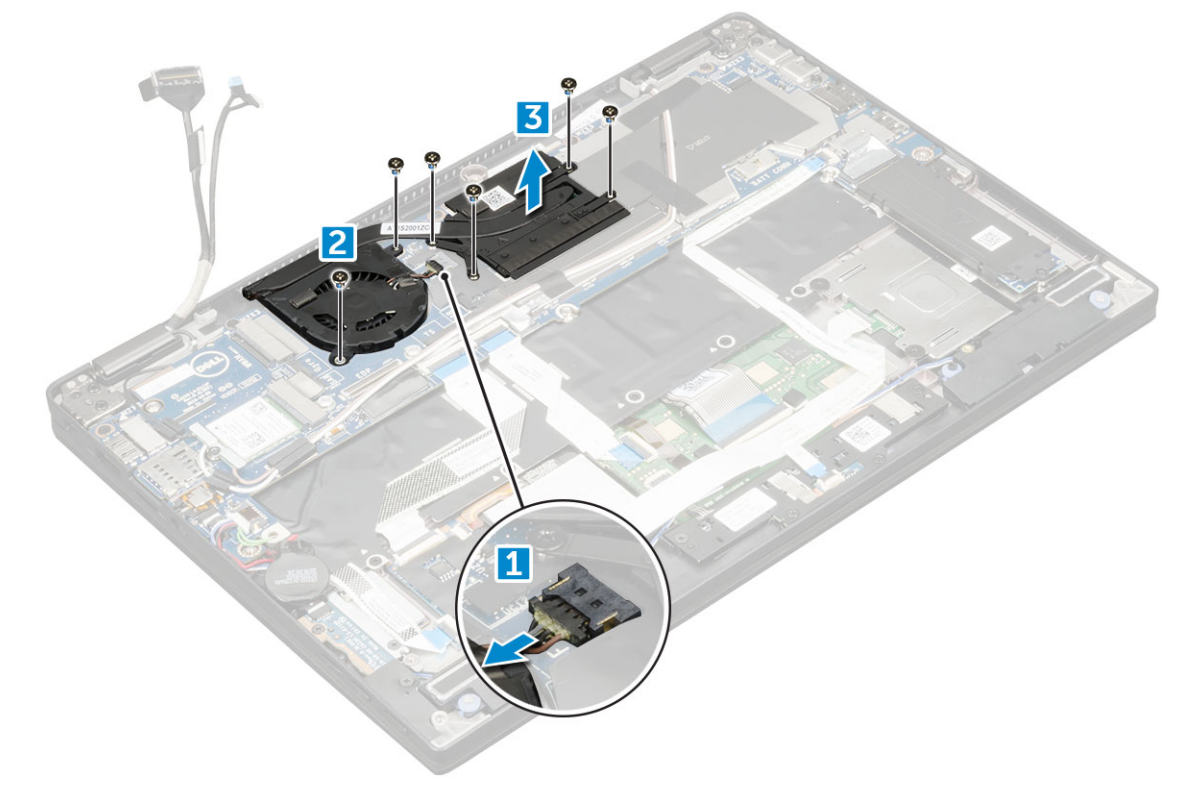

#### **Установка радиатора в сборе**

- 1 Совместите радиатор в сборе с держателями для винтов на системной плате.
- 2 Вкрутите обратно винты M2,0x3,0, которыми радиатор крепится к системной плате.

**ПРИМЕЧАНИЕ: Затяните винты на системной плате в порядке нумерации выносок [1, 2, 3, 4], указанных на радиаторе.**

- 3 Вкрутите обратно винты M2,0x3,0, которыми вентилятор крепится к системной плате.
- 4 Подключите кабель вентилятора к разъему на системной плате.
- 5 Установите:
	- a [аккумулятор](#page-12-0)
	- b [нижняя крышка](#page-10-0)
- 6 Выполните действия, предусмотренные разделом [После работы с внутренними компонентами компьютера](#page-7-0).

## **Дисплей в сборе**

#### **Снятие дисплея в сборе**

- 1 Выполните действия, предусмотренные разделом [Подготовка к работе с внутренними компонентами компьютера](#page-6-0).
- 2 Снимите:
	- a карту [microSD](#page-9-0)
	- b [нижняя крышка](#page-9-0)
- c [аккумулятор](#page-11-0)
- d Плата [WLAN](#page-13-0)
- e [плата беспроводной глобальной сети](#page-14-0)
- 3 Снимите ленты, которыми крепятся кабели антенны и снимите кабели с направляющих зажимов.

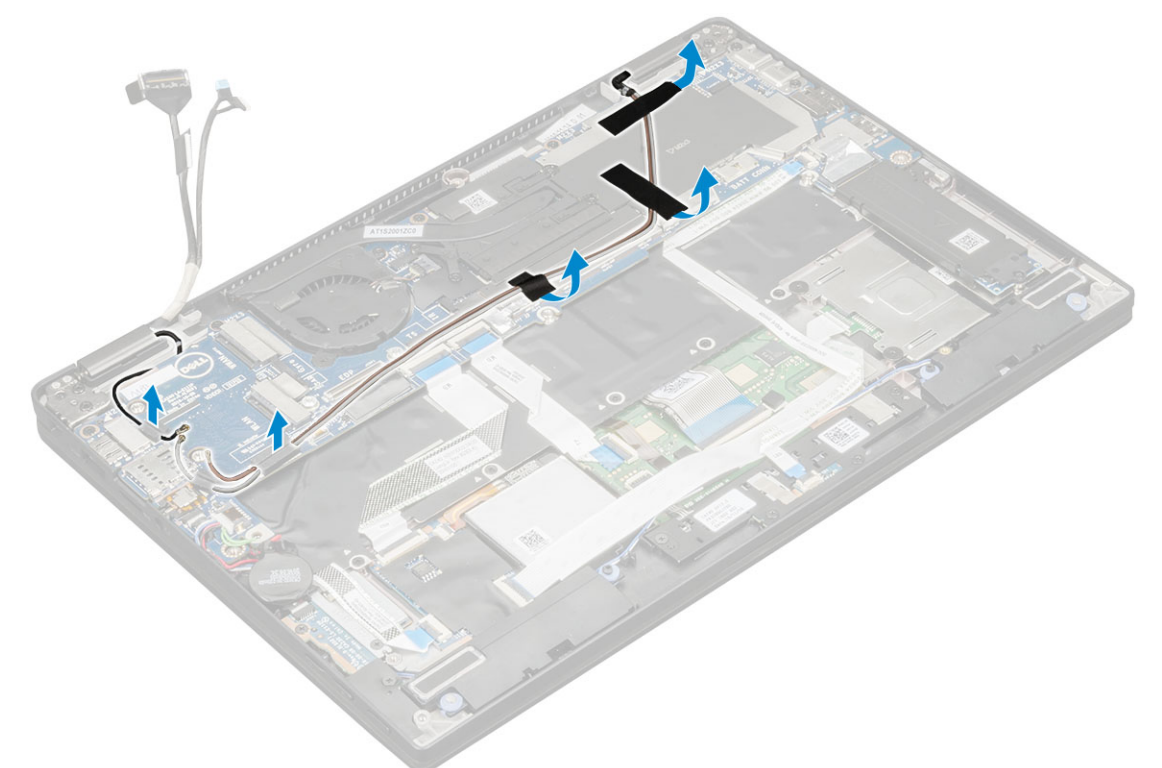

- 4 Отключите следующее:
	- a ИК-камера и кабель сенсорного экрана [1].
	- b Извлеките винты M 2 x 1.7L, которыми крепится скоба eDP, поднимите и извлеките ее из корпуса [2].
	- c Отсоедините кабель eDP от системной платы [3].
	- d Отсоедините кабели акселерометра и eDP [4].

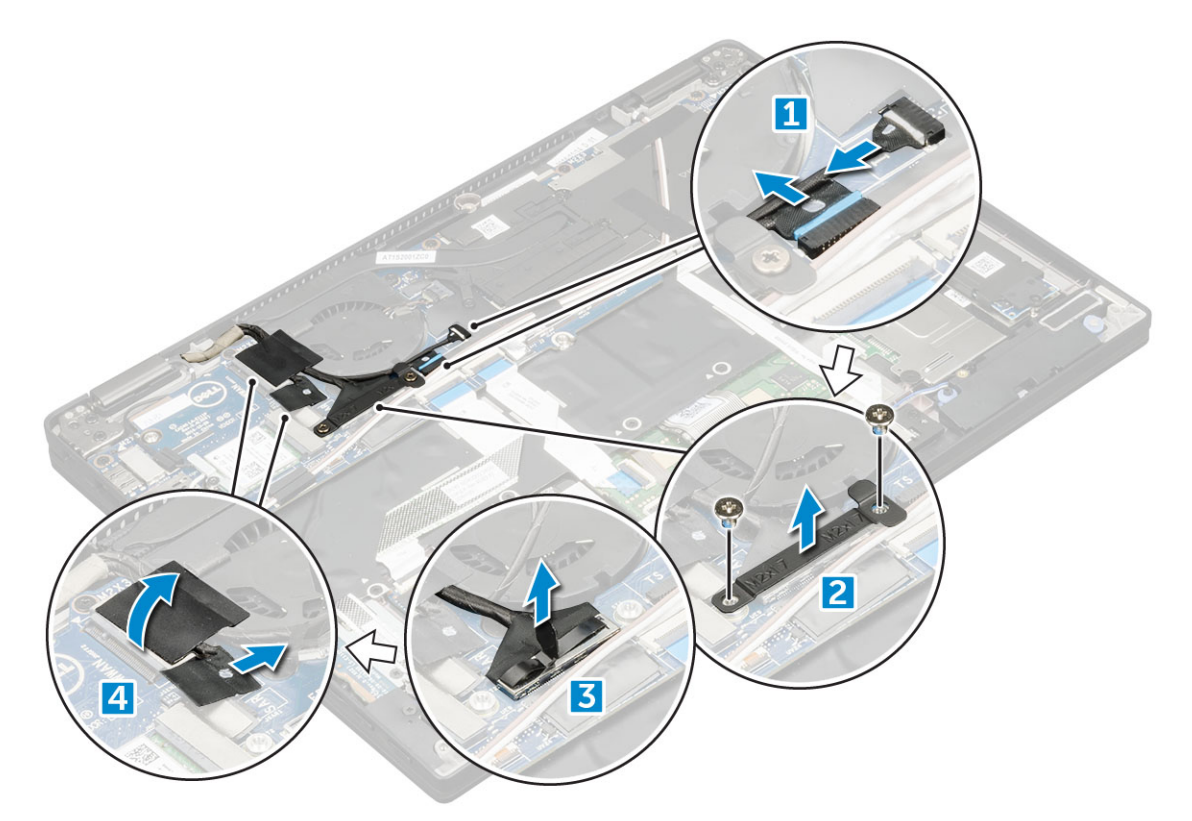

5 Поднимите нижнюю крышку корпуса и отделите ее от дисплея в сборе.

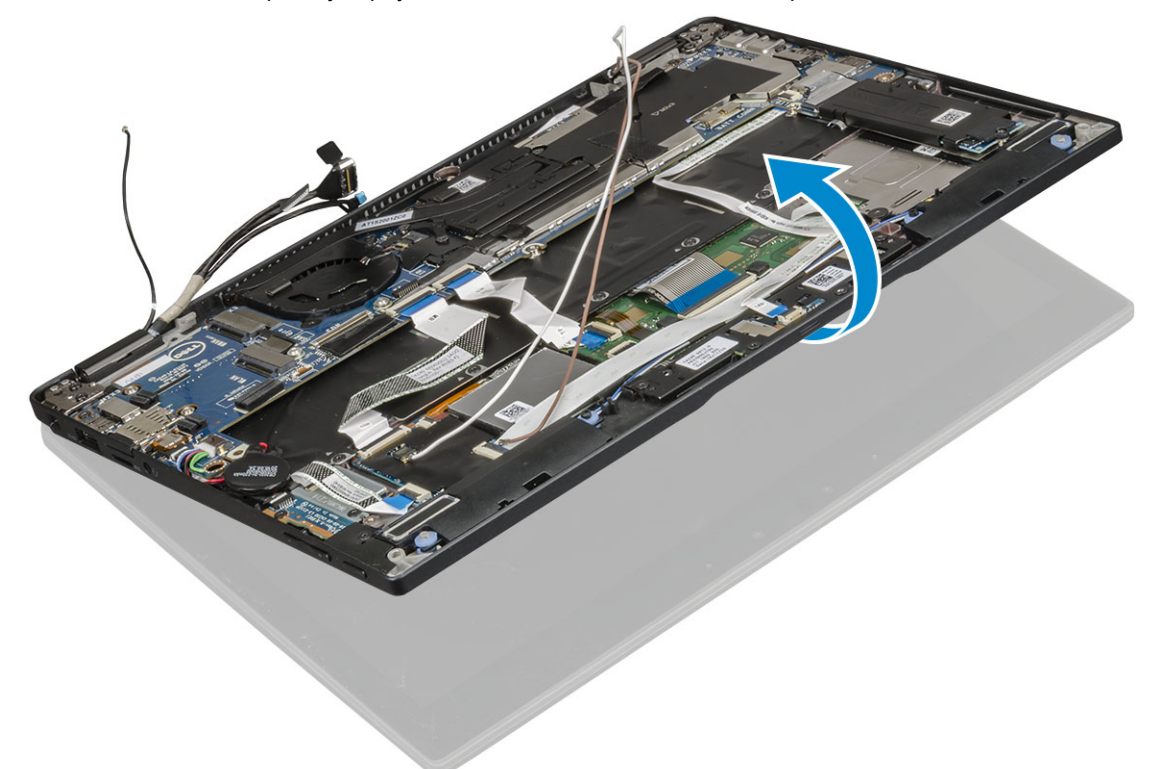

- 6 Снятие дисплея в сборе:
	- a Установите нижнюю крышку корпуса с дисплеем в сборе под углом 270 градусов (ноутбук) или 90 градусов (планшет).
		- **ПРИМЕЧАНИЕ: Если система используется как ноутбук, дисплей в сборе должен быть установлен под углом 270 градусов, а в полностью закрытой конфигурации планшета дисплей должен быть расположен под углом 90 градусов.**
- <span id="page-26-0"></span>b Выверните винты M2.5 x 4.0, которыми крепятся держатели шарниров дисплея [1].
- c Приподнимите дисплей в сборе и извлеките его из корпуса [2].

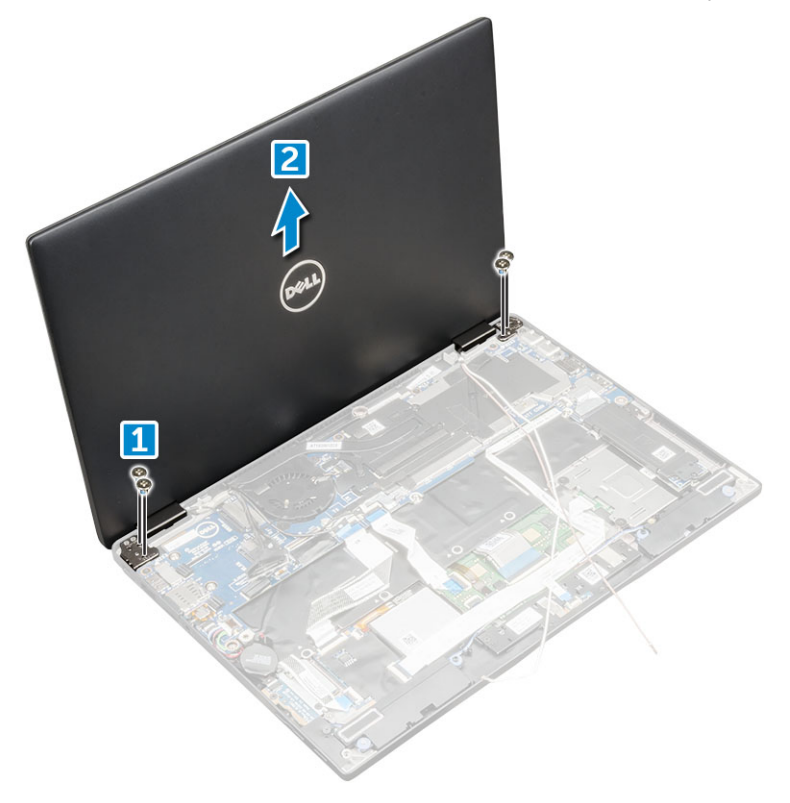

#### **Установка дисплея в сборе**

- 1 Поместите основание компьютера на ровную поверхность.
- 2 Установите дисплей в сборе, совместив его с отверстиями для винтов петель дисплея.
- 3 Заверните винты M2.5 x 4.0, чтобы закрепить дисплей в сборе.
- 4 Закройте дисплей в сборе и переверните компьютер.
- 5 Подсоедините кабели:
	- a кабели акселерометра и eDP
	- b Установите скобу eDP на кабель eDP и заверните в нее винт M 2 x 1.7L.
	- c Кабели ИК-камеры и сенсорного экрана
- 6 Проложите антенные кабели через направляющие зажимы.
- 7 Наклейте ленты, которыми антенные кабели крепятся к системной плате.
- 8 Установите:
	- a [плата беспроводной глобальной сети](#page-15-0)
	- b Плата [WLAN](#page-14-0)
	- c [аккумулятор](#page-12-0)
	- d [нижняя крышка](#page-10-0)
	- e карту [microSD](#page-9-0)
- 9 Выполните действия, предусмотренные разделом [После работы с внутренними компонентами компьютера](#page-7-0).

## **Снятие заглушки лотка для** SIM-**карт**

Если устройство поставляется с платой WWAN, то перед снятием системной платы необходимо сначала снять лоток для SIM-карты. Чтобы извлечь лоток SIM-карты из корпуса, выполните действия, описанные в руководстве по обслуживанию в разделе о порядке разборки устройства. Если устройство поставляется только с адаптером беспроводной связи, то перед

<span id="page-27-0"></span>снятием системной платы необходимо сначала снять лоток для SIM-карты. Чтобы снять заглушку лотка для SIM-карт, сделайте следующее.

1 Нажмите вовнутрь защелку на разъеме для SIM-карт.

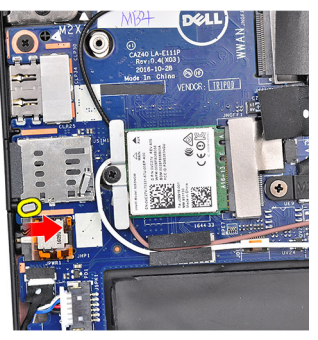

2 Выньте заглушку лотка для SIM-карт из устройства.

### **Системная плата**

### **Извлечение системной платы**

- 1 Выполните действия, предусмотренные разделом [Подготовка к работе с внутренними компонентами компьютера](#page-6-0).
- 2 Снимите:
	- a карту [microSD](#page-9-0)
	- b [лоток для](#page-9-0) SIM-карты
		- Если система поставляется с платой WWAN, в ней должна быть заглушка лотка SIM-карты.
	- c [Заглушка лотка](#page-26-0) SIM
	- d [нижняя крышка](#page-9-0)
	- e [аккумулятор](#page-11-0)
	- f [карту](#page-12-0) SSD
	- g **Плата** [WLAN](#page-14-0)
	- h [плата беспроводной глобальной сети](#page-15-0)
	- i [радиатор в сборе](#page-22-0)
- 3 Отсоедините от системной платы указанные кабели.
	- a кабель сенсорной панели
	- b Кабель USH
	- c кабель платы светодиодов

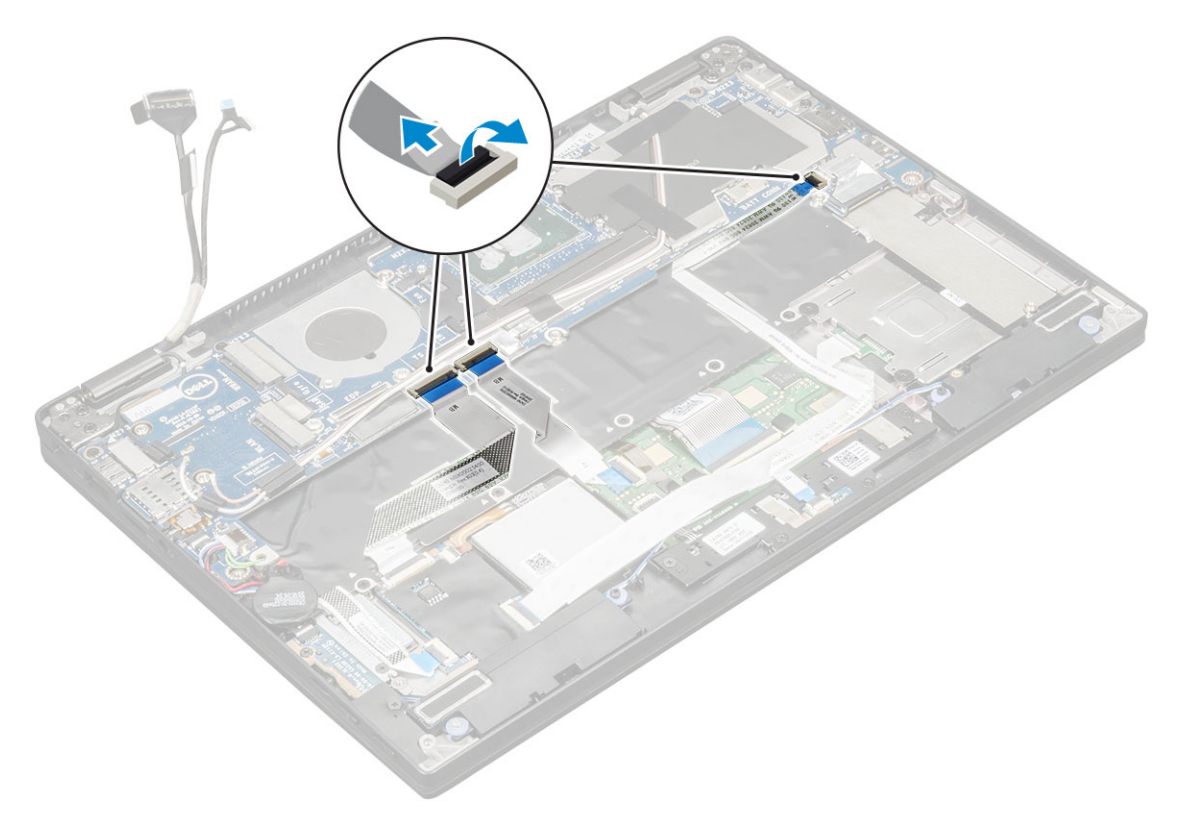

4 Отсоедините кабель eDP.

**ПРИМЕЧАНИЕ: Чтобы отсоединить кабель** eDP, **извлеките винты** M 2 x 1.7L, **которыми крепится скоба** eDP, **приподнимите и извлеките ее из компьютера, отсоедините кабель** eDP **от системной платы.**

- 5 Снятие кабелей:
	- a Переверните батарейку типа «таблетка», чтобы открыть доступ к кабелю динамика [1].
	- b Отсоедините кабель динамика от системной платы [2].
	- c Отсоедините кабель платы питания от системной платы [3].

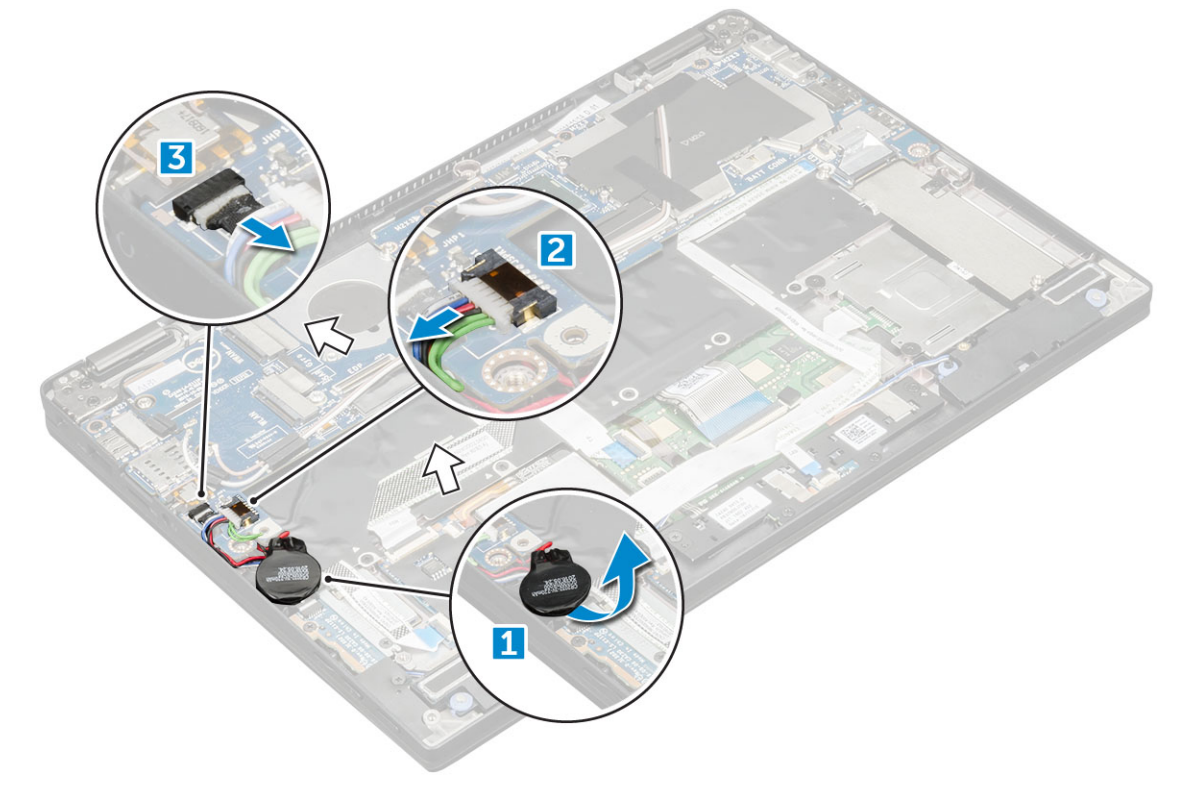

6 Снимите ленты, которыми крепятся кабели антенны и извлеките кабели из направляющих зажимов.

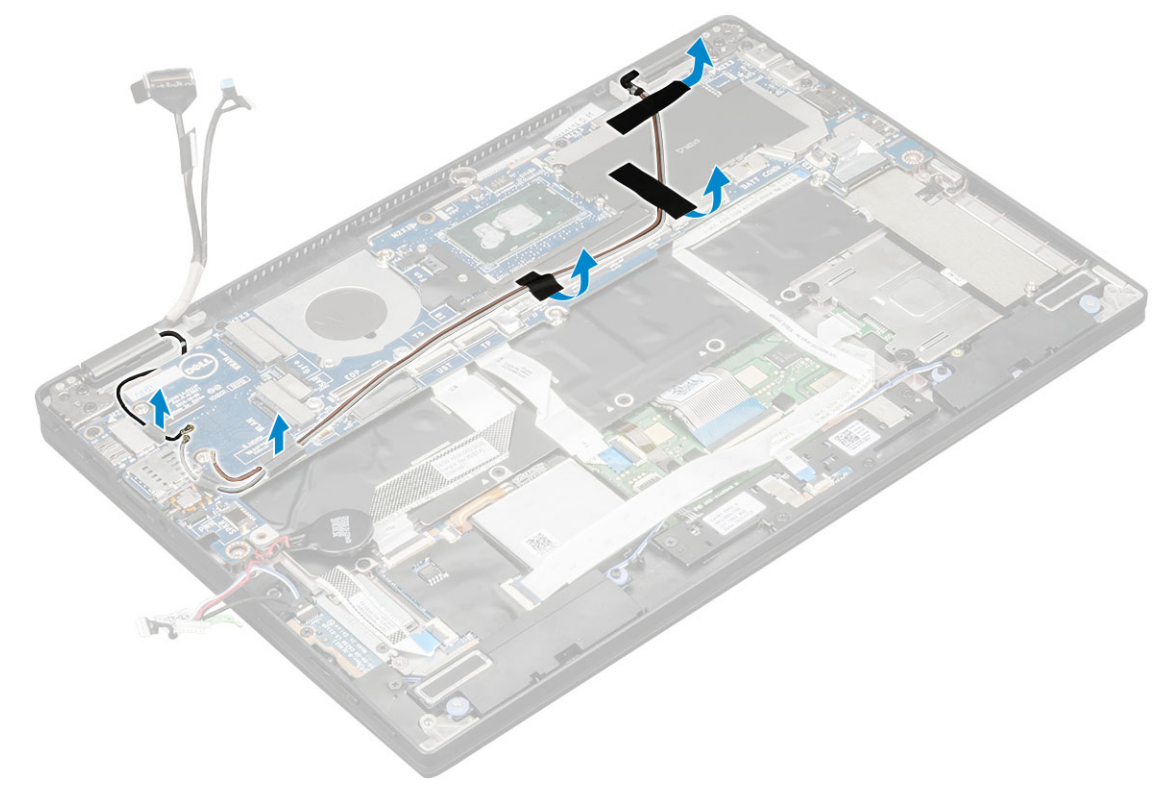

- 7 Чтобы извлечь системную плату:
	- a Извлеките винты M2.0 x 4L на держателе USB Type-C [1].
	- b Приподнимите и снимите держатель USB Type-C с модуля Type-C [2].
	- c Выверните винты M2.0 x 3.0, которыми системная плата крепится к корпусу [3].
	- d Извлеките системную плату из корпуса [4].

<span id="page-30-0"></span>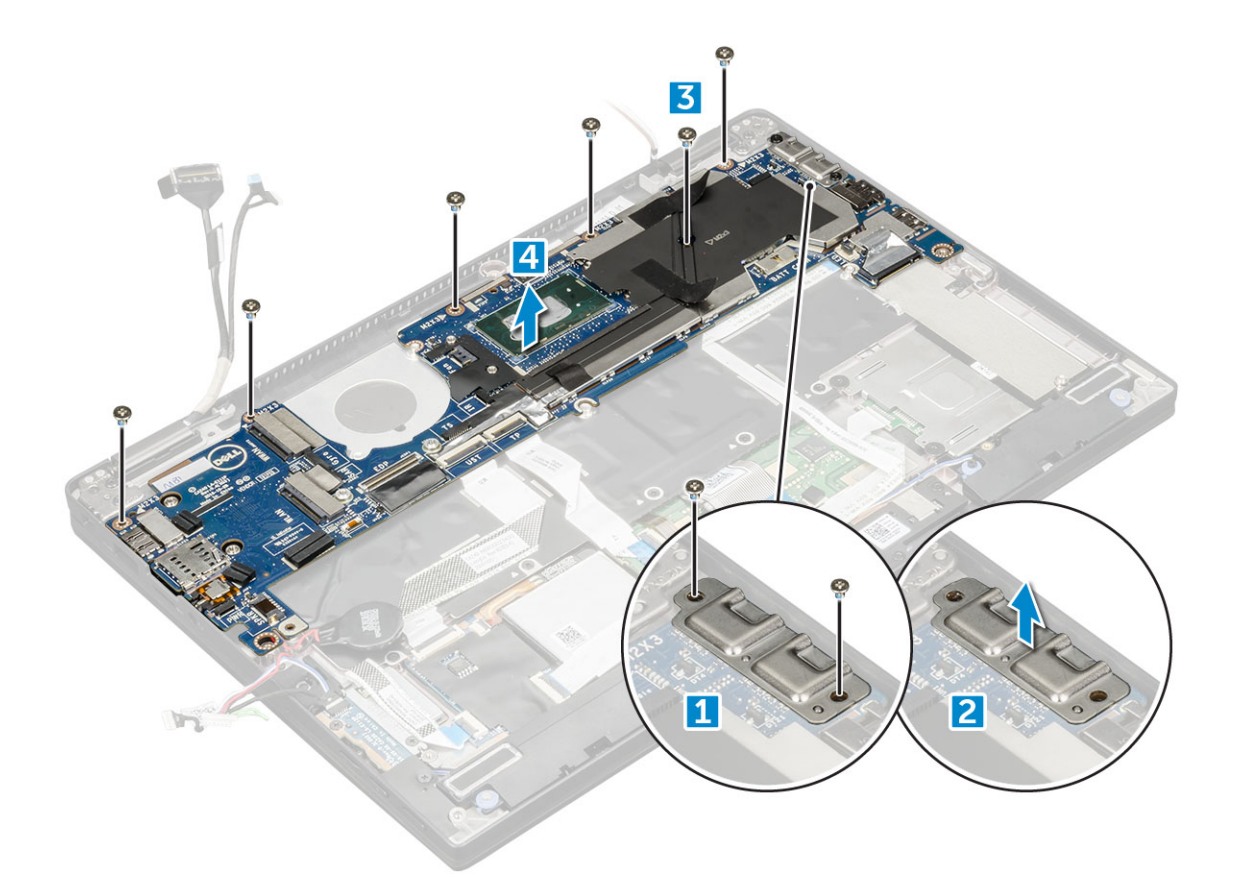

#### **Установка системной платы**

- 1 Совместите системную плату с держателями для винтов на компьютере.
- 2 Вкрутите обратно винты M2,0x3,0, которыми системная плата крепится к корпусу компьютера.
- 3 Установите скобу USB Type-C на модуль Type-C.
- 4 Вкрутите обратно винты M2,0x4L, которыми скоба USB Type-C крепится к модулю Type-C.
- 5 Пропустите антенные кабели через зажимы и приклейте ленты, чтобы зафиксировать антенные кабели.
- 6 Подсоедините кабель платы питания и кабель динамика к системной плате.
- 7 Закрепите батарейку типа "таблетка" на кабеле динамика.
- 8 Подсоедините кабели платы USH, платы сенсорной панели и платы светодиодных индикаторов к системной плате.
- 1 **1 1** ПРИМЕЧАНИЕ: If your computer has a WWAN card, then SIM card tray installation is a requirement.
- 9 Установите:
	- a [модуль радиатора](#page-23-0)
	- b [плата беспроводной глобальной сети](#page-15-0)
	- c Плата [WLAN](#page-14-0)
	- d [карту](#page-13-0) SSD
	- e [аккумулятор](#page-12-0)
	- f [нижняя крышка](#page-10-0)
	- g лоток для SIM-карты
	- h карту [microSD](#page-9-0)
- 10 Выполните действия, предусмотренные разделом [После работы с внутренними компонентами компьютера](#page-7-0).

## **Часы реального времени (**RTC)

### <span id="page-31-0"></span>**Извлечение часов реального времени (**RTC)

- 1 Выполните действия, предусмотренные разделом [Подготовка к работе с внутренними компонентами компьютера](#page-6-0).
- 2 Снимите:
	- a Карта [Mircro SD](#page-9-0)
	- b [лоток для](#page-9-0) SIM-карты

**ПРИМЕЧАНИЕ: Лоток для** SIM-**карты есть только в компьютерах, поставляемых с платой** WWAN.

- c [нижняя крышка](#page-9-0)
- d [аккумулятор](#page-11-0)
- e [карту](#page-12-0) SSD
- f Плата [WLAN](#page-14-0)
- g [плата беспроводной глобальной сети](#page-15-0)
- h [блок радиатора](#page-22-0)
- i [системная плата](#page-27-0)
- **ПРИМЕЧАНИЕ: Модуль** RTC **находится на системной плате, поэтому снятие системной платы является обязательным.**
- 3 Отключите кабель RTC для снятия с системной платы.

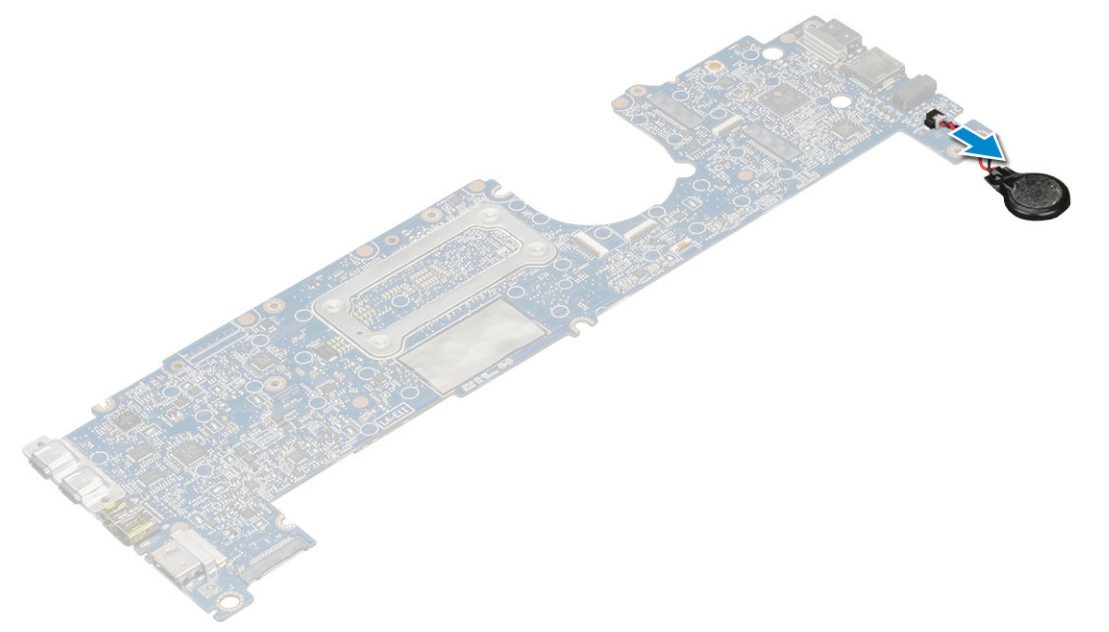

### **Установка часов реального времени (**RTC)

- 1 Подключите кабель батарею типа «таблетка» к системной плате.
- 2 Установите:
	- a [системная плата](#page-30-0)
	- b [модуль радиатора](#page-23-0)
	- c [плата беспроводной глобальной сети](#page-15-0)
	- d Плата [WLAN](#page-14-0)
	- e [карту](#page-13-0) SSD
	- f [аккумулятор](#page-12-0)
	- g [нижняя крышка](#page-10-0)
	- h **карту** [microSD](#page-9-0)
- i лоток для SIM-карты
- <span id="page-32-0"></span>3 Выполните действия, предусмотренные разделом [После работы с внутренними компонентами компьютера](#page-7-0).

Часы реального времени находятся на системной плате, поэтому после их установки необходимо установить системную плату.

## **Клавиатура**

#### **Снятие клавиатуры в сборе**

- **ПРИМЕЧАНИЕ: Клавиатура и лоток для клавиатуры вместе называются клавиатурой в сборе.**
- 1 Выполните действия, предусмотренные разделом [Подготовка к работе с внутренними компонентами компьютера](#page-6-0).
- 2 Снимите:
	- a карту [microSD](#page-9-0)
	- b [лоток для](#page-9-0) SIM-карты

**ПРИМЕЧАНИЕ: Лоток для** SIM-**карты есть только в компьютерах, поставляемых с платой** WWAN.

- c [нижняя крышка](#page-9-0)
- d [аккумулятор](#page-11-0)
- e [карту](#page-12-0) SSD
- f Плата [WLAN](#page-14-0)
- g [плата беспроводной глобальной сети](#page-15-0)
- h [радиатор в сборе](#page-22-0)
- i [системная плата](#page-27-0)
- 3 Отделите и отсоедините следующие компоненты:
	- a кабель платы светодиодных индикаторов [1];
	- b термоохлаждающую накладку твердотельного накопителя [2];
	- c кабели клавиатуры и клавиатуры с подсветкой [3].

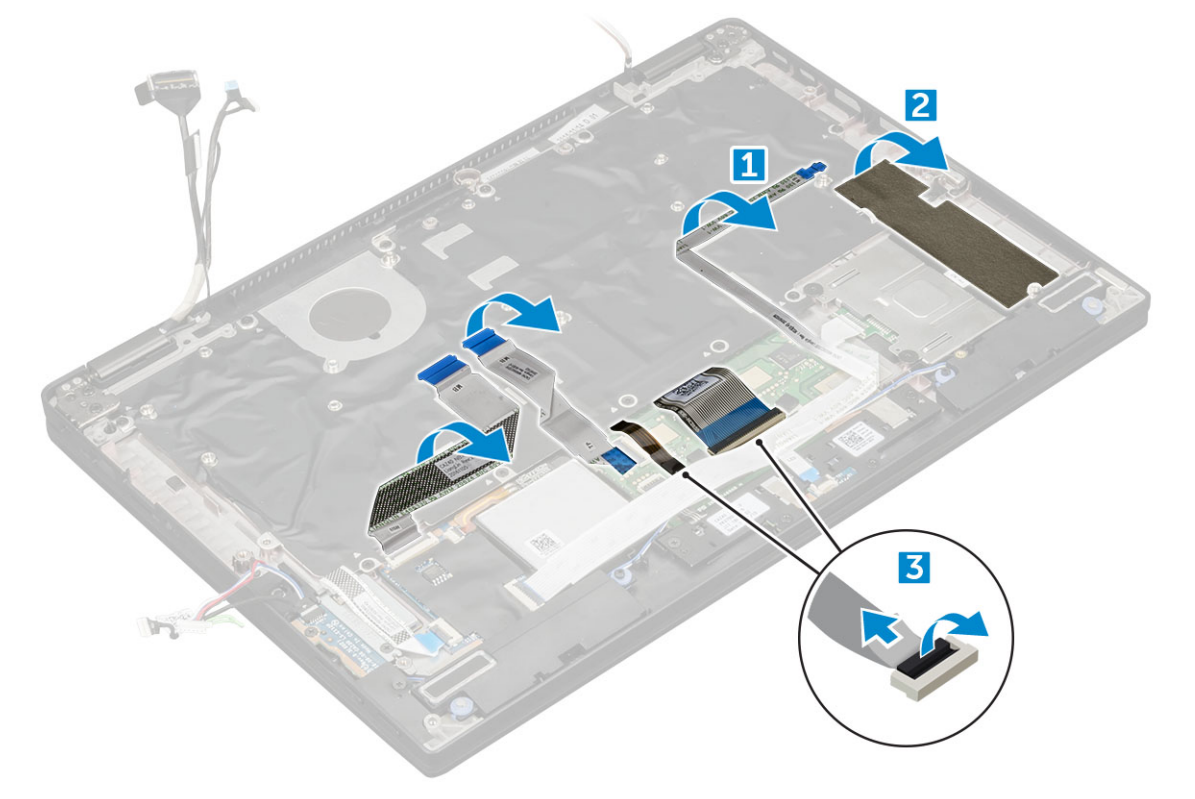

#### <span id="page-33-0"></span>4 Снятие клавиатуры

- a Открутите винты M2,0х3,0, которыми клавиатура крепится к корпусу [1].
- b Приподнимите клавиатуру и снимите ее с корпуса [2].

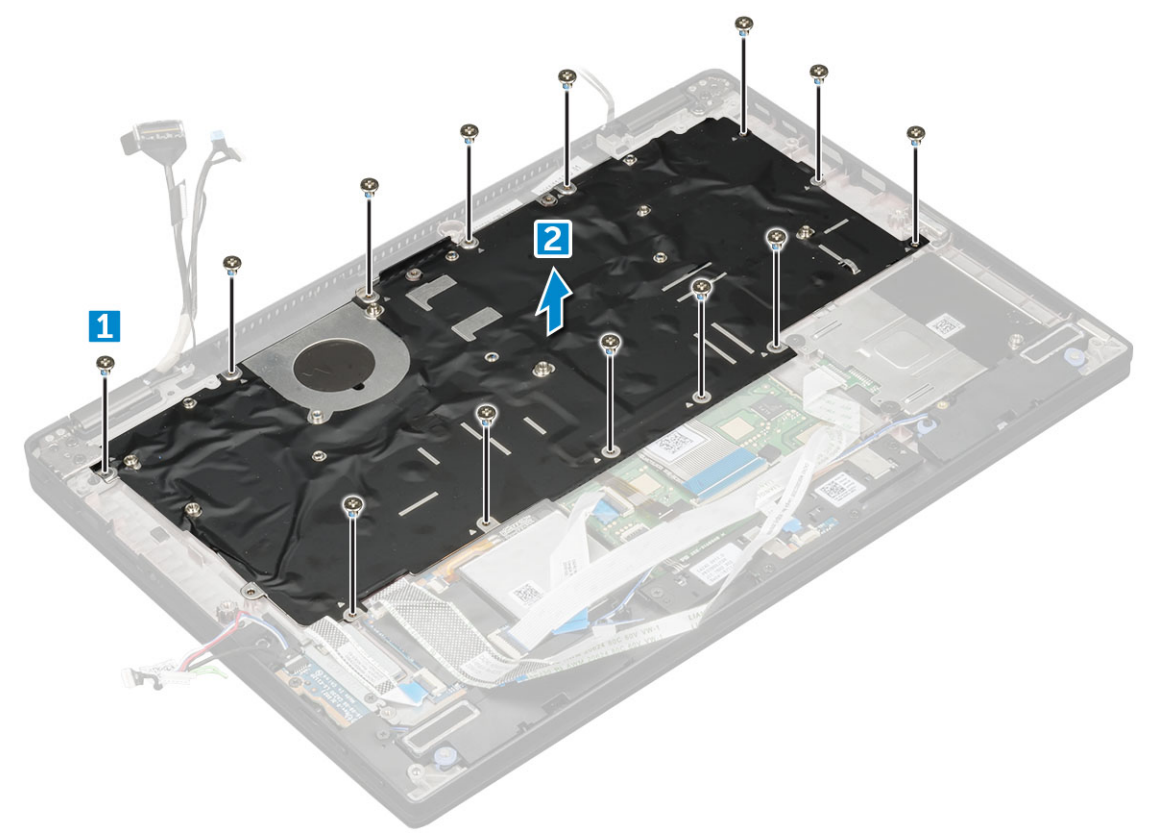

### **Извлечение клавиатуры из лотка клавиатуры**

- 1 Выполните действия, предусмотренные разделом [Подготовка к работе с внутренними компонентами компьютера](#page-6-0).
- 2 Снимите [клавиатуру](#page-32-0).
- 3 Извлеките клавиатуру из лотка поддержки клавиатуры:
	- a Выверните винты M2.0 x 2.0, которыми клавиатура крепится к узлу клавиатуры [1].
	- b Приподнимите клавиатуру и извлеките ее из лотка поддержки клавиатуры [2].

<span id="page-34-0"></span>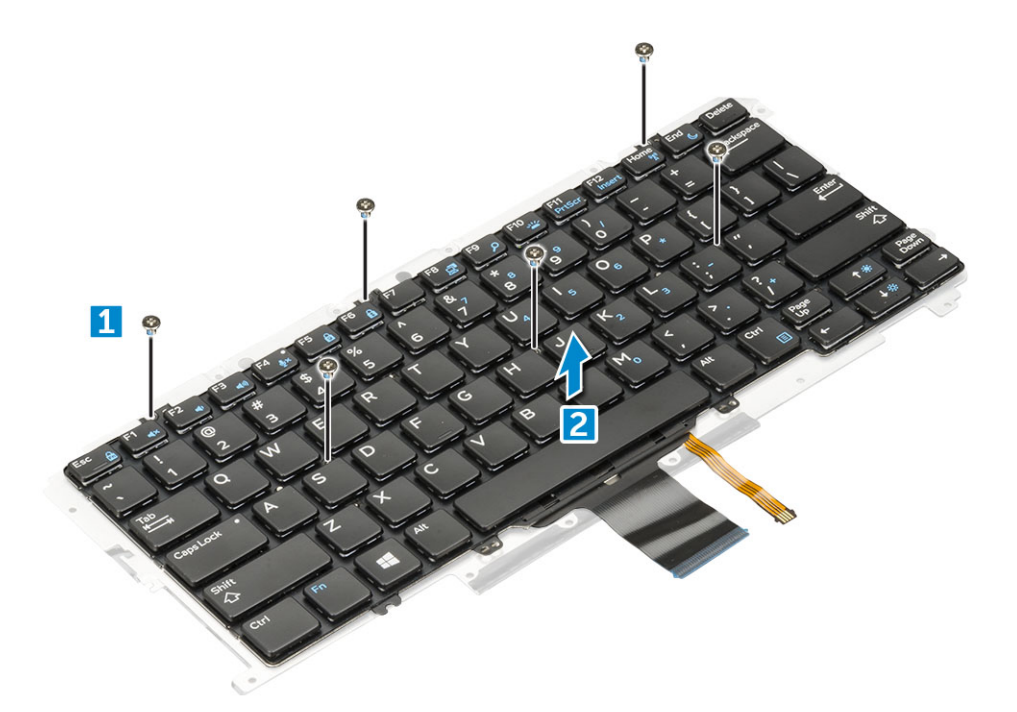

### **Установка клавиатуры в лоток для клавиатуры**

- 1 Совместите клавиатуру с отверстиями для винтов на лотке клавиатуры.
- 2 Затяните винты M2,0х2,0, которыми клавиатура крепится к лотку для клавиатуры.
- 3 Установите клавиатуру.

### **Установка клавиатуры в сборе**

#### **ПРИМЕЧАНИЕ: Клавиатура и лоток для клавиатуры вместе называются клавиатурой в сборе.**

- 1 Совместите клавиатуру в сборе с резьбовыми отверстиями на корпусе.
- 2 Вкрутите винты M2,0х3,0, которыми клавиатура крепится к корпусу.
- 3 Прикрепите и подключите кабели клавиатуры и клавиатуры с подсветкой к клавиатуре.
- 4 Закрепите кабель платы светодиодных индикаторов на клавиатуре.
- 5 Прикрепите термоохлаждающую накладку твердотельного накопителя к модулю накопителя.

#### **ПРИМЕЧАНИЕ: Если ваш компьютер оборудован платой** WWAN, **требуется установка лотка для** SIM-**карты.**

- 6 Установите:
	- a [системную плату](#page-30-0)
	- b [модуль радиатора](#page-23-0)
	- c [плата беспроводной глобальной сети](#page-15-0)
	- d Плата [WLAN](#page-14-0)
	- e [карту](#page-13-0) SSD
	- f [аккумулятор](#page-12-0)
	- g [нижняя крышка](#page-10-0)
	- h **карту** [microSD](#page-9-0)
	- i лоток для SIM-карты
- 7 Выполните действия, предусмотренные разделом [После работы с внутренними компонентами компьютера](#page-7-0).

## <span id="page-35-0"></span>**Панель дисплея**

#### **Снятие панели дисплея**

- 1 Выполните действия, предусмотренные разделом [Подготовка к работе с внутренними компонентами компьютера](#page-6-0).
- 2 Снимите:
	- a карту [microSD](#page-9-0)
	- b [нижняя крышка](#page-9-0)
	- c [аккумулятор](#page-11-0)
	- d Плата [WLAN](#page-13-0)
	- e [плата беспроводной глобальной сети](#page-14-0)
	- f [дисплей в сборе](#page-23-0)

#### 3 Снятие панели дисплея:

- a Подденьте панель дисплея, чтобы снять ее с шарниров дисплея [1].
- b Нажмите на шарниры дисплея со стороны пазов на нижнем крае [2].
- c Продвигайтесь вдоль краев, чтобы полностью отделить панель дисплея [3,4].

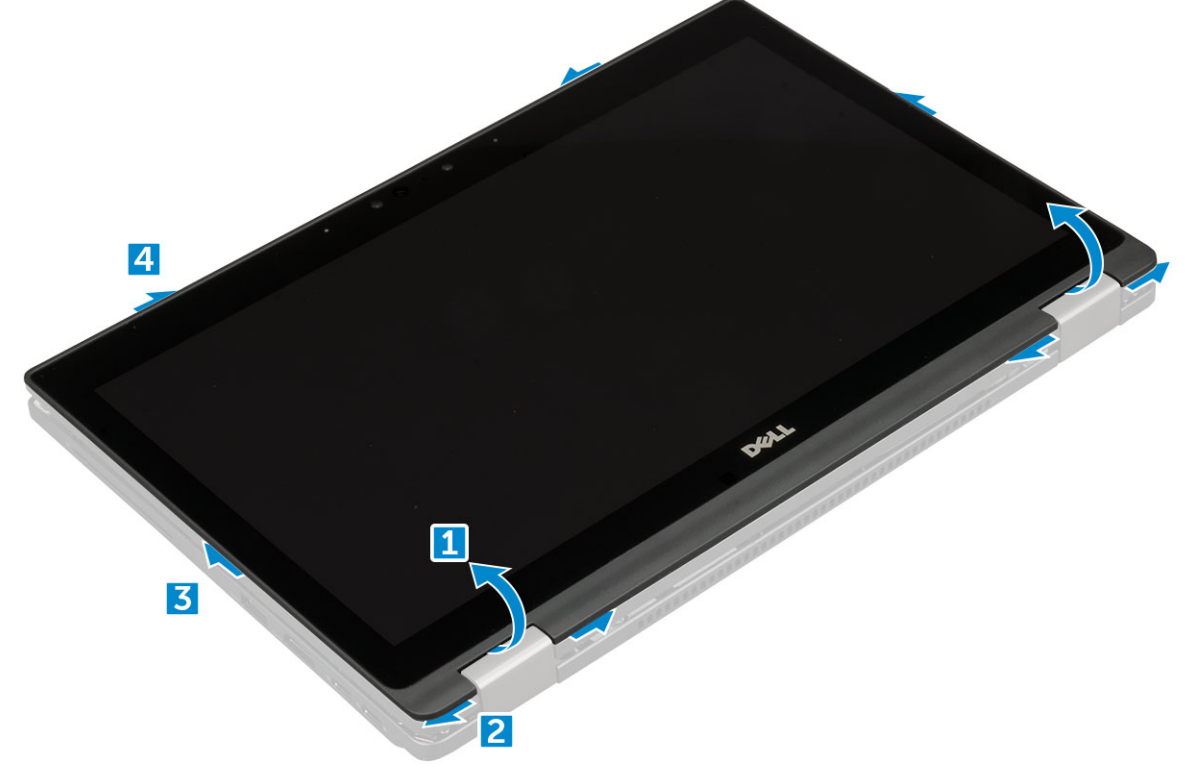

4 Переверните панель дисплея.
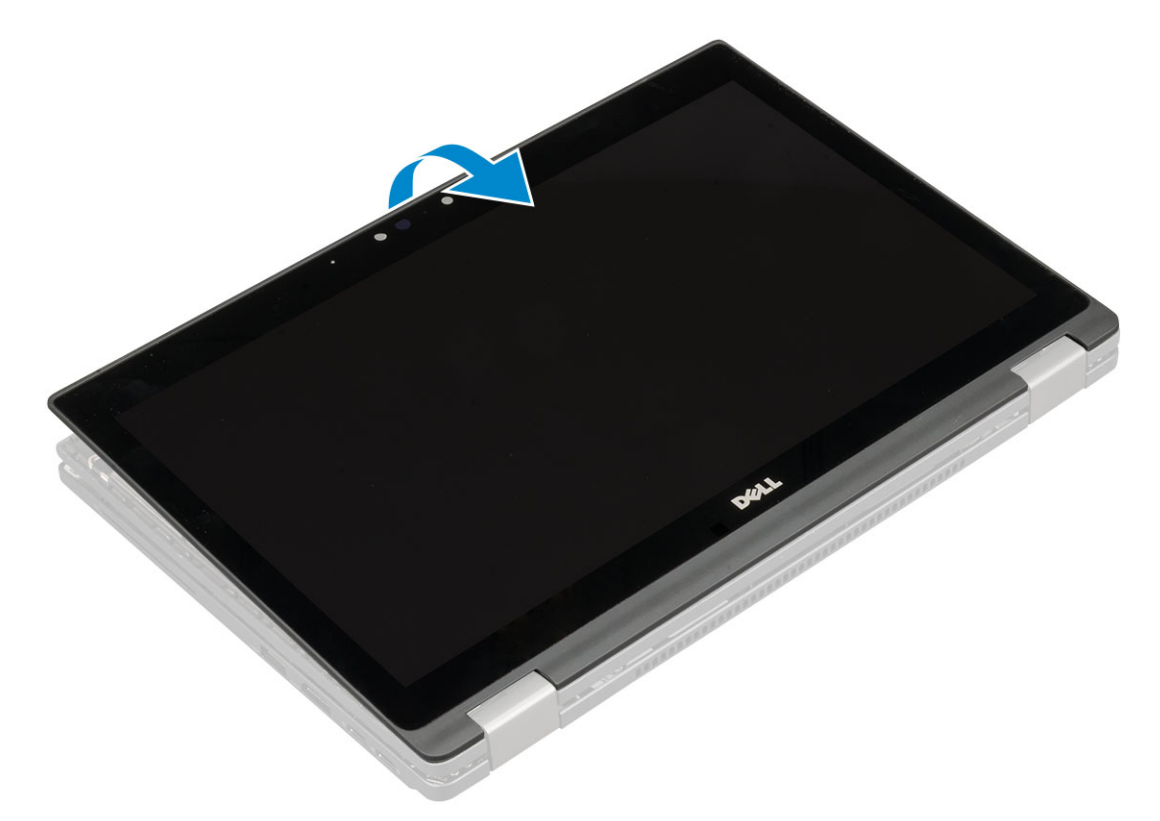

- 5 Отсоединение кабелей:
	- a Кабель акселерометра [1].
	- b Отклейте ленту, которой крепится кабель дисплея [2].
	- c Приподнимите металлический фиксатор, который крепит кабель дисплея [3].
	- d Отсоедините кабель дисплея от панели дисплея.

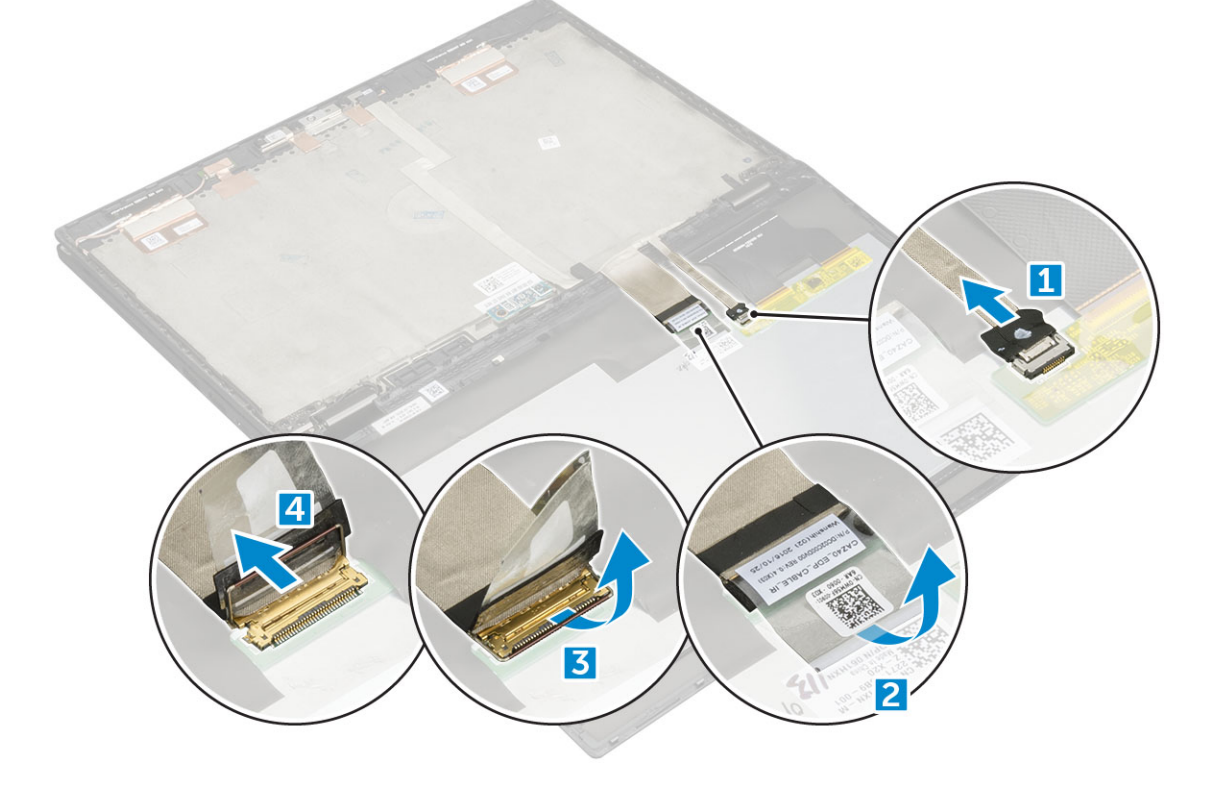

#### <span id="page-37-0"></span>**Установка панели дисплея**

- 1 Поместите панель дисплея рядом с левой частью крышки дисплея.
- 2 Проложите кабель дисплея от крышки дисплея к панели дисплея.
- 3 Наклейте ленту, чтобы прикрепить кабель дисплея к панели дисплея.
- 4 Подсоедините кабель акселерометра к разъему на панели дисплея.
- 5 Переверните панель дисплея на крышке дисплея.
- 6 Надавите на края, чтобы прикрепить панель дисплея к дисплею в сборе.
- 7 Установите:
	- a Плата [WLAN](#page-14-0)
	- b [плата беспроводной глобальной сети](#page-15-0)
	- c [аккумулятор](#page-12-0)
	- d [нижняя крышка](#page-10-0)
	- e карту [microSD](#page-9-0)
- 8 Выполните действия, предусмотренные разделом [После работы с внутренними компонентами компьютера](#page-7-0).

#### **Плата акселерометра**

#### **Извлечение платы акселерометра**

- 1 Выполните действия, предусмотренные разделом [Подготовка к работе с внутренними компонентами компьютера](#page-6-0).
- 2 Снимите:
	- a карту [microSD](#page-9-0)
	- b [нижняя крышка](#page-9-0)
	- c [аккумулятор](#page-11-0)
	- d Плата [WLAN](#page-13-0)
	- e [плата беспроводной глобальной сети](#page-14-0)
	- f [дисплей в сборе](#page-23-0)
	- g [панель дисплея](#page-35-0)
- 3 Извлечение платы акселерометра:
	- a Выверните винт M2.0 x 3.0, которым плата акселерометра крепится к крышке дисплея [1].
	- b Переверните плату акселерометра, чтобы открыть доступ к кабелю дисплея [2].
	- c Отсоедините кабель дисплея от платы акселерометра [3].

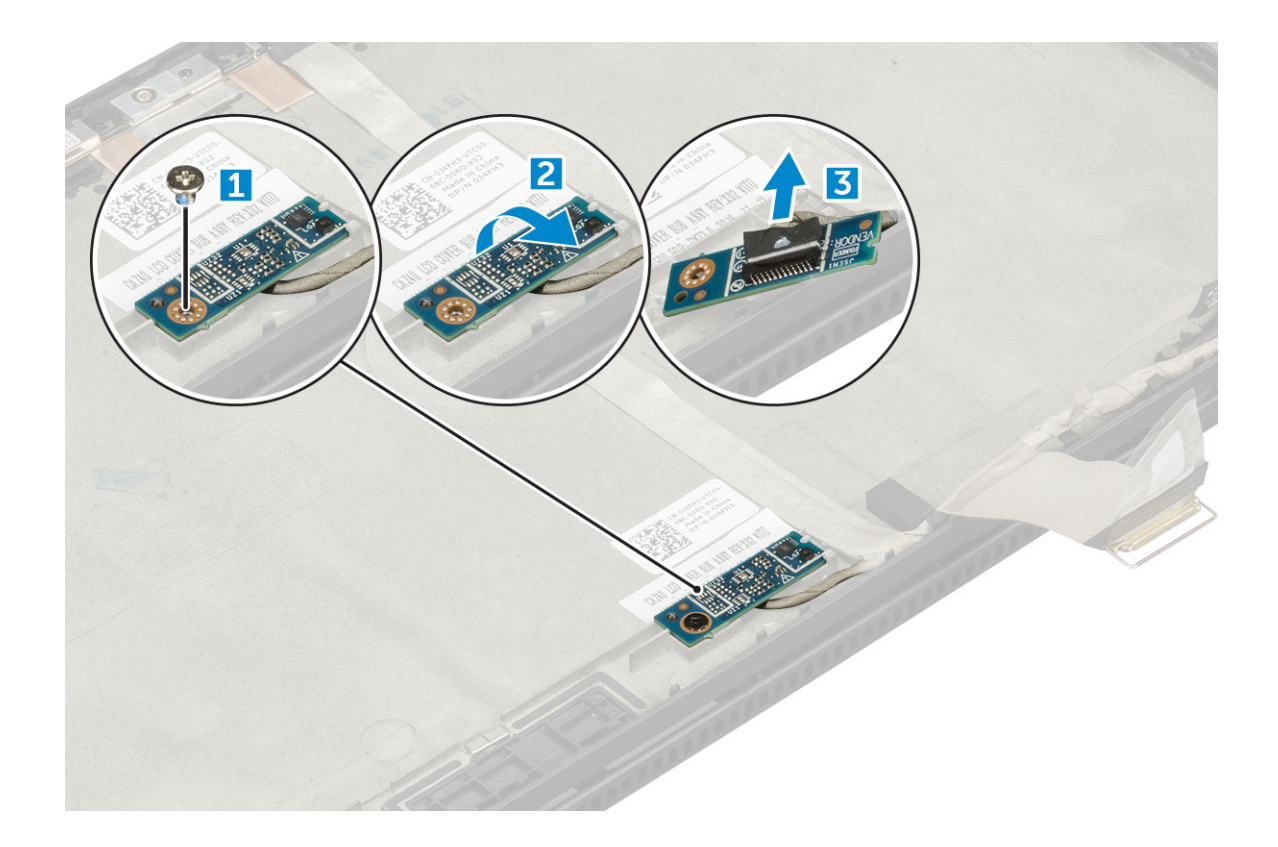

#### **Установка платы акселерометра**

- 1 Поместите плату акселерометра на крышку дисплея.
- 2 Подключите кабель дисплея к плате акселерометра.
- 3 Переверните плату акселерометра, чтобы совместить ее с отверстием для винта на крышке дисплея.
- 4 Затяните винт M2.0 x 3.0, которым плата акселерометра крепится к крышке дисплея.
- 5 Установите:
	- a I[панель дисплея](#page-37-0)
	- b Плата [WLAN](#page-14-0)
	- c [плата беспроводной глобальной сети](#page-15-0)
	- d [аккумулятор](#page-12-0)
	- e [нижняя крышка](#page-10-0)
	- f карту [microSD](#page-9-0)
- 6 Выполните действия, предусмотренные разделом [После работы с внутренними компонентами компьютера](#page-7-0).

# **Камера**

#### **Извлечение камеры**

- 1 Выполните действия, предусмотренные разделом [Подготовка к работе с внутренними компонентами компьютера](#page-6-0).
- 2 Снимите:
	- a карту [microSD](#page-9-0)
	- b [нижняя крышка](#page-9-0)
	- c [аккумулятор](#page-11-0)
	- d Плата [WLAN](#page-13-0)
- e [плата беспроводной глобальной сети](#page-14-0)
- f [дисплей в сборе](#page-23-0)
- g [панель дисплея](#page-35-0)

#### 3 Извлечение камеры:

- a Отсоедините кабель камеры от модуля камеры [1].
- b Отделите модуль камеры и снимите его с крышки дисплея [2].

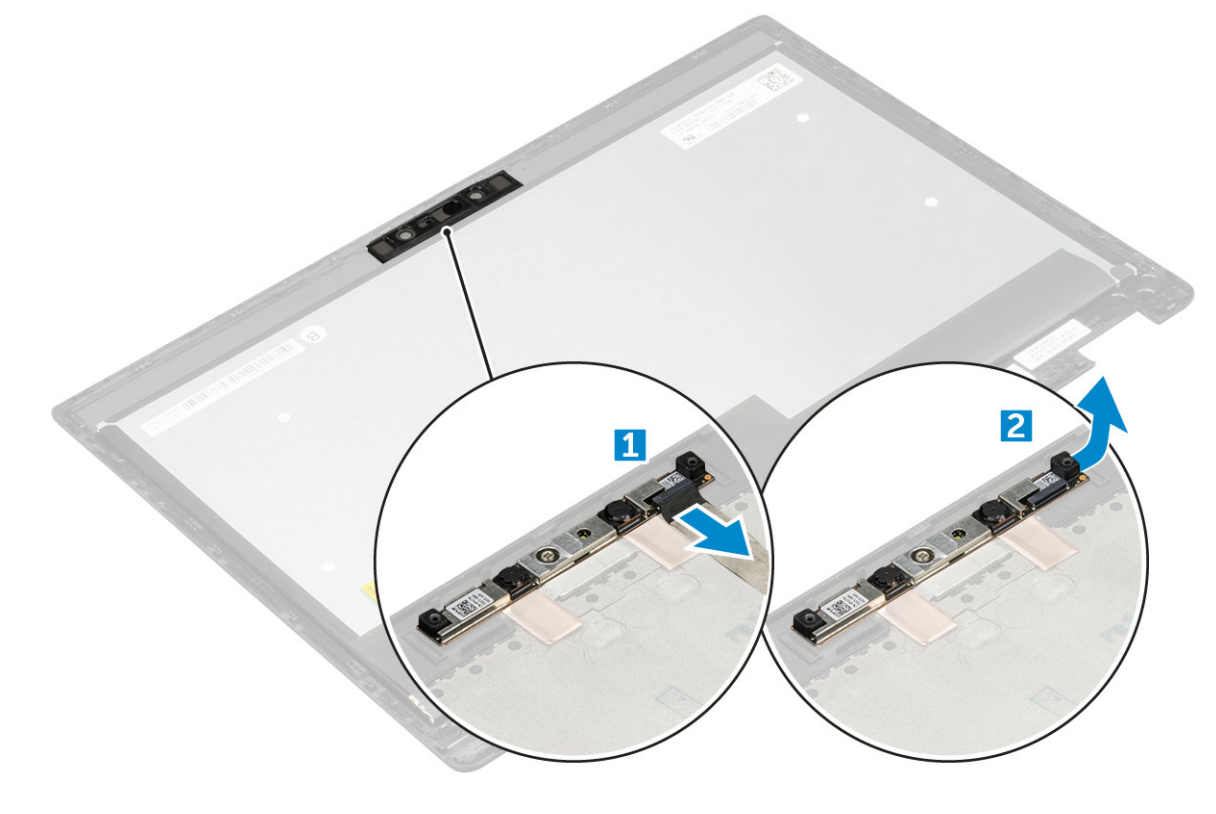

#### **Установка камеры**

- 1 Вставьте модуль камеры в слот на крышке дисплея.
- 2 Прикрепите модуль камеры, чтобы зафиксировать модуль на крышке дисплея.
- 3 Подсоедините кабель камеры к разъему на модуле камеры.
- 4 Установите:
	- a [панель дисплея](#page-37-0)
	- b [дисплей в сборе](#page-26-0)
	- c Плата [WLAN](#page-14-0)
	- d [плата беспроводной глобальной сети](#page-15-0)
	- e [аккумулятор](#page-12-0)
	- f [нижняя крышка](#page-10-0)
	- g карту [microSD](#page-9-0)
- 5 Выполните действия, предусмотренные разделом [После работы с внутренними компонентами компьютера](#page-7-0).

# **Упор для рук**

#### **Установка упора для рук**

- 1 Выполните действия, предусмотренные разделом [Подготовка к работе с внутренними компонентами компьютера](#page-6-0).
- 2 Снимите:
	- a [нижняя крышка](#page-9-0)
	- b [аккумулятор](#page-11-0)
	- c [Модуль](#page-12-0) SSD
	- d Плата [WLAN](#page-13-0)
	- e [плата беспроводной глобальной сети](#page-14-0)
	- f [кабель платы питания;](#page-15-0)
	- g [блок радиатора](#page-22-0)
	- h [RTC](#page-31-0)
	- i [плата светодиодных индикаторов](#page-20-0)
	- j [динамик](#page-16-0)
	- k [каркас смарт-карты](#page-21-0)
	- l [дисплей в сборе](#page-23-0)
	- m [системная плата](#page-27-0)
	- n [клавиатура](#page-32-0)

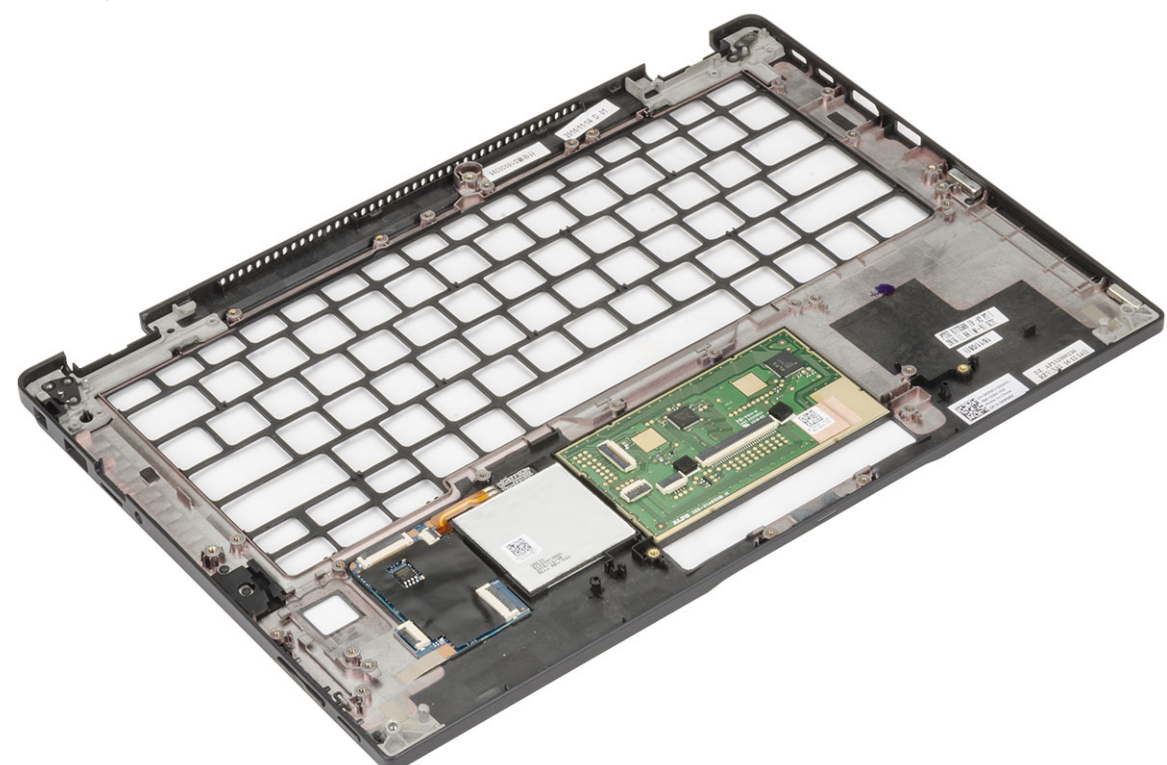

Оставшимся компонентом является упор для рук.

- 3 Установите на место упор для рук.
- 4 Установите:
	- a [клавиатура в сборе](#page-34-0)
	- b [системная плата](#page-30-0)
	- c [дисплей в сборе](#page-26-0)
	- d [каркас смарт-карты](#page-22-0)
	- e [динамик](#page-18-0)
	- f [плата светодиодных индикаторов](#page-20-0)
	- g [RTC](#page-31-0)
- h [радиатор](#page-23-0)
- i [кабель платы питания;](#page-16-0)
- j Плата [WLAN](#page-14-0)
- k [плата беспроводной глобальной сети](#page-15-0)
- l [PCIe SSD](#page-13-0)
- m [аккумулятор](#page-12-0)
- n [нижняя крышка](#page-10-0)
- 5 Выполните действия, предусмотренные разделом [После работы с внутренними компонентами компьютера](#page-7-0).

# **Технология и компоненты**

**3**

В данной главе представлены подробные сведения о технологии и компонентах, доступных в системе.

#### Темы:

- Адаптер питания
- Процессоры
- [Набор микросхем](#page-44-0)
- [Функции памяти](#page-45-0)
- [Дисплей](#page-46-0)
- [Функции камеры](#page-47-0)
- [Жесткий диск](#page-49-0)
- Функции USB-[интерфейса](#page-49-0)
- [HDMI 1.4](#page-52-0)

#### **Адаптер питания**

Этот ноутбук поставляется с адаптерами питания на 45 или 65 Вт.

- $\mathbb{A}$ **ПРЕДУПРЕЖДЕНИЕ: При отсоединении кабеля адаптера питания от ноутбука возьмитесь за разъем кабеля адаптера, но не за сам кабель, и извлеките его уверенным, но осторожным движением, стараясь не повредить кабель.**
- **ПРЕДУПРЕЖДЕНИЕ: Адаптер питания может подключаться к электрическим розеткам в любой стране мира. Вместе с тем, в разных странах используются различные разъемы питания и удлинители. Использование несовместимого кабеля или неправильное подключение кабеля к удлинителю или электрической розетке могут привести к пожару или повреждению оборудования.**

# **Процессоры**

Latitude 5289 поставляется с одним из следующих процессоров:

- Процессор Intel Core i3-7100U (кэш 3 Мбайт, 3,90 ГГц)
- Процессор Intel Core i5-7200U (кэш 3 Мбайт, до 3,10 ГГц)
- Процессор Intel Core i5-7300U (кэш 3 Мбайт, до 3,50 ГГц)
- Процессор Intel Core i7-7600U (кэш 4 Мбайт, до 3,90 ГГц)
- **ПРИМЕЧАНИЕ: Тактовая частота и производительность процессора зависят от рабочей нагрузки и других**   $\Omega$ **переменных.**

#### **Идентификация процессоров в** Windows 10

- 1 Введите **диспетчер устройств** в поле **Можете спросить у меня что угодно**.
- Отобразится окно Device Manager (**Диспетчер устройств)**.
- 2 Выберите **Процессор**.

На экране будет отображена информация о процессоре.

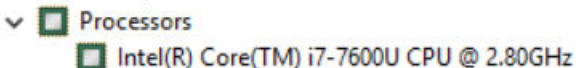

Intel(R) Core(TM) i7-7600U CPU @ 2.80GHz

Intel(R) Core(TM) i7-7600U CPU @ 2.80GHz

Intel(R) Core(TM) i7-7600U CPU @ 2.80GHz

**Рисунок 1. Процессор**

#### **Проверка загрузки процессора в диспетчере задач**

- 1 Правой кнопкой мыши нажмите в любом месте на панели задач. Выберите **Диспетчер задач**.
- 2 Диспетчер задач можно также открыть, нажав клавиши CTRL+ALT+DEL.

Отобразится окно **Диспетчер задач** Windows.

#### 3 Щелкните вкладку **Быстродействие** в окне **Диспетчер задач** Windows.

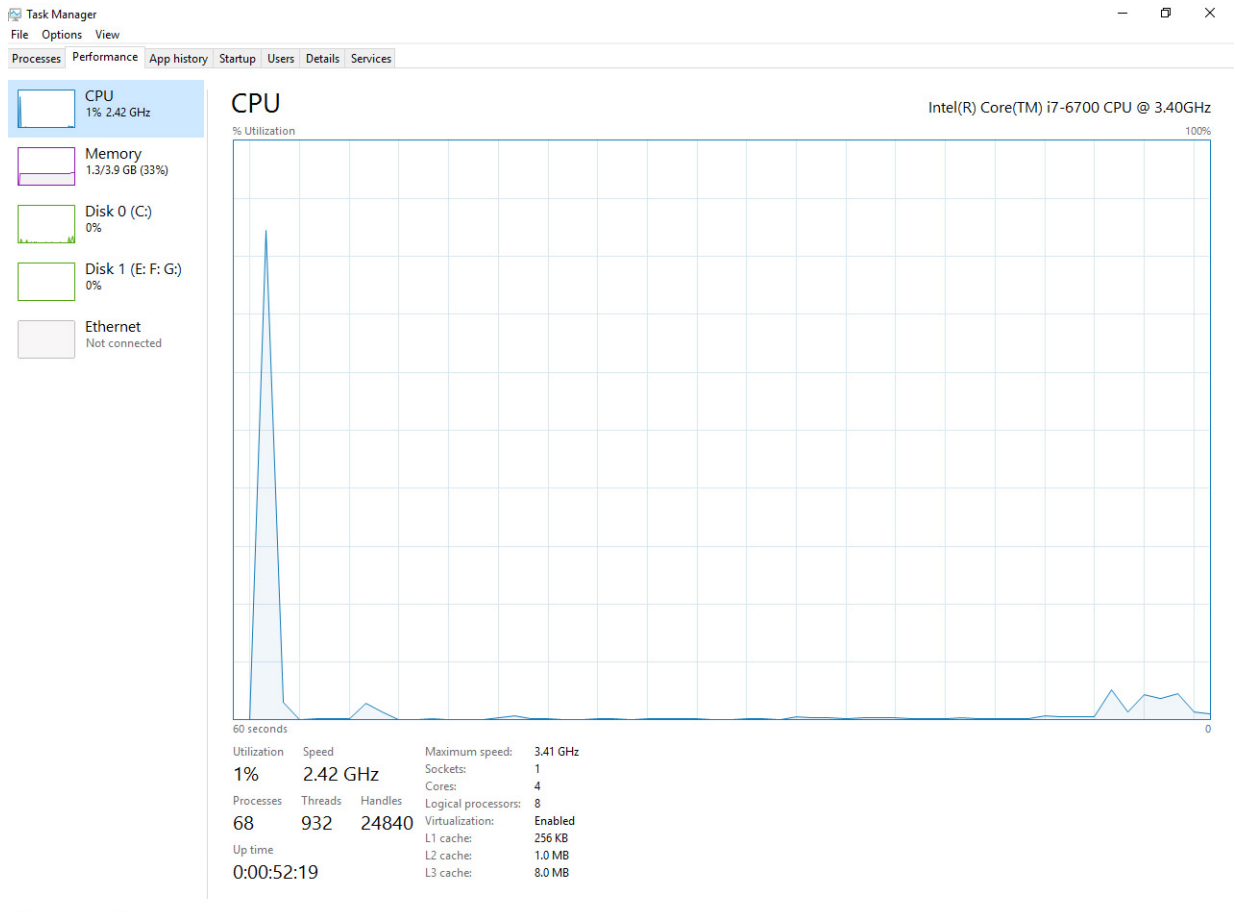

A Fewer details | 1 Open Resource Monitor

#### **Проверка загрузки процессора в мониторе ресурсов**

- 1 Нажмите правой кнопкой мыши на экране планшета.
- 2 Выберите **Запустить диспетчер задач**. Отобразится окно **Диспетчер задач** Windows.
- <span id="page-44-0"></span>3 Щелкните вкладку **Быстродействие** в окне **Диспетчер задач** Windows. Отобразятся сведения о быстродействии процессора.
- 4 Щелкните **Открыть монитор ресурсов**.

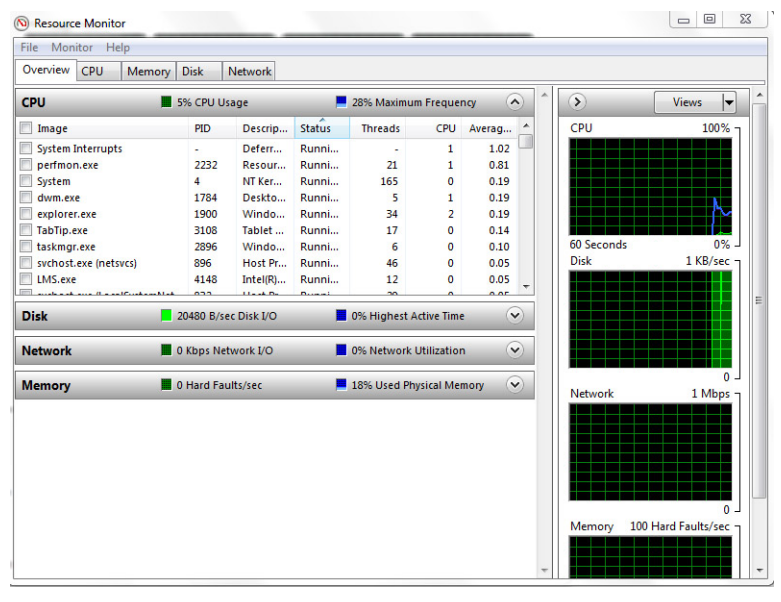

# **Набор микросхем**

Набор микросхем встроен в процессор.

#### **Идентификация набора микросхем в диспетчере устройств в** Windows 10

- **ПРИМЕЧАНИЕ: Показана стандартная информация о наборе микросхем, которая может отличаться от реальной.**
- 1 Введите Device Manager (Диспетчер устройств) в поле Ask me anything (Задать вопрос). Появится окно диспетчера устройств.
- 2 Разверните пункт **Системные устройства** и найдите набор микросхем.

<span id="page-45-0"></span>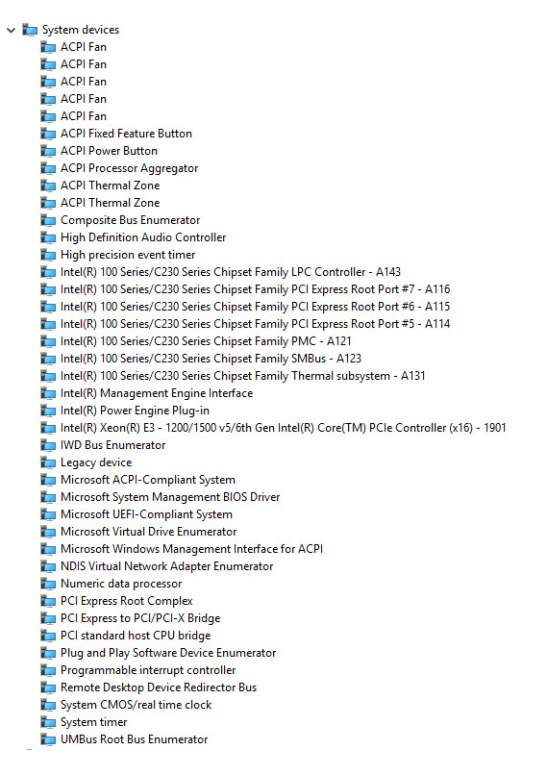

# **Функции памяти**

Память встроена в системную плату и не может быть заменена как отдельный модуль. Latitude 5289 поддерживает следующие конфигурации памяти:

- 16 Гбайт 1 866 МГц LPDDR3
- 4 Гбайт 1 866 МГц LPDDR3
- 8 Гбайт 1 866 МГц LPDDR3

#### **Проверка системной памяти в программе настройки**

- 1 Включите или перезагрузите ноутбук.
- 2 Когда на экране появится логотип Dell, нажмите клавишу F2. Появится сообщение о входе в программу настройки BIOS.
- 3 На панели слева выберите **Параметры > Общие > Сведения о системе**, Информация о памяти отображается на панели справа.

#### **Проверка системной памяти**

#### Windows 10

- 1 Нажмите кнопку Windows и выберите **Все параметры > Система**.
- 2 В разделе **Система** выберите **О системе**.

#### <span id="page-46-0"></span>**Тестирование памяти с помощью** ePSA

- 1 Включите или перезагрузите компьютер.
- 2 Нажмите клавишу F12 или сочетание клавиш Fn+PWR, чтобы открыть программу диагностики ePSA. На компьютере начнется анализ системы перед загрузкой (PSA).
	- **ПРИМЕЧАНИЕ: Если вы не успели вовремя нажать эту клавиши и появился экран с логотипом операционной системы, дождитесь появления рабочего стола или экрана входа в систему. Выключите компьютер и повторите попытку.**

Если при тестировании памяти возникает 25 ошибок или меньше, базовая функция RMT автоматически устраняет проблемы. Тест будет считаться пройденным, так как дефекты были устранены. Если тест памяти фиксирует от 26 до 50 ошибок, то базовая функция RMT маскирует соответствующие дефектные блоки памяти, и тест считается пройденным без необходимости замены модулей памяти. Если в результате теста памяти фиксируется более 50 ошибок, тест останавливается и в его результатах указывается, что требуется замена модуля памяти.

# **Дисплей**

В разделе "Дисплей" рассказывается о том, как определить адаптер дисплея в Dell Display Manager и как изменить разрешение экрана. В этом разделе также содержится информация о подключении нескольких мониторов.

#### **Параметры дисплея**

Этот ноутбук поставляется с 12,5-дюймовым сенсорным экраном Full-HD с дисплеем Corning Gorilla Glass 4 (1920 x 1080).

#### **Идентификация адаптера дисплея**

- 1 Введите **диспетчер устройств** в поле **Можете спросить у меня что угодно**. Появится окно **Диспетчер устройств**.
- 2 Разверните раздел **Видеоадаптеры**. Здесь отображается информация об адаптере дисплея.  $\vee$   $\Box$  Display adapters

Intel(R) HD Graphics 620

**Рисунок 2. Адаптер дисплея**

#### **Изменение разрешения экрана**

- 1 Правой кнопкой мыши нажмите рабочий стол и выберите **Параметры экрана**.
- 2 Нажмите пункт **Дополнительные параметры экрана** или коснитесь его.
- 3 Выберите необходимое разрешение в раскрывающемся списке и коснитесь **Применить**.

<span id="page-47-0"></span>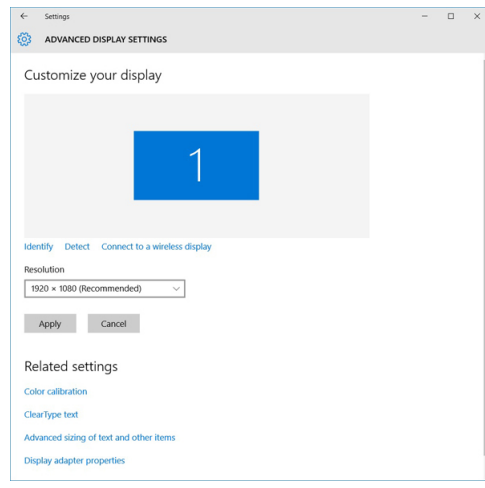

#### **Подключение к внешним устройствам отображения**

Для подключения компьютера к внешнему устройству отображения выполните следующие действия.

- 1 Убедитесь, что проектор включен, и подключите кабель проектора к видеоразъему на компьютере.
- 2 Нажмите кнопку с логотипом Windows и клавишу P.
- 3 Выберите один из следующих режимов:
	- Только экран ПК
	- Дублировать
	- Расширить
	- Только второй экран

**ПРИМЕЧАНИЕ: Дополнительные сведения см. в документации по используемому устройству отображения.**

#### **Функции камеры**

Этот ноутбук оснащен фронтальной камерой с разрешением 1280 x 720 (макс.). Также имеется фронтальная ИК-камера. Камера расположена в центре верхней части дисплея.

#### **Идентификация камеры в диспетчере устройств**  Windows 10

- 1 В поле **Поиск** введите диспетчер устройств и коснитесь, чтобы запустить его.
- 2 В разделе **Диспетчер устройств** разверните пункт **Устройства обработки изображений**.
	- $\vee$   $\frac{1}{20}$  Imaging devices Integrated Webcam

#### **Запуск камеры в** Windows 7, Windows 8.1 **и** Windows 10

Чтобы запустить камеру, откройте приложение, использующее камеры. Например, если вы коснетесь программного обеспечения Skype, которое поставляется в комплекте с ноутбуком, камера включается. Аналогично, если вы ведете интерактивную переписку в Интернете и приложение запрашивает доступ к веб-камере, веб-камера включается.

# **Запуск приложения камеры**

1 Коснитесь или щелкните кнопку Windows и выберите **Все приложения**.

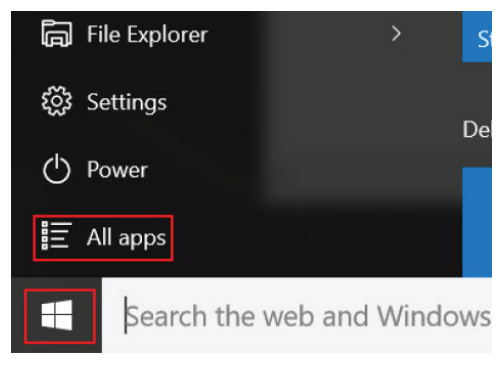

2 Выберите **Камера** в списке приложений.

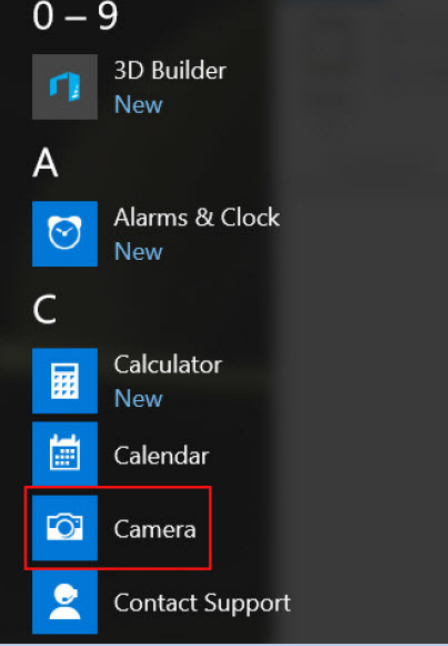

3 Если в списке приложений приложение **Камера** недоступно, выполните его поиск.

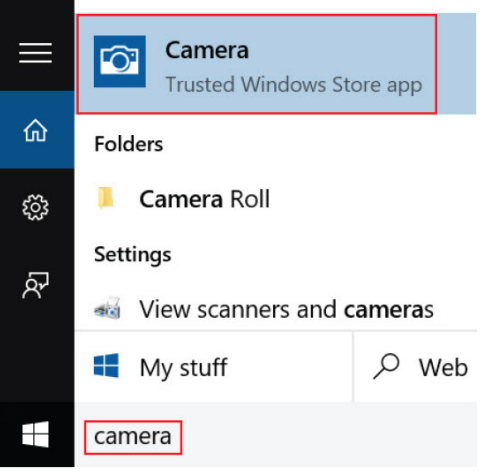

# <span id="page-49-0"></span>**Жесткий диск**

В этом разделе объясняется, как определить тип жесткого диска, установленного в системе.

#### **Накопители**

Данный ноутбук поддерживает твердотельные накопители M.2 SATA и M.2 PCIe NVMe.

#### **Идентификация накопительного устройства в** BIOS

- 1 Включите или перезагрузите ноутбук.
- 2 Когда на экране появится логотип Dell, выполните одно из следующих действий, чтобы войти в программу настройки BIOS:
	- Нажмите и удерживайте клавишу F2, пока не появится сообщение о входе в программу настройки BIOS. Для входа в меню выбора загрузки нажмите клавишу F12.

Устройство хранения данных (жесткий диск или твердотельный накопитель) указано в разделе System Information (Сведения о системе) в группе General (Общие).

#### **Идентификация накопительного устройства в** Windows 10

- 1 Введите **диспетчер устройств** в поле **Я Кортана. Можете спросить у меня что угодно**. Отобразится окно Device Manager (**Диспетчер устройств)**.
- 2 Выберите **Дисковые устройства**.

Будут показаны устройства хранения данных, установленные в системе.

# **Функции** USB-**интерфейса**

Контроллер универсальной последовательной шины, также известный как USB, был представлен для применения на ПК в 1996 году и кардинально упростил соединение между хост-компьютером и периферийными устройствами, такими как мыши и клавиатуры, внешние жесткие диски или оптические устройства, Bluetooth и многие другие периферийные устройства, представленные на рынке.

Давайте посмотрим на эволюцию интерфейса USB, приведенную в таблице ниже.

#### **Таблица 2. Эволюция** USB

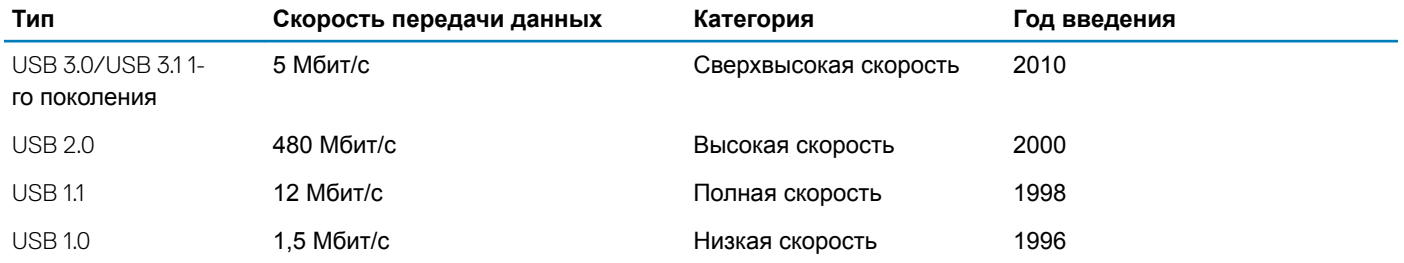

# USB 3.0/USB 3.1 1-**го поколения (**SuperSpeed USB)

В течение многих лет стандарт USB 2.0 имел прочную репутацию стандартного интерфейса в мире персональных компьютеров — его использовали около 6 миллиардов проданных устройств. Однако в настоящее время наблюдается потребность в увеличении скорости, поскольку появляется все более быстрое оборудование и возрастают требования к скорости передачи данных. Окончательным ответом на растущие запросы потребителей стал интерфейс USB 3.0/USB 3.1 1 го поколения, который теоретически способен обеспечить десятикратное увеличение скорости передачи данных по сравнению со своим предшественником. Вот основные функции USB 3.1 1-го поколения:

- Более высокие скорости передачи данных (до 5 Гбит/с)
- Повышенная максимальная мощность шины и потребление тока для лучшего энергообеспечения ресурсоемких устройств
- Новые функции управления питанием
- Полностью дуплексный режим передачи данных и поддержки новых типов передачи данных
- Обратная совместимость с USB 2.0
- Новые разъемы и кабель

В разделах ниже приводятся некоторые из наиболее часто задаваемых вопросов по USB 3.0/USB 3.1 1-го поколения.

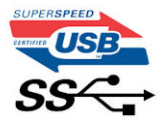

#### **Быстродействие**

В настоящее время существует 3 режима скорости в соответствии с последними техническими характеристиками стандарта USB 3.0/USB 3.1 1-го поколения. Это Super-Speed (Сверхскоростной), Hi-Speed (Высокоскоростной) и Full-Speed (Полноскоростной). Новый сверхскоростной режим обеспечивает скорость передачи данных 4,8 Гбит/с. Данный стандарт продолжает поддерживать высокоскоростной и полноскоростной режимы работы USB, также известные как USB 2.0 и 1.1. Однако эти более медленные режимы по-прежнему работают на соответствующих скоростях 480 и 12 Мбит/с и сохранены только для обратной совместимости.

Интерфейс USB 3.0/USB 3.1 1-го поколения обеспечивает намного более высокую производительность за счет следующих технических изменений.

- Дополнительная физическая шина, добавленная параллельно существующей шине USB 2.0 (см. рисунок ниже).
- В USB 2.0 было четыре провода (питание, заземление и одна пара для передачи дифференциальных данных); в USB 3.0/USB 3.1 1-го поколения было добавлено еще четыре провода, т. е. две пары дифференциальных сигналов (передача и прием), в общей сложности это составило восемь соединений в разъемах и кабелях.
- В стандарте USB 3.0/USB 3.1 1-го поколения используется двунаправленный интерфейс передачи данных, а не полудуплексный режим, как в стандарте USB 2.0. Это увеличивает теоретическую пропускную способность в 10 раз.

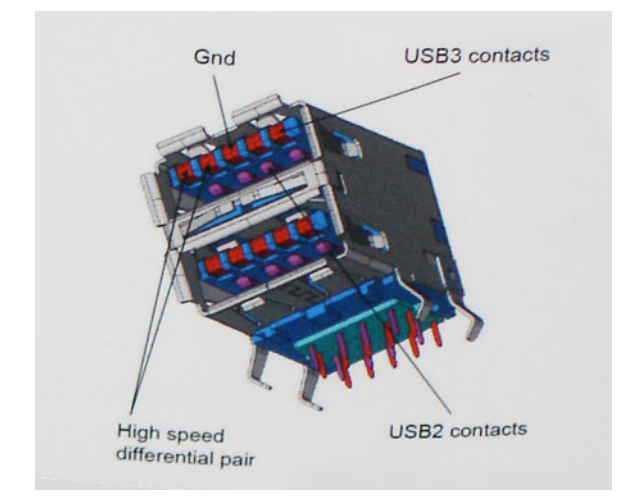

Из-за постоянно растущих требований к скорости передачи данных, распространения видеоматериалов высокой четкости, терабайтных накопительных устройств, цифровых камер высокого разрешения и т. д. производительности USB 2.0 может быть недостаточно. Кроме того, подключение USB 2.0 никогда не сможет даже приблизиться к теоретической максимальной пропускной способности в 480 Мбит/с; реальная пропускная способность составляет не более 320 Мбит/с (40 Мбайт/с). Аналогичным образом скорость соединения по интерфейсу USB 3.0/USB 3.1 1-го поколения никогда не сможет достигнуть скорости 4,8 Гбит/с. Максимальная скорость передачи данных составит немногим более 400 Мбайт/с. Но даже при этой пропускной способности производительность стандарта USB 3.0/USB 3.1 1-го поколения оказывается в 10 раз выше, чем у  $USB 20.$ 

#### **Область применения**

Стандарт USB 3.0/USB 3.1 1-го поколения открывает новые возможности и обеспечивает устройствам дополнительный запас производительности, что повышает общее качество работы. И если прежде стандарт USВ был неприемлем при работе с видеоматериалами с точки зрения максимального разрешения, времени задержки и степени сжатия, то сейчас можно легко представить работу видеосистем по USB с пропускной способностью, которая превышает прежние значения скорости в 5–10 раз. Одноканальному DVI-разъему требуется пропускная способность до 2 Гбит/с. Пропускная способность 480 Мбит/с накладывала существенные ограничения, однако скорость 5 Гбит/с открывает новые перспективы. Обеспечивая заявленную пропускную способность 4,8 Гбит/с, новый стандарт USB получит распространение в тех областях, где раньше такой интерфейс не применялся, например во внешних RAID-системах хранения данных.

Ниже перечислены некоторые из имеющихся на рынке устройств с поддержкой сверхскоростного разъема USB 3.0/USB 3.1 1-го поколения:

- Внешние жесткие диски для настольных систем с разъемом USB 3.0/USB 3.1 1-го поколения
- Переносные жесткие диски с разъемом USB 3.0/USB 3.1 1-го поколения
- Дисковые стыковочные модули и адаптеры с разъемом USB 3.0/USB 3.1 1-го поколения
- Флэш-диски и устройства чтения карт памяти с разъемом USB 3.0/USB 3.1 1-го поколения
- Твердотельные жесткие диски с разъемом USB 3.0/USB 3.1 1-го поколения
- RAID-массивы с разъемом USB 3.0/USB 3.1 1-го поколения
- Приводы оптических носителей
- Мультимедийные устройства
- Сетевые устройства
- Платы адаптеров и концентраторы с разъемом USB 3.0/USB 3.1 1-го поколения

#### **Совместимость**

Хорошая новость состоит в том, что в стандарт USB 3.0/USB 3.1 1-го поколения изначально была заложена обратная совместимость с USB 2.0. Интерфейс USB 3.0/USB 3.1 1-го поколения в первую очередь определяет новые физические <span id="page-52-0"></span>соединения и, как следствие, новые кабели, которые позволяют воспользоваться преимуществами более высокой передачи данных. Однако сами разъемы не изменились: они по-прежнему имеют прямоугольную форму с четырьмя контактами USB 2.0, расположенными точно так же, как и раньше. В кабелях USB 3.0/USB 3.1 1-го поколения предусмотрены пять новых соединений для независимого переноса передаваемых и принимаемых данных. Эти кабели становятся активными только при подключении к соответствующему разъему SuperSpeed USB.

ОС Windows 8 и 10 предоставляют встроенную в систему поддержку USB 3.1 1-го поколения. Этим они отличаются от предыдущих версий Windows, которым требуются отдельные драйверы для контроллеров USB 3.0/USB 3.1 1-го поколения.

Корпорация Майкрософт объявила о том, что ОС Windows 7 будет поддерживать интерфейс USB 3.1 1-го поколения, возможно не в основном выпуске, а в последующих пакетах обновления. Можно предположить, что после успешного выпуска поддержки для интерфейса USB 3.0/USB 3.1 1-го поколения в Windows 7 поддержка режима SuperSpeed будет реализована и для Windows Vista. Корпорация Майкрософт подтвердила это сообщение и сообщила, что большинство партнеров корпорации также считают, что Windows Vista должна получить поддержку интерфейса USB 3.0/USB 3.1 1-го поколения.

О поддержке режима SuperSpeed в Windows XP пока ничего не известно. Учитывая семилетний возраст этой операционной системы, вероятность этого стремится к нулю.

# HDMI 1.4

В этом разделе описывается HDMI 1.4 и его функции и преимущества.

HDMI (мультимедийный интерфейс высокой четкости) — это отраслевой, полностью цифровой интерфейс аудио и видео без сжатия. HDMI обеспечивает интерфейс между любыми совместимыми цифровыми источниками аудио и видео, такими как DVD-проигрыватель или приемник сигналов аудио и видео, и совместимыми цифровыми устройствами воспроизведения, например цифровым телевизором (DTV). В основном он используется для подключения телевизоров с поддержкой HDMI и DVD-проигрывателей. Основное преимущество — это уменьшение числа кабелей и возможность защиты содержимого. HDMI поддерживает в одном кабеле стандартный и расширенный форматы видео и видео высокой четкости, а также многоканальный цифровой звук.

#### **ПРИМЕЧАНИЕ: Порт** HDMI 1.4 **будет поддерживать 5.1-канальный звук.**

#### **Характеристики** HDMI 1.4

- **Канал** HDMI Ethernet добавляет поддержку высокоскоростной сети к разъему HDMI, что позволяет пользователям использовать все преимущества устройств с поддержкой протокола IP без использования отдельного кабеля Ethernet
- **Канал возврата звука** позволяет подключенному через HDMI телевизору с помощью встроенного тюнера отправлять аудио данные в обратном направлении в систему объемного звука, исключая необходимость в отдельном звуковом кабеле
- 3D определяет протоколы ввода-вывода для основных форматов 3D-видео, подготавливая почву для 3D-игр и приложений для домашнего 3D-кинотеатра
- **Тип данных** передача различных видов данных в режиме реального времени между дисплеем и источниками сигнала, обеспечивая возможность оптимизации телевизором настроек изображения в зависимости от типа данных
- Additional Color Spaces (**Дополнительные цветовые пространства)**  добавляет поддержку дополнительных цветовых моделей, используемых в цифровой фотографии и компьютерной графике.
- **Поддержка разрешения** 4K обеспечивает возможность просмотра видео с разрешением, намного превышающим 1080p, с поддержкой дисплеев следующего поколения, которые могут соперничать с цифровыми кинотеатрами, используемыми во многих коммерческих кинотеатрах
- **Разъем** HDMI Micro новый уменьшенный разъем для телефонов и других портативных устройств с поддержкой разрешений видео до 1080p
- **Система подключения в автомобилях** новые кабели и разъемы для автомобильных видеосистем, предназначенные для удовлетворения уникальных требований среды автомобиля, обеспечивая при этом реальное HD качество

# **Преимущества** HDMI

- Высококачественный HDMI передает несжатое цифровое аудио и видео, обеспечивая максимальное качество изображения.
- Бюджетный HDMI обеспечивает качество и функциональность цифрового интерфейса, при этом также поддерживая несжатые видео форматы простым и экономичным способом
- Аудио HDMI поддерживает различные форматы аудио: от стандартного стерео до многоканального объемного звука.
- HDMI обеспечивает передачу видео и многоканального звука по одному кабелю, сокращая затраты, упрощая и исключая путаницу при использовании нескольких кабелей, используемых в настоящее время в аудио-видео системах
- HDMI поддерживает связь между источником видеосигнала (например, DVD-проигрывателем) и цифровым телевизором, предоставляя новые функциональные возможности

# **Технические характеристики системы**

**ПРИМЕЧАНИЕ: Предложения в разных регионах могут различаться. Приведены только те технические характеристики, которые необходимо указывать при поставках компьютерной техники по закону. Для просмотра дополнительных сведений о конфигурации компьютера нажмите Пуск - Справка и поддержка и выберите нужный пункт для просмотра информации о компьютере.**

#### Темы:

- Технические характеристики системы
- [Технические характеристики процессора](#page-55-0)
- [Технические характеристики памяти](#page-55-0)
- [Технические характеристики видеосистемы](#page-55-0)
- [Технические характеристики дисплея](#page-55-0)
- [Технические характеристики аудиосистемы](#page-56-0)
- [Накопители](#page-56-0)
- [Технические характеристики связи](#page-56-0)
- [Технические характеристики связи ближнего радиуса действия \(](#page-57-0)NFC)
- [Технические характеристики устройства считывания отпечатков пальцев](#page-57-0)
- [Технические характеристики портов и разъемов](#page-57-0)
- [Технические характеристики сенсорной панели](#page-58-0)
- [Технические характеристики камеры](#page-58-0)
- [Технические характеристики ИК-камеры](#page-58-0)
- [Технические характеристики дисплея](#page-55-0)
- [Технические характеристики адаптера питания переменного тока](#page-59-0)
- [Технические характеристики аккумулятора](#page-60-0)
- [Физические характеристики](#page-62-0)
- [Условия эксплуатации](#page-62-0)

#### **Технические характеристики системы**

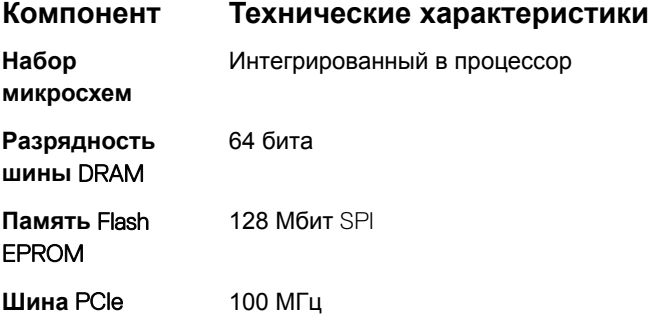

**4**

# <span id="page-55-0"></span>**Технические характеристики процессора**

#### **Компонент Технические характеристики**

#### **Типы**

- Процессор Intel Core i3-7100U 7-го поколения (до 2,4 ГГц, кэш 3 Мбайт, 15 Вт)
- Процессор Intel Core i5-7200U 7-го поколения (до 3,1 ГГц, кэш 3 Мбайт, 15 Вт)
- Процессор Intel Core i5-7300U 7-го поколения (до 3,5 ГГц, кэш 3 Мбайт, 15 Вт), vPro
- Процессор Intel Core i7-7600U 7-го поколения (до 3,9 ГГц, кэш 4 Мбайт, 15 Вт), vPro

#### **Технические характеристики памяти**

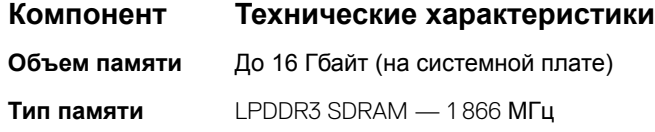

#### **Технические характеристики видеосистемы**

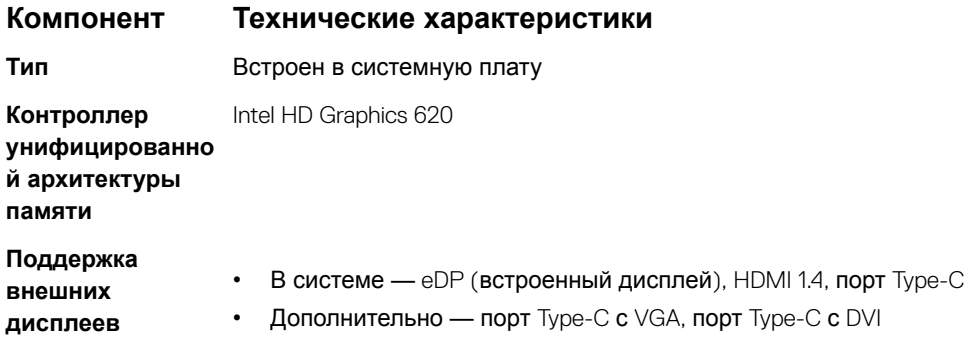

#### **Технические характеристики дисплея**

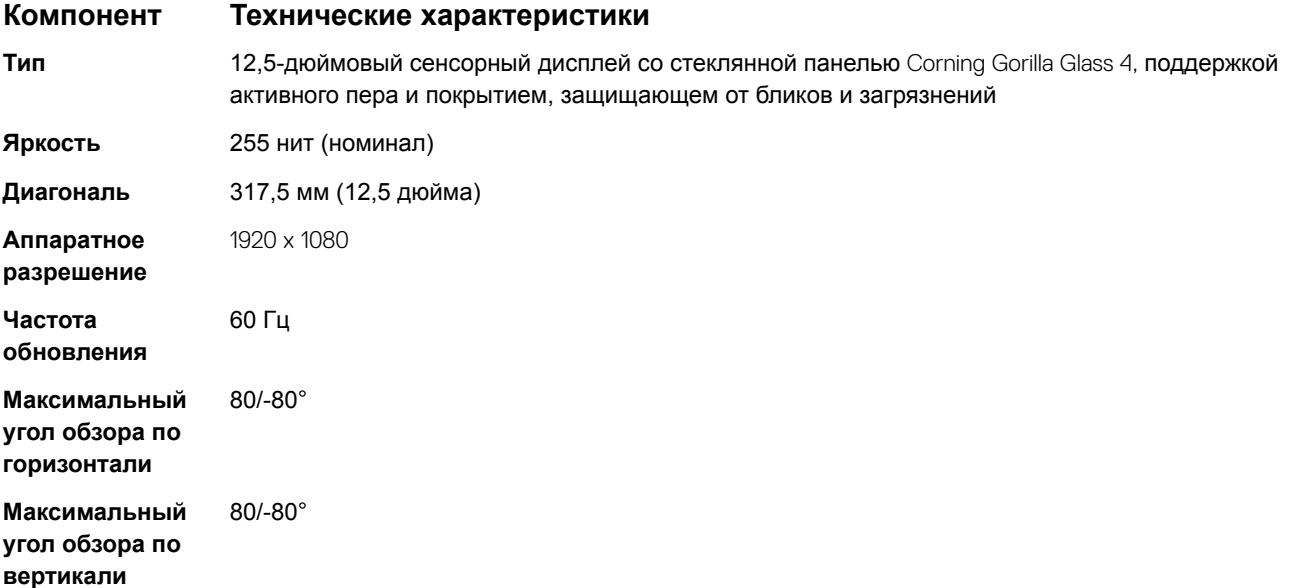

<span id="page-56-0"></span>**Шаг пикселя** Full HD: 0,144 мм

#### **Технические характеристики аудиосистемы**

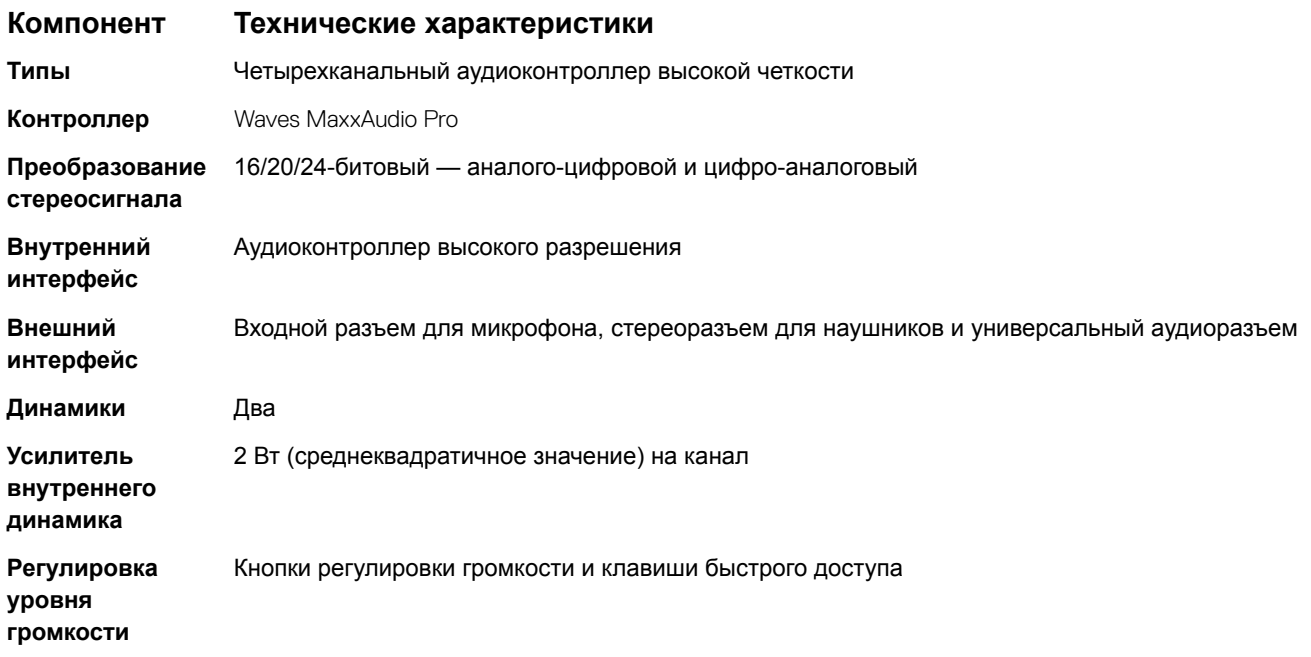

# **Накопители**

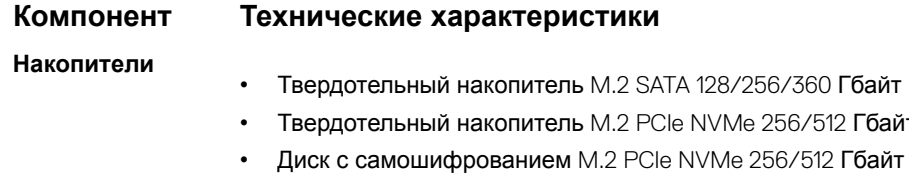

• Дополнительный твердотельный накопитель M.2 PCIe 128/256 Гбайт (в слоте WWAN)

#### **Технические характеристики связи**

#### **Элементы Технические характеристики**

**Wireless** (**Беспроводная связь)**

Внутренняя беспроводная локальная сеть (WLAN), беспроводная глобальная сеть (WWAN), WiGig

256/512 Гбайт/1 Тбайт

- Bluetooth 4.1 LE
- Bluetooth 4.2 (Intel) с поддержкой аппаратного обеспечения, программное обеспечение зависит от ОС, поддержка Windows 10 до версии 4.1

# <span id="page-57-0"></span>**Технические характеристики связи ближнего радиуса действия (**NFC)

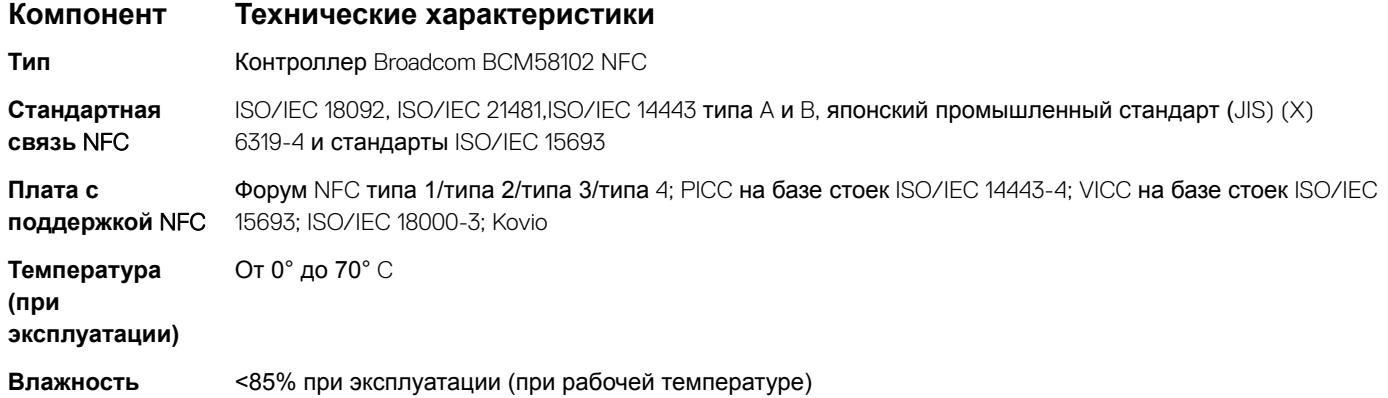

#### **Технические характеристики устройства считывания отпечатков пальцев**

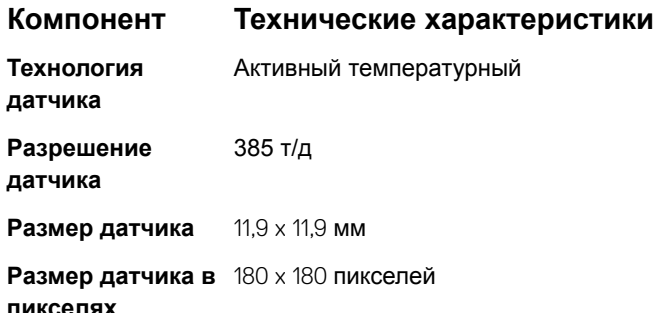

### **Технические характеристики портов и разъемов**

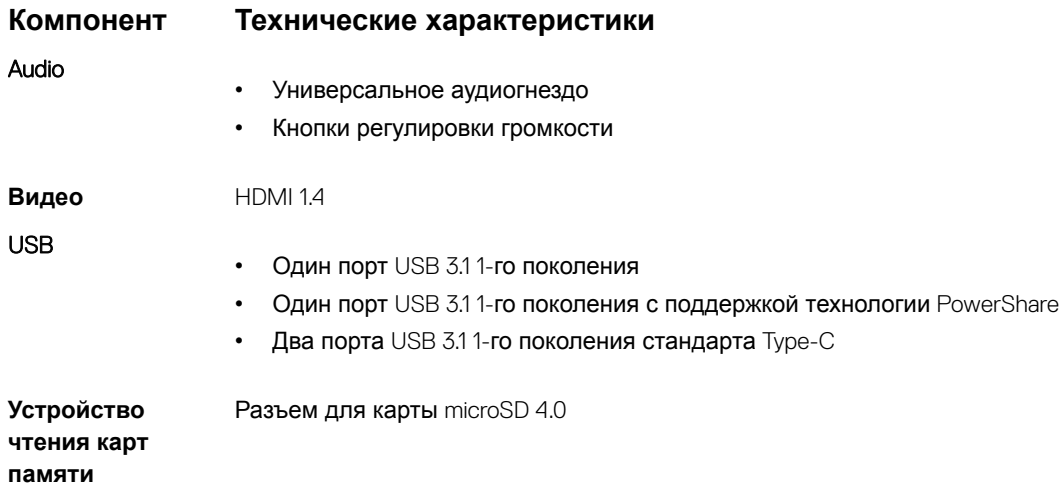

#### <span id="page-58-0"></span>**Компонент Технические характеристики**

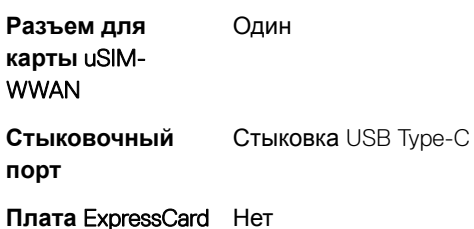

#### **Технические характеристики сенсорной панели**

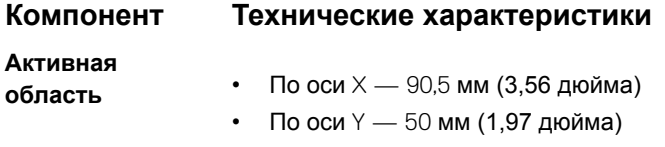

**Мультисенсорны** Настраиваемые жесты, выполняемые одним пальцем и несколькими пальцами **й ввод**

#### **Технические характеристики камеры**

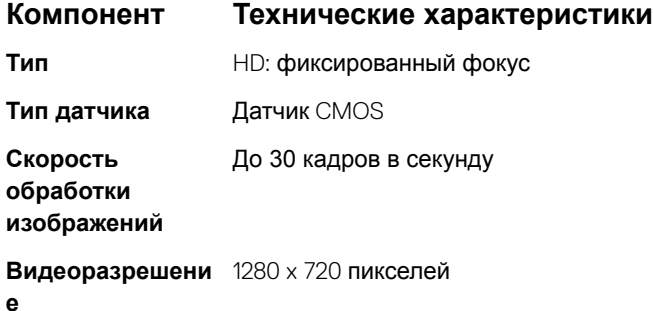

#### **Технические характеристики ИК-камеры**

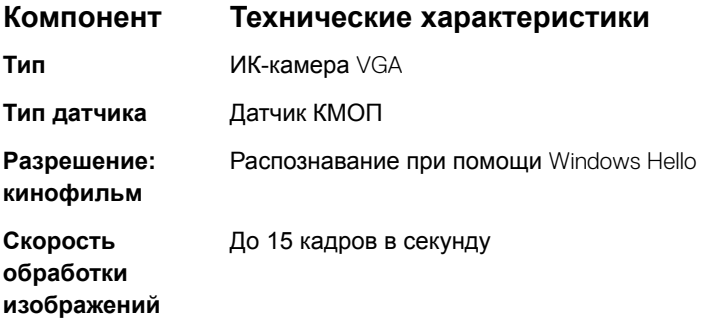

### <span id="page-59-0"></span>**Технические характеристики дисплея**

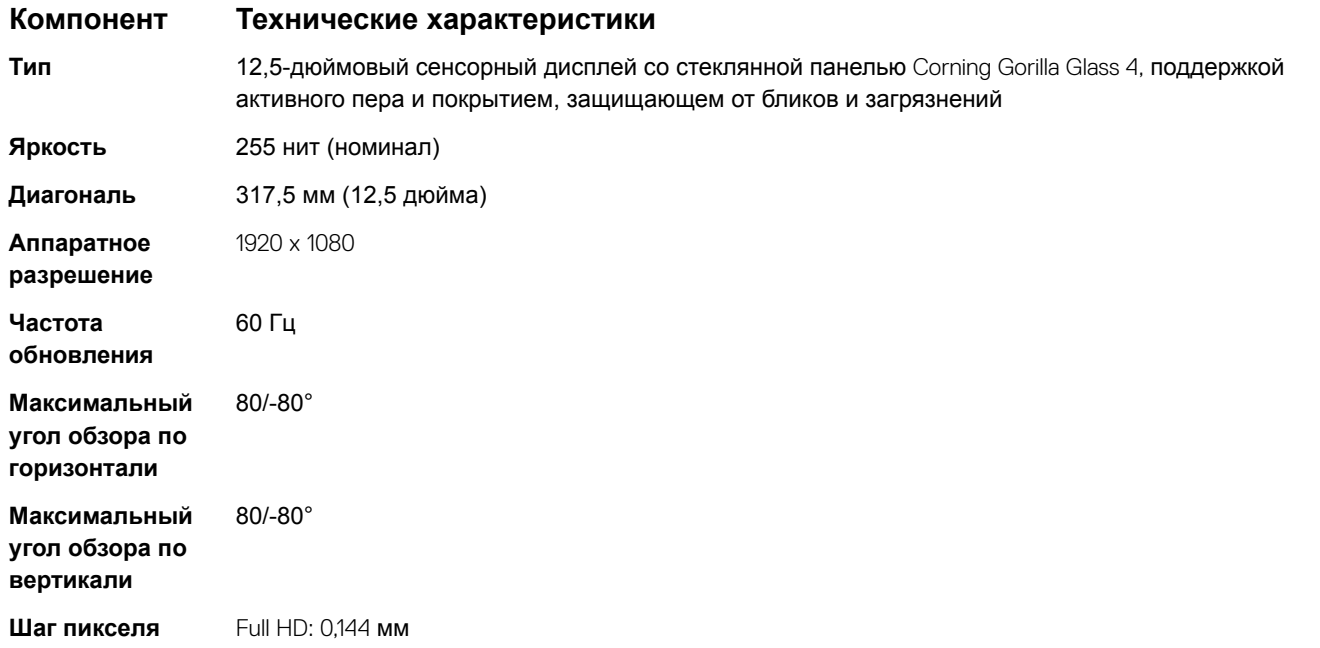

#### **Технические характеристики адаптера питания переменного тока**

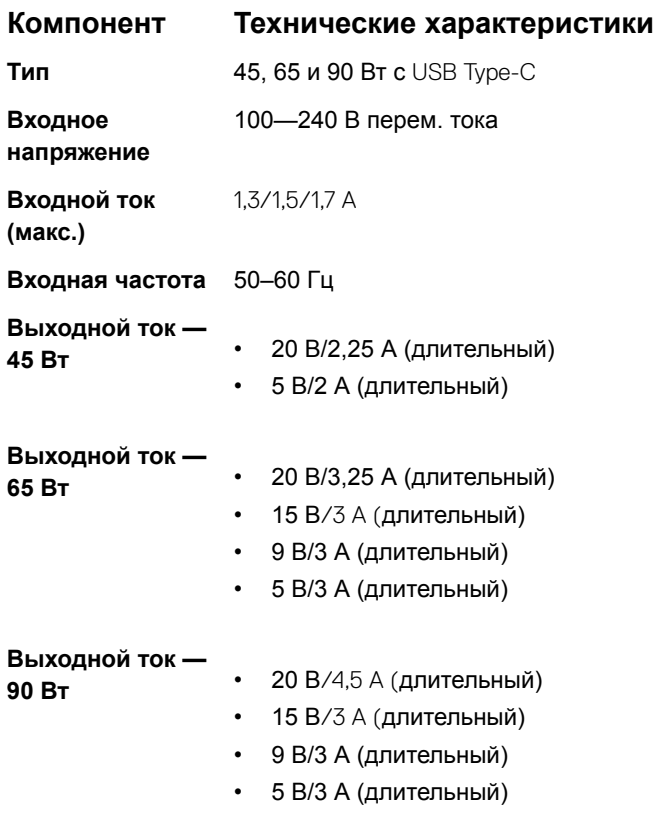

<span id="page-60-0"></span>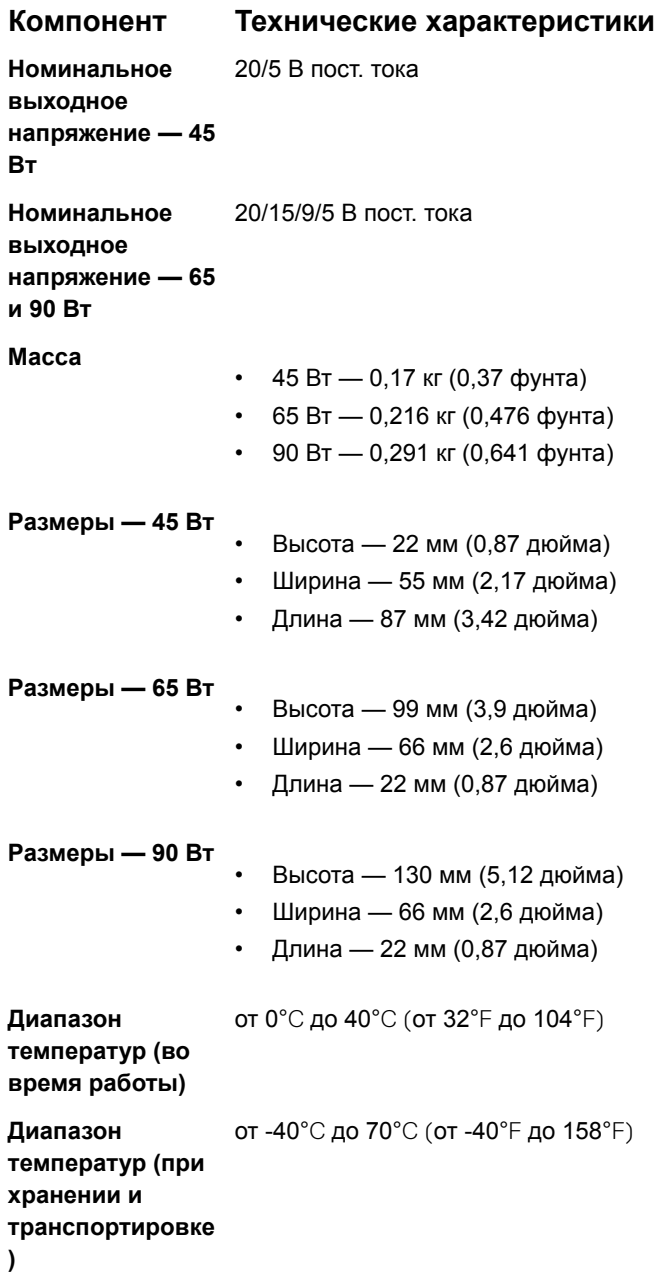

# **Технические характеристики аккумулятора**

#### **Компонент Технические характеристики**

- **Тип**
- Полимерный аккумулятор 45 Вт·ч с технологией ExpressCharge
- Полимерный аккумулятор 60 Вт·ч с технологией ExpressCharge
- Полимерный аккумулятор 60 Вт·ч с длительным сроком службы

**Полимерный аккумулятор 45 Вт·ч с технологией** ExpressCharge:

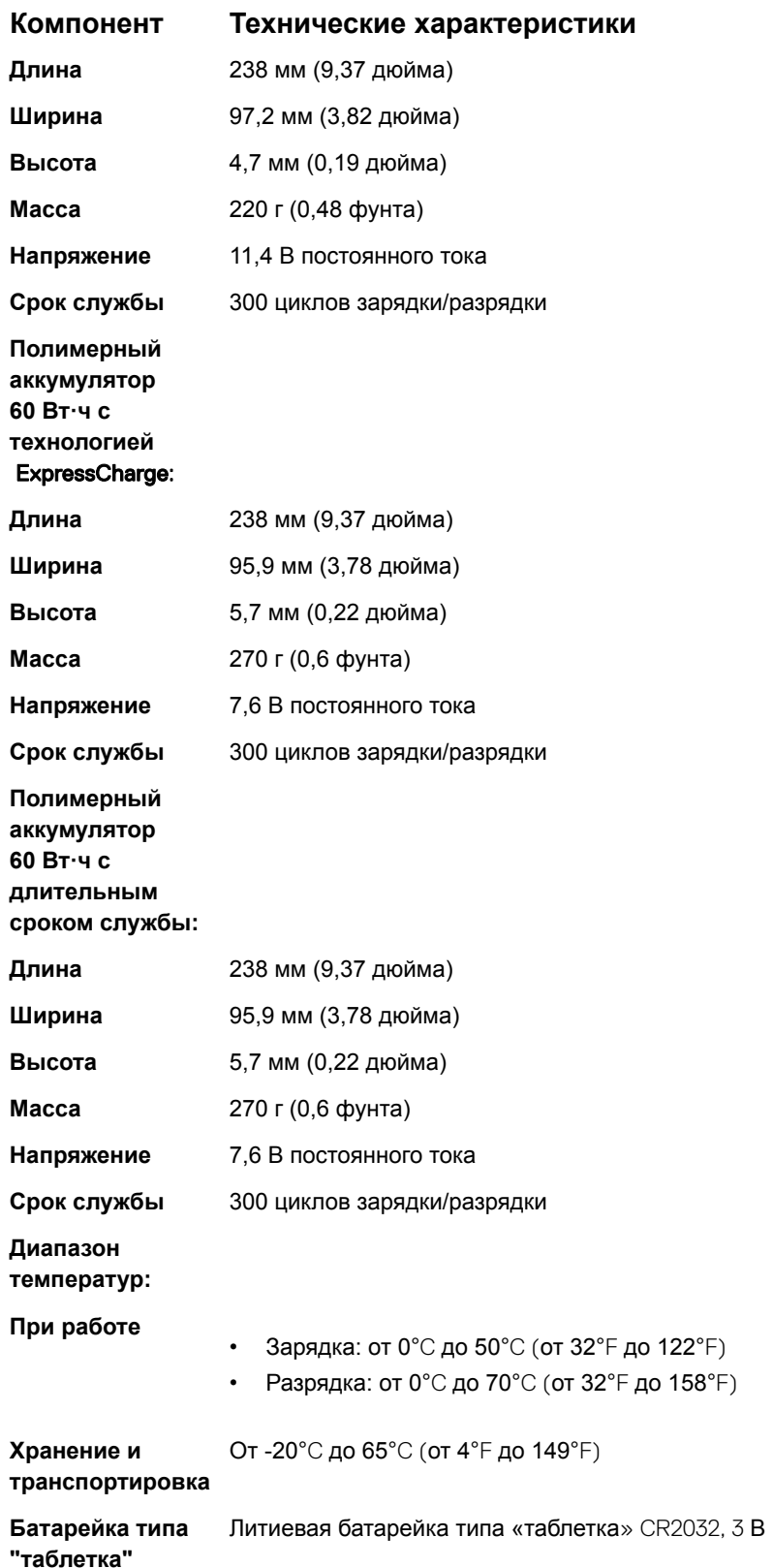

# <span id="page-62-0"></span>**Физические характеристики**

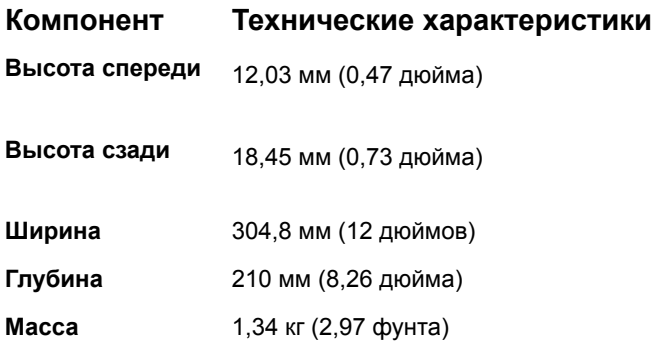

# **Условия эксплуатации**

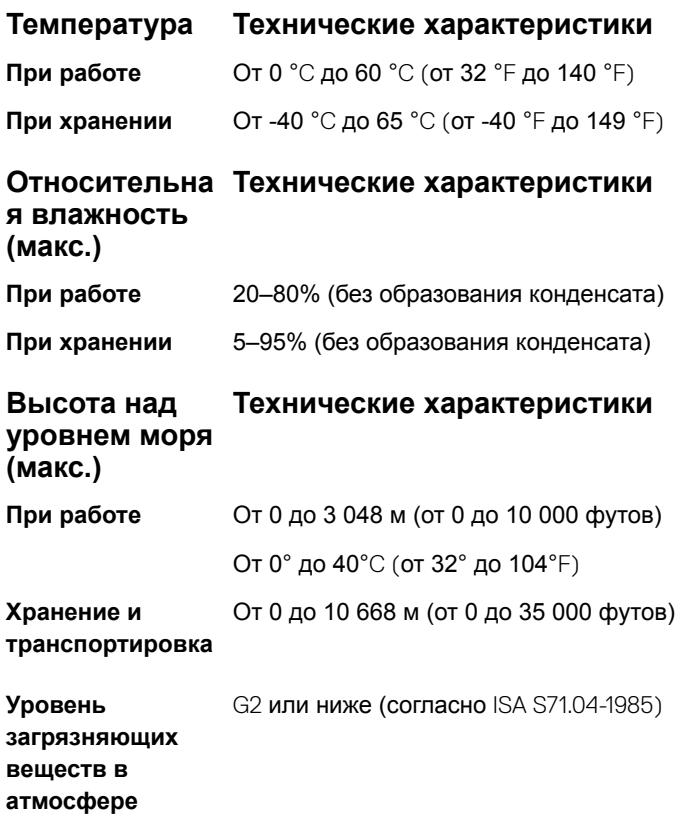

# **Настройка системы**

Программа настройки системы позволяет управлять ноутбуком и задавать параметры BIOS. Из программы настройки системы можно выполнять следующие действия:

- изменять настройки NVRAM после добавления или извлечения оборудования;
- отображать конфигурацию оборудования системы;
- включать или отключать встроенные устройства;
- задавать пороговые значения производительности и управления энергопотреблением;
- управлять безопасностью компьютера.

#### Темы:

- Меню загрузки
- [Клавиши навигации](#page-64-0)
- [Параметры настройки системы](#page-64-0)
- [Параметры общего экрана](#page-64-0)
- [Параметры экрана конфигурации системы](#page-65-0)
- [Параметры экрана видео](#page-68-0)
- [Параметры экрана безопасности](#page-68-0)
- [Параметры экрана безопасной загрузки](#page-70-0)
- Параметры экрана Intel Software Guard Extensions ([Расширения защиты программного обеспечения](#page-70-0) Intel)
- [Параметры экрана производительности](#page-70-0)
- [Параметры экрана управления потреблением энергии](#page-71-0)
- [Параметры экрана поведения](#page-73-0) POST
- [Возможности управления](#page-74-0)
- [Параметры экрана поддержки виртуализации](#page-75-0)
- [Параметры экрана беспроводных подключений](#page-75-0)
- [Параметры экрана обслуживания](#page-76-0)
- [Параметры экрана системных журналов](#page-76-0)
- [Обновление](#page-76-0) BIOS в Windows
- [Системный пароль и пароль программы настройки](#page-77-0)

# **Меню загрузки**

Нажмите клавишу <F12> при появлении логотипа Dell, чтобы открыть меню однократной загрузки со списком подходящих загрузочных устройств системы. В данном меню также имеются пункты Diagnostics (Диагностика) и BIOS Setup (Программа настройки BIOS). Устройства, указанные в меню загрузки, зависят от загрузочных устройств системы. Данное меню полезно при попытке загрузиться с какого-либо конкретного устройства или выполнить диагностику системы. При использовании меню загрузки не происходит никаких изменений в порядке загрузки, сохраненном в BIOS. Доступные параметры:

- Загрузка в режиме совместимости с прежними версиями:
	- Internal HDD (встроенный жесткий диск)
	- Onboard NIC (Сетевой адаптер на системной плате)
- <span id="page-64-0"></span>– USB optical drive (Оптический привод USB) (если доступен)
- Загрузка в режиме UEFI:
	- Windows Boot Manager (Менеджер загрузки Windows)
- Другие параметры:
	- Настройка BIOS
	- Обновление флэш-памяти BIOS
	- Диагностика
	- Изменить настройки режима загрузки

# **Клавиши навигации**

**ПРИМЕЧАНИЕ: Для большинства параметров программы настройки системы, все сделанные пользователем изменения регистрируются, но не вступают в силу до перезагрузки системы.**

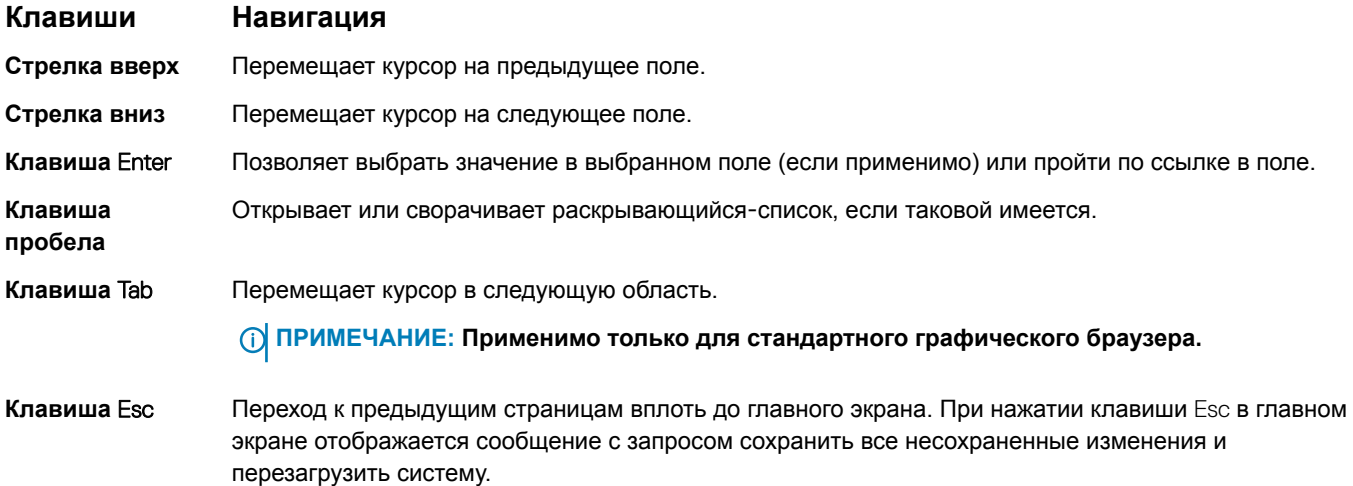

# **Параметры настройки системы**

**ПРИМЕЧАНИЕ: В зависимости от конкретного ноутбука и установленных в нем устройств указанные в данном разделе пункты меню могут отсутствовать.**

## **Параметры общего экрана**

В этом разделе перечислены основные аппаратные средства компьютера.

#### **Параметр Описание**

**System Information** В этом разделе перечислены основные аппаратные средства компьютера.

- Сведения о системе: отображаются BIOS Version (Версия BIOS), Service Tag (Метка обслуживания), Asset Tag (Дескриптор ресурса), Ownership Tag (Метка владельца), Ownership Date (Дата приобретения), Manufacture Date (Дата изготовления), Express Service Code (Код экспрессобслуживания) и параметр Signed Firmware update (Обновление микрокода с цифровой подписью), который включен по умолчанию.
- Сведения о памяти: отображается Memory Installed (Установленная память), Memory Available (Доступная память), Memory Speed (Быстродействие памяти), Memory Channels Mode (Режим каналов памяти), Memory Technology (Технология памяти), DIMM A Size (Размер памяти в слоте DIMM A) и DIMM B Size (Размер памяти в слоте DIMM B).
- Сведения о процессоре: отображаются Processor Type (Тип процессора), Core Count (Количество ядер), Processor ID (Идентификатор процессора), Current Clock Speed (Текущая тактовая частота), Minimum Clock Speed (Минимальная тактовая частота), Maximum Clock Speed (Максимальная тактовая частота), Processor L2 Cache (Кэш второго уровня процессора), Processor L3 Cache (Кэш

<span id="page-65-0"></span>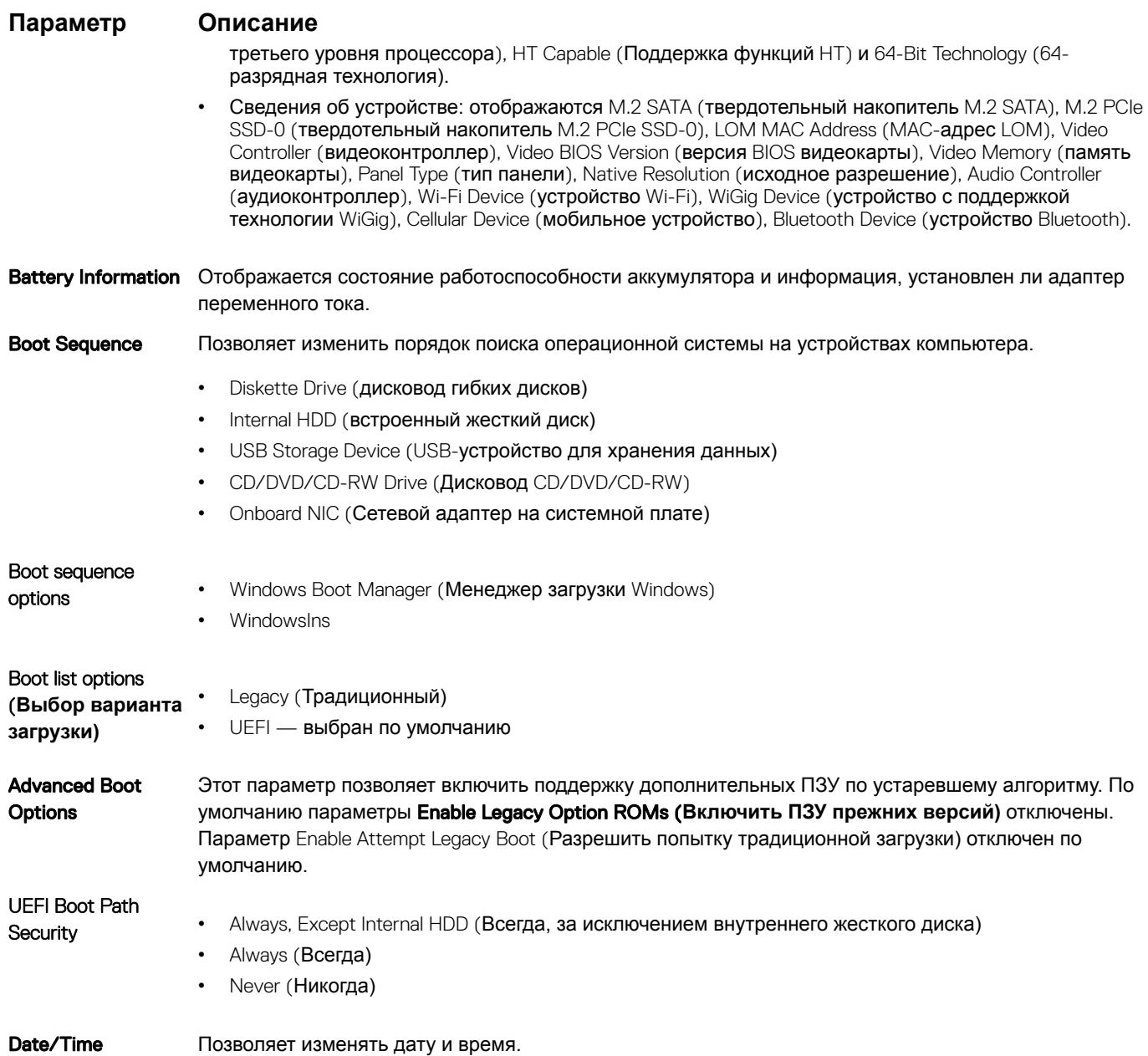

# **Параметры экрана конфигурации системы**

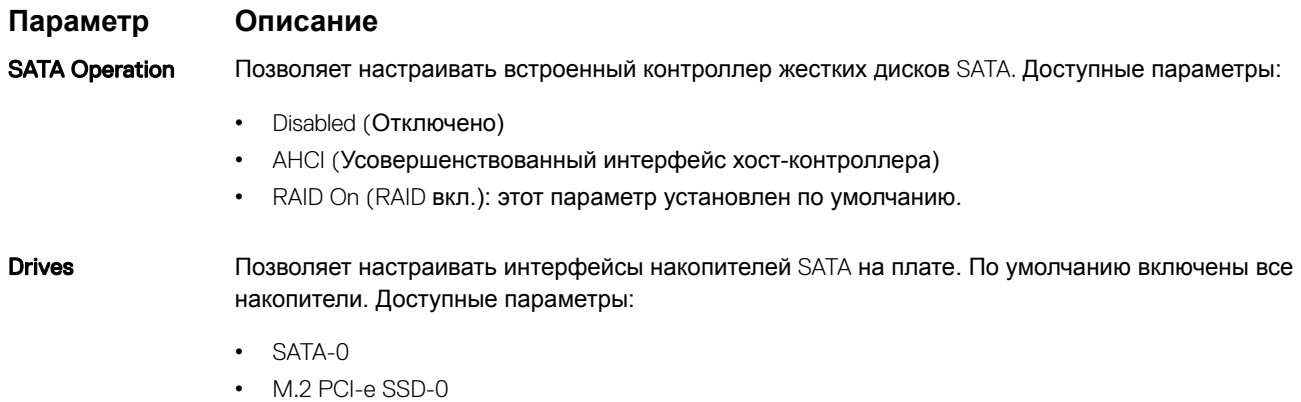

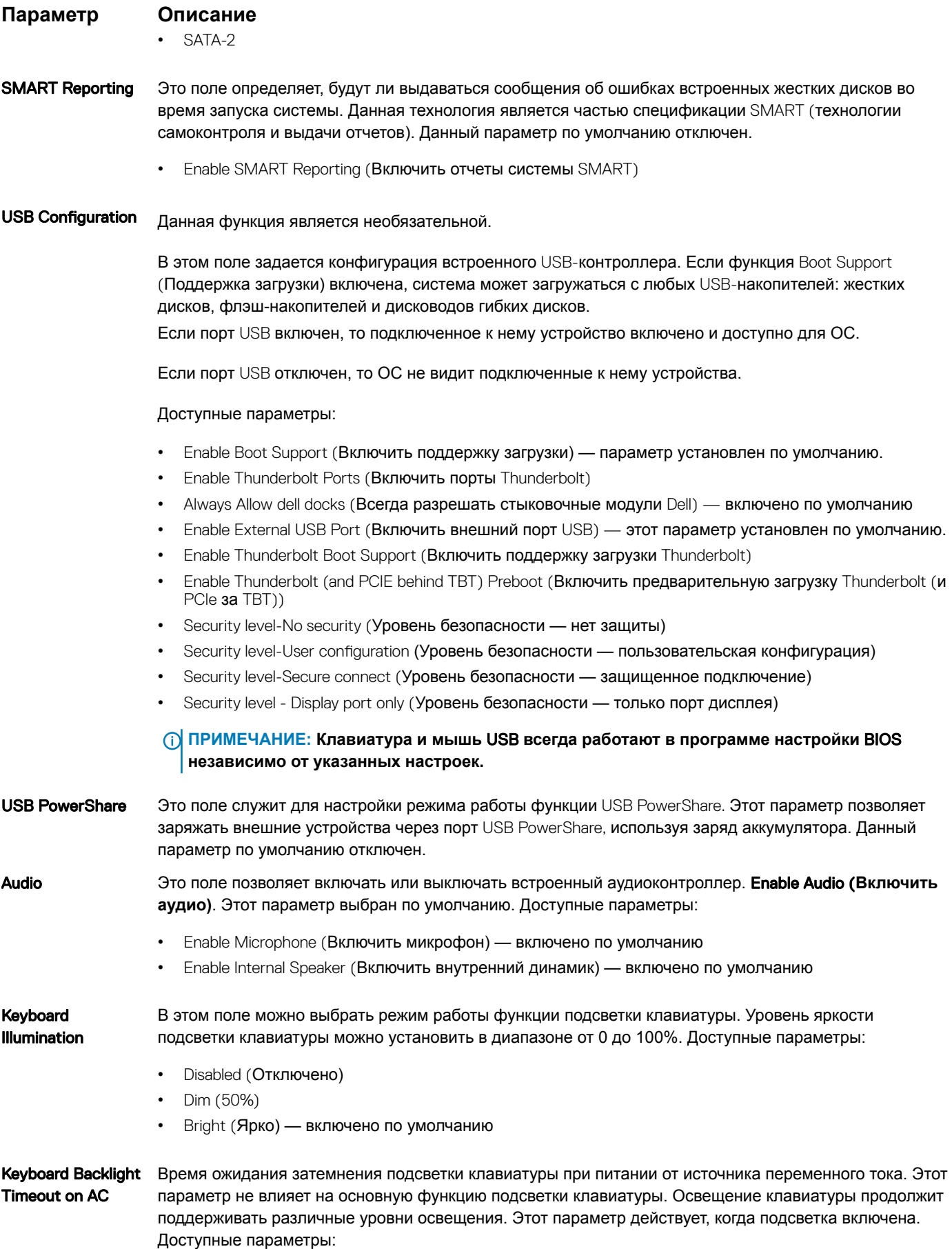

#### **Параметр Описание**

- $5c$
- 10 с включено по умолчанию
- 15 с
- 30 с
- 1 мин
- 5 мин
- 15 мин
- Never (Никогда)

#### Keyboard Backlight Timeout on Battery

Время ожидания до отключения подсветки клавиатуры при питании от аккумулятора. Этот параметр не влияет на основную функцию подсветки клавиатуры. Освещение клавиатуры продолжит поддерживать различные уровни освещения. Этот параметр действует, когда подсветка включена. Доступные параметры:

- 5 с
- 10 с включено по умолчанию
- 15 с
- 30 с
- 1 мин
- 5 мин
- 15 мин
- Never (Никогда)

#### Keyboard Backlight with AC Параметр подсветки клавиатуры с помощью адаптера переменного тока не влияет на основную функцию подсветки клавиатуры. Освещение клавиатуры продолжит поддерживать различные уровни освещения. Этот параметр действует, когда подсветка включена. Эта функция включена по умолчанию.

#### Keyboard Backlight Timeout on AC Время ожидания затемнения подсветки клавиатуры при питании от источника переменного тока. Этот параметр не влияет на основную функцию подсветки клавиатуры. Освещение клавиатуры продолжит поддерживать различные уровни освещения. Этот параметр действует, когда подсветка включена. Доступные параметры:

- $5c$
- 10 с включено по умолчанию
- 15 с
- 30 с
- 1 мин
- 5 мин
- 15 мин
- Never (Никогда)

#### Touchscreen Это поле позволяет включать или выключать сенсорный экран. Эта функция включена по умолчанию.

Unobtrusive Mode Если этот параметр включен, то посредством нажатия Fn+F7 можно отключить весь свет и звук, негерируемые системой. Для возобновления нормальной работы снова нажмите Fn+F7. Данный параметр по умолчанию отключен.

**Miscellaneous** Позволяет включать или отключать следующие устройства:

- Enable Camera (Включить камеру) включено по умолчанию
- Secure Digital (SD) card (Карта памяти SD) включено по умолчанию
- Secure Digital (SD) card Boot (Загрузка с карты памяти SD)

Devices

#### <span id="page-68-0"></span>**Параметр Описание**

• Secure Digital (SD) card Read-Only Mode (Использование карты Secure Digital (SD) в режиме "только для чтения")

#### **Параметры экрана видео**

#### **Параметр Описание**

- LCD Brightness Позволяет настроить яркость дисплея в зависимости от источника питания: аккумулятора или источника переменного тока. Яркость ЖК-дисплея не зависит от аккумулятора и адаптера переменного тока. Ее можно настроить с помощью ползунка.
- **ПРИМЕЧАНИЕ: Параметры изображения отображаются только при установке в компьютер выделенной видеокарты.**

#### **Параметры экрана безопасности**

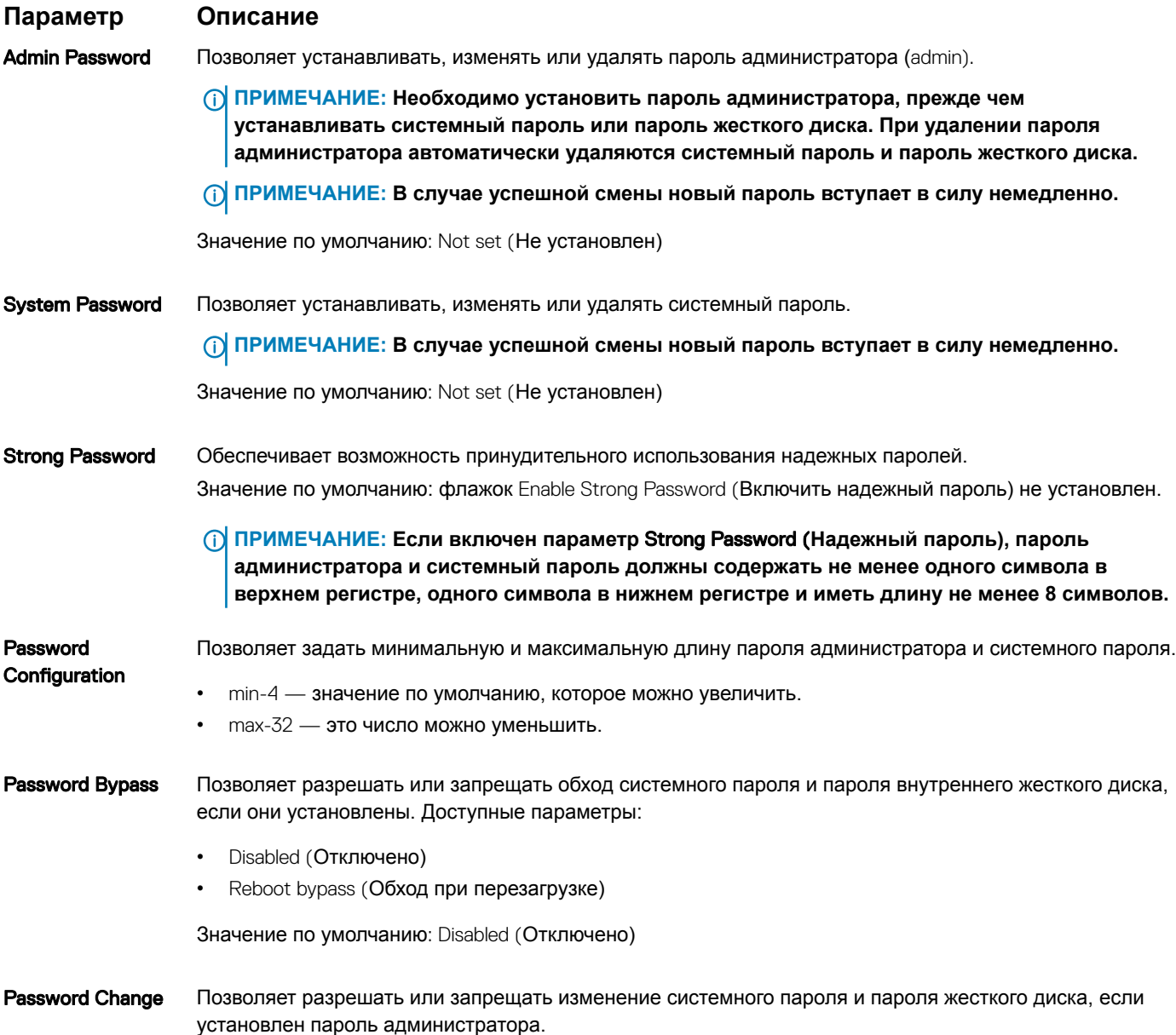

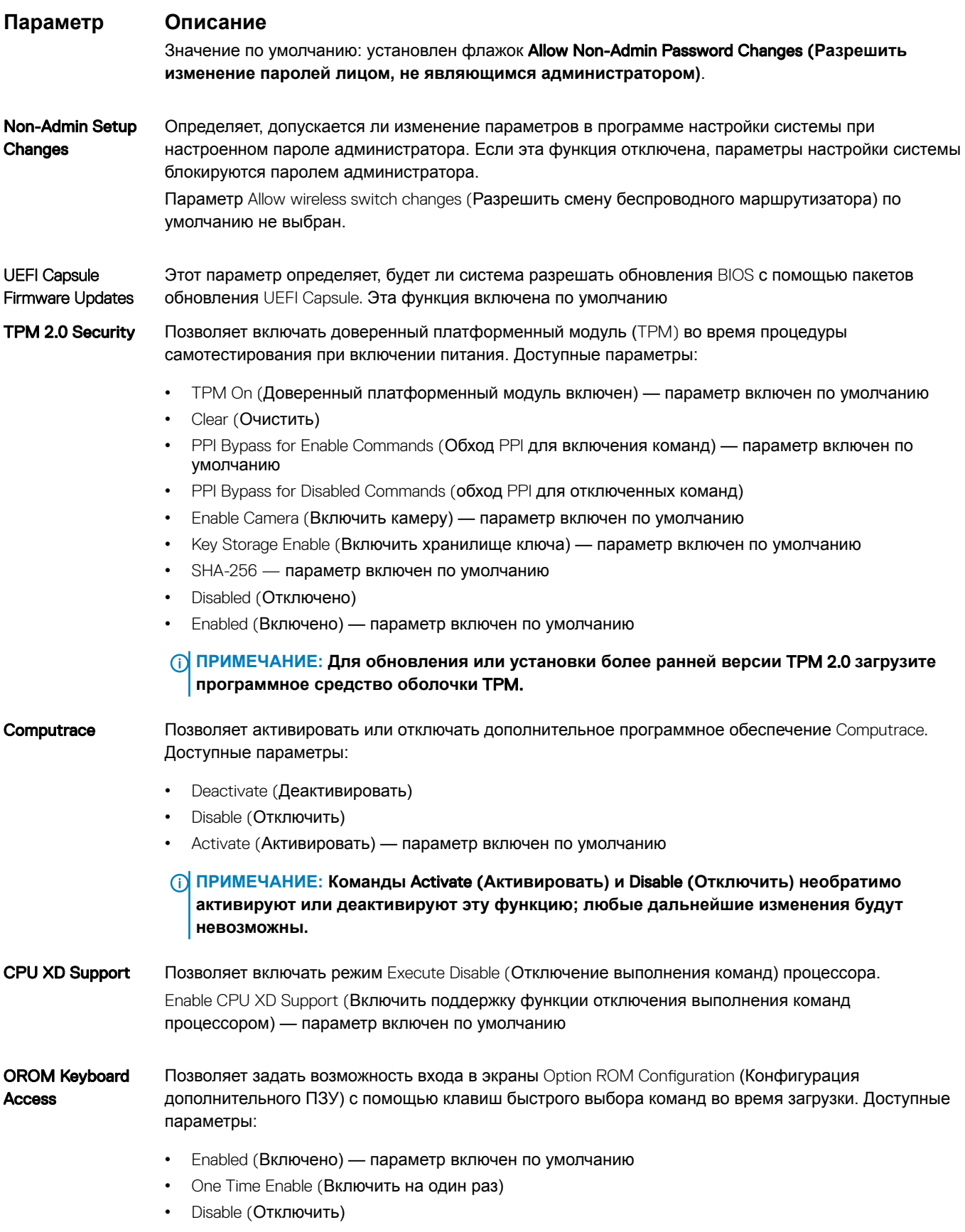

Значение по умолчанию: Enable (Включить)

#### <span id="page-70-0"></span>**Параметр Описание**

Admin Setup Lockout Позволяет предотвратить возможность входа пользователей в программу настройки системы, если установлен пароль администратора. Default Setting (Настройки по умолчанию) — параметр включен по умолчанию

Master Password Lockout Этот параметр включен по умолчанию.

## **Параметры экрана безопасной загрузки**

**Параметр Описание**

Secure Boot Enable (**Безопасная загрузка включена)**

- Disabled (Отключено)
- Enabled (Включено)

Значение по умолчанию: Enabled (Включено)

#### **Параметры экрана** Intel Software Guard Extensions (**Расширения защиты программного обеспечения** Intel)

**Параметр Описание**

Intel SGX Enable Эти поля позволяют обеспечить защищенную среду для запуска кода/хранения конфиденциальных данных в контексте основной ОС. Доступные параметры:

Этот параметр позволяет включать или отключать функцию Secure Boot (**Безопасная загрузка)**.

- Disabled (Отключено)
- Enabled (Включено)
- Software controlled (Управление с помощью ПО)

Значение по умолчанию: Software controlled (Управление с помощью ПО)

Enclave Memory Size Этот параметр позволяет задать **объем резервной памяти внутренней области** SGX. Доступные параметры:

- 32 МБ
- 64 МБ
- 128 МБ включен по умолчанию

#### **Параметры экрана производительности**

#### **Параметр Описание**

Multi-Core Support В этом поле указывается количество выделенных ядер ЦП для этого процесса — одно или все. Производительность некоторых приложений повышается при использовании дополнительных ядер. Эта функция включена по умолчанию. Позволяет включать или отключать поддержку многоядерных процессоров. Установленный процессор поддерживает два ядра. Если включить поддержку многоядерных процессоров, будут работать два ядра ЦП. Если отключить поддержку многоядерных процессоров, будет работать одно ядро ЦП.

<span id="page-71-0"></span>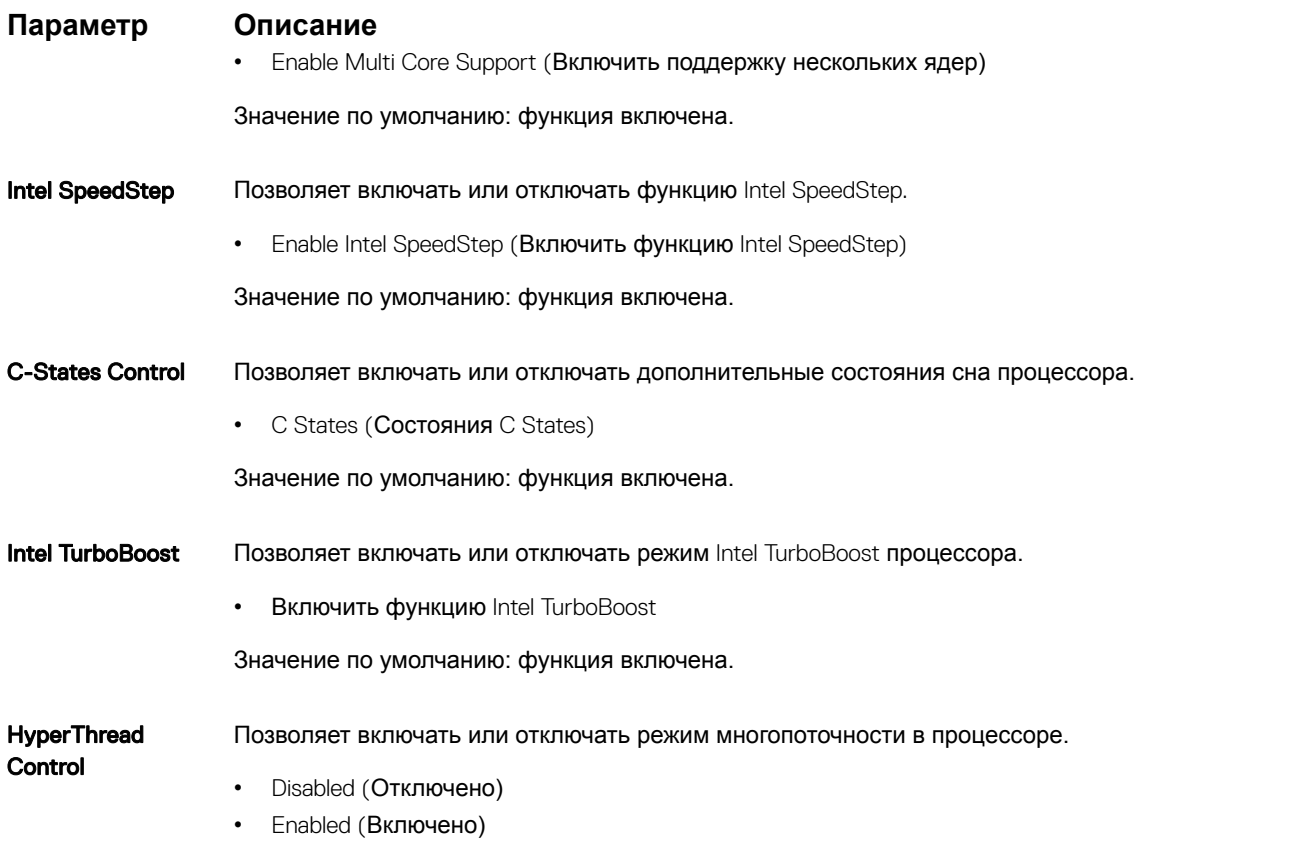

Значение по умолчанию: установлен флажок Enabled (Включено).

### **Параметры экрана управления потреблением энергии**

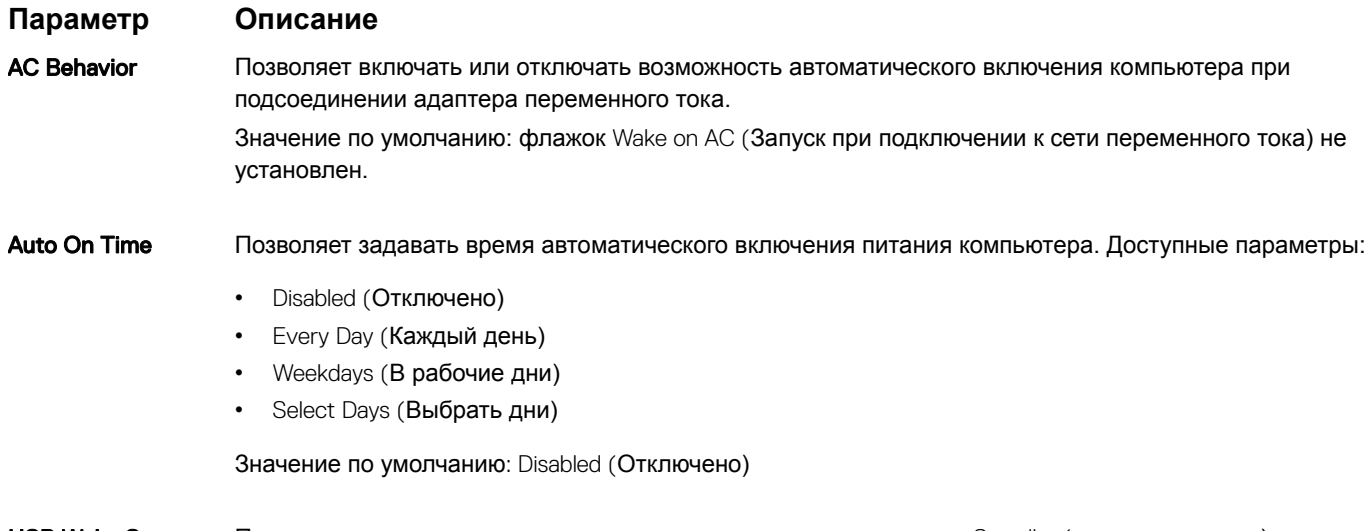

USB Wake Support Позволяет включать возможность вывода компьютера из режима Standby (режим ожидания) с помощью устройств USB.
#### **Параметр Описание ПРИМЕЧАНИЕ: Эта функция работает только в том случае, если к компьютеру подсоединен адаптер переменного тока. Если отсоединить адаптер переменного тока до перехода компьютера в ждущий режим**, BIOS **прекратит подачу питания на все порты** USB **в целях экономии заряда аккумулятора.** • Enable USB Wake Support (Включить поддержку вывода компьютера из режима ожидания с помощью устройств USB) • Wake on Dell USB-C dock (Пробуждение по сигналу USB-С от стыковочного модуля Dell) Значение по умолчанию: функция отключена. Wireless Radio **Control** Позволяет включать или отключать функцию, обеспечивающую автоматическое переключение между проводными и беспроводными сетями независимо от физического соединения. Control WLAN Radio (Управление радиоустройствами WLAN) Control WWAN Radio (Управление радиоустройствами WWAN) Значение по умолчанию: эти функции отключены. Wake On WLAN Позволяет включать или отключать функцию, обеспечивающую включение питания выключенного компьютера по сигналу, передаваемому по локальной сети. • Disabled (Отключено) **LAN Only (Только LAN)** • WLAN Only (только WLAN) **LAN or WLAN (LAN или WLAN)** Значение по умолчанию: Disabled (Отключено) Block Sleep Эта функция позволяет блокировать вход в режим сна (состояние S3) в среде операционной системы. Block Sleep (S3 state) Значение по умолчанию: функция отключена. **Peak Shift** Данный параметр позволяет минимизировать потребляемую мощность переменного тока во время пиковых нагрузок рабочего дня. При включении этого параметра система потребляет только энергию аккумулятора, даже если подключен источник переменного тока. • Enable Peak Shift (Включить режим смещения пиковой нагрузки) • Установите порог заряда для аккумулятора (от 15 до 100 %), по умолчанию задано значение 15 % Advanced Battery Charge Configuration Этот параметр позволяет продлить работоспособность аккумулятора. При включении этого параметра во время бездействия компьютера система использует стандартный алгоритм зарядки и другие способы повышения эффективности работы аккумулятора. Disabled (Отключено) Значение по умолчанию: Disabled (Отключено) Primary Battery **Charge** Configuration Позволяет выбрать режим зарядки для аккумулятора. Доступные параметры: Adaptive (Адаптивная зарядка) — включена по умолчанию • Standard (Стандартная зарядка) — полная зарядка аккумулятора в стандартном режиме. • ExpressCharge — аккумулятор заряжается за более короткий период времени с помощью технологии быстрой зарядки Dell. Этот параметр включен по умолчанию.

#### **Параметр Описание**

- Primarily AC use (Работа преимущественно от сети переменного тока)
- Custom (Пользовательская)

Если выбран параметр Custom Charge (Пользовательская зарядка), можно также настроить параметры Custom Charge Start (Запуск пользовательской зарядки) и Custom Charge Stop (Остановка пользовательской зарядки).

**ПРИМЕЧАНИЕ: Все режимы зарядки могут быть недоступны для всех типов аккумуляторов. Чтобы включить этот параметр, отключите функцию** Advanced Battery Charge Configuration (Настройка расширенной зарядки аккумулятора).

Sleep mode

• OS Automatic selection (Автоматический выбор ОС) — включен по умолчанию

Force S3

Type-C connector power • 7,5 Watts (7,5 BT)

• 15 Вт — включен по умолчанию

## **Параметры экрана поведения** POST

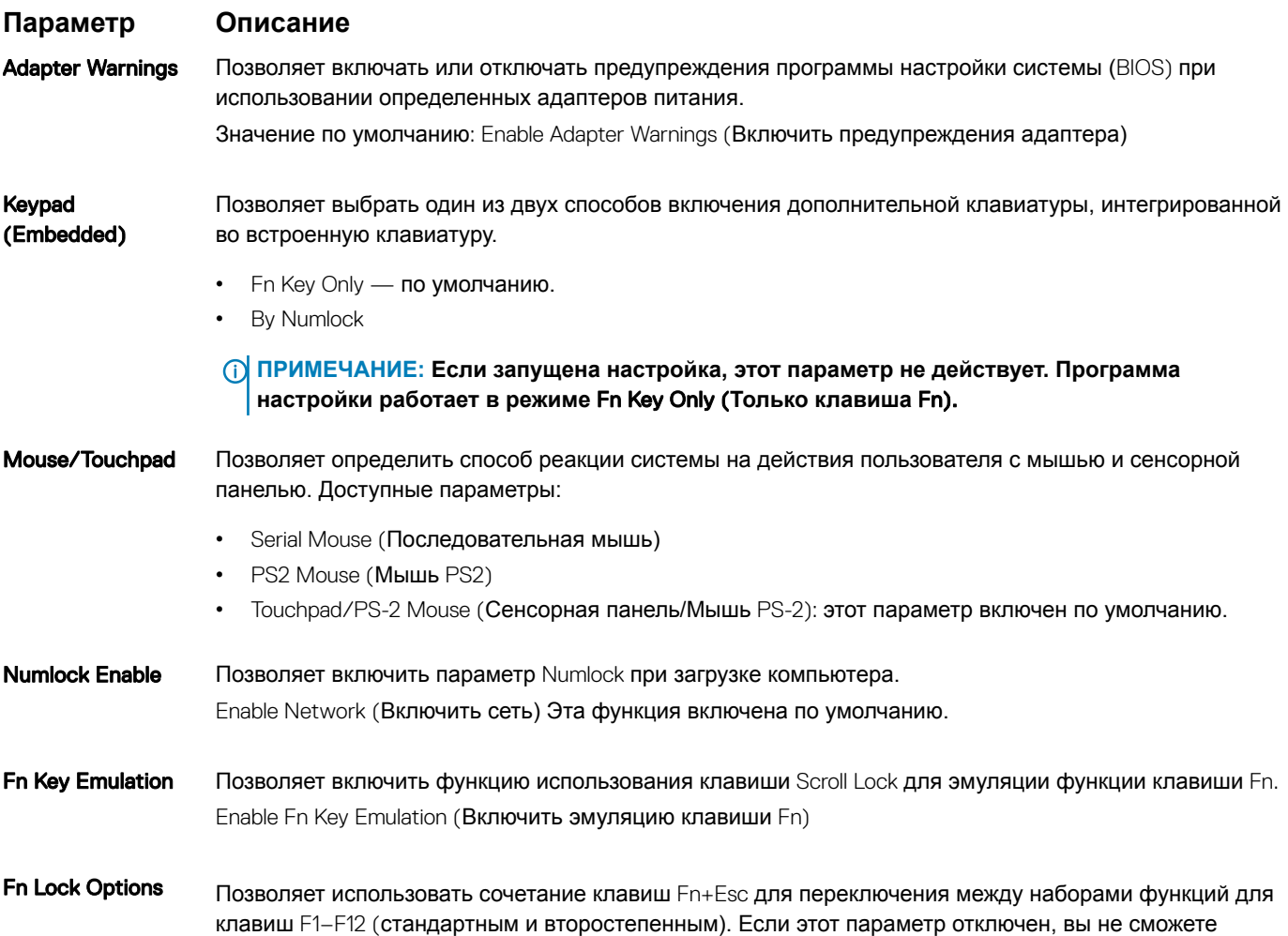

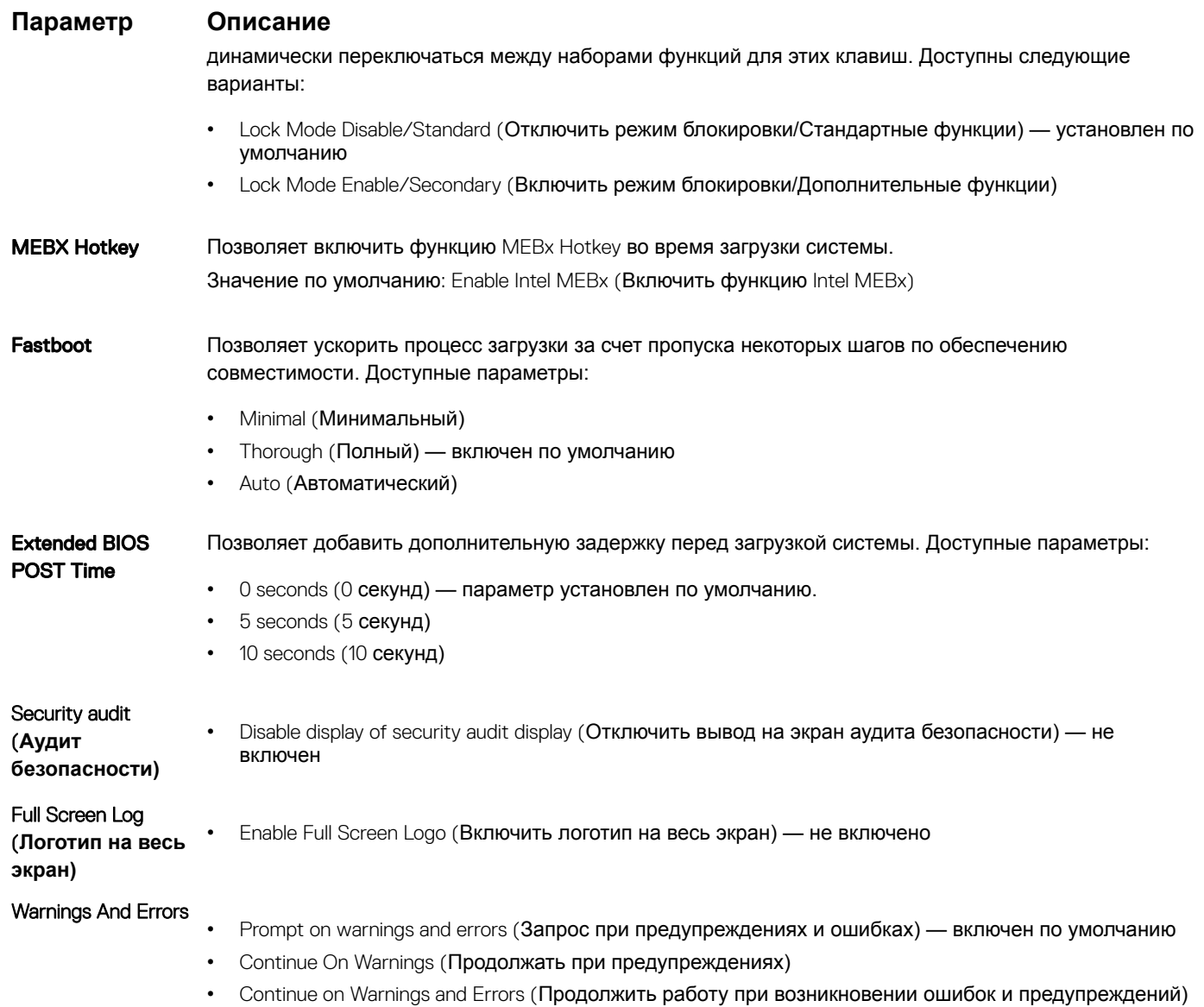

### **Возможности управления**

**Параметр Описание USB provision** Enable USB Wake Support (Включить поддержку запуска через устройства USB); по умолчанию не выбран MEBx Hotkey **включено по умолчанию** Позволяет включить функцию MEBx Hotkey во время загрузки системы. • Disabled (Отключено) • Enabled (Включено)

Значение по умолчанию: Disabled (Отключено)

### **Параметры экрана поддержки виртуализации**

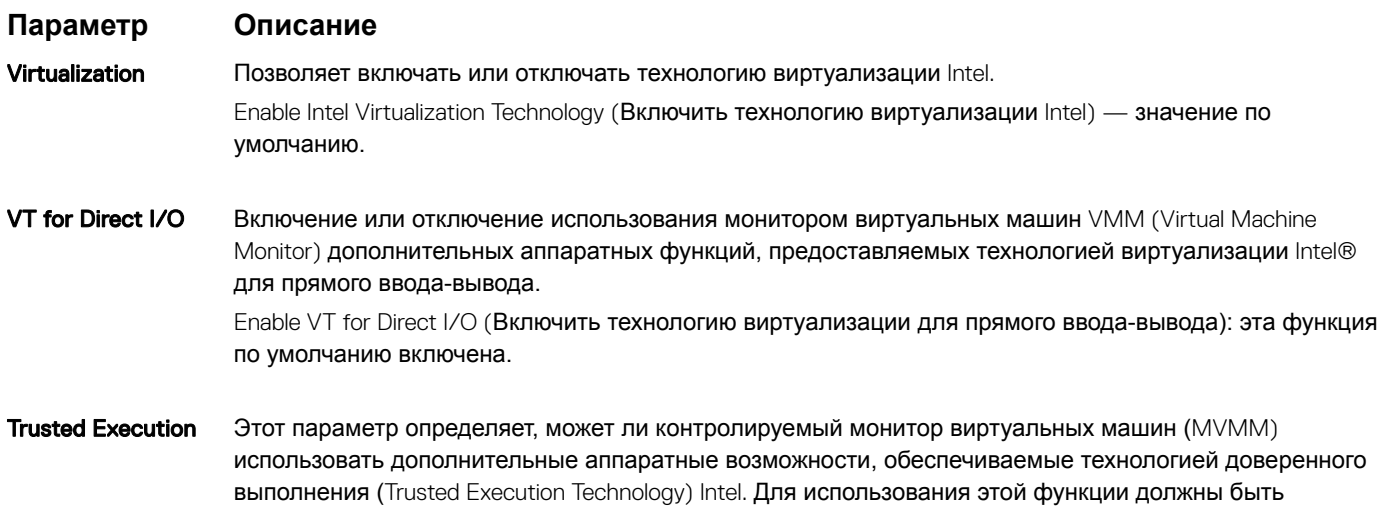

включены технология виртуализации TPM и технология виртуализации для прямого ввода-вывода. Trusted Execution (Доверенное выполнение): отключено по умолчанию

### **Параметры экрана беспроводных подключений**

#### **Параметр Описание**

Enable

Wireless Switch Позволяет задать беспроводные устройства, которые могут управляться с помощью переключателя беспроводного режима. Доступные параметры:

- WWAN
- GPS (в составе модуля WWAN)
- WLAN/WiGig
- **Bluetooth**

Все параметры включены по умолчанию.

**ПРИМЕЧАНИЕ: Это связано с тем, что управление включением и отключением функций**  WLAN **и** WiGig **объединено, поэтому невозможно включать и выключать их по отдельности.**

Wireless Device Позволяет включать или отключать внутренние беспроводные устройства.

- WWAN/GPS
- WLAN/WiGig
- Bluetooth

Все параметры включены по умолчанию.

#### **ПРИМЕЧАНИЕ: Номер** IMEI **для** WWAN **можно найти на упаковочной коробке или на плате** WWAN.

# **Параметры экрана обслуживания**

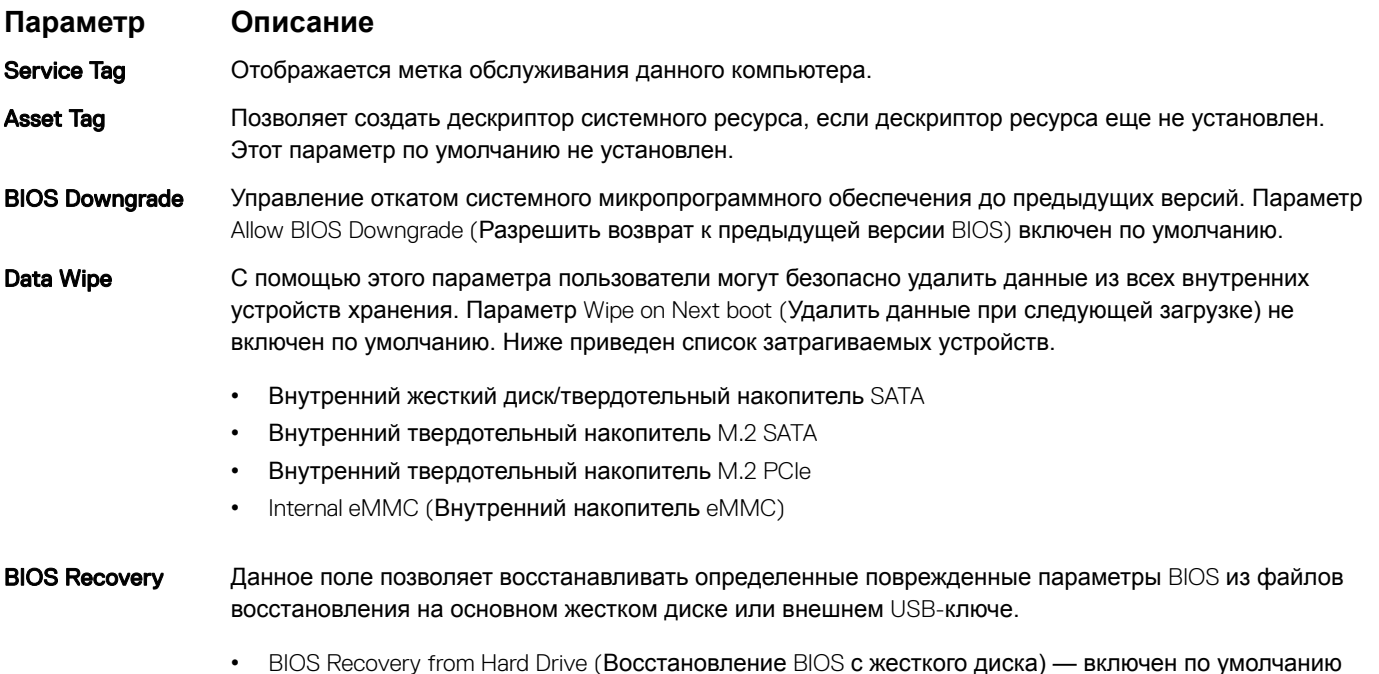

• Always perform integrity check (Всегда выполнять проверку целостности) — отключен по умолчанию

### **Параметры экрана системных журналов**

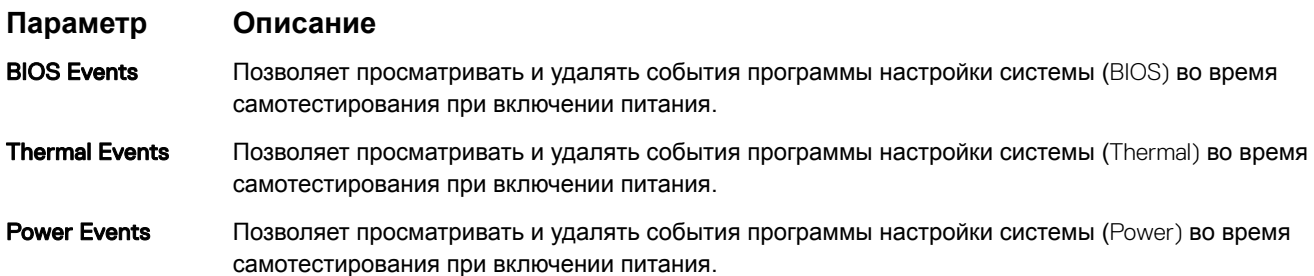

# **Обновление** BIOS **в** Windows

Рекомендуется обновлять BIOS (используется для настройки системы) после замены системной платы или в случае выпуска обновления. Если вы используете ноутбук, убедитесь, что он подключен к электросети, а его аккумулятор полностью заряжен.

- **ПРИМЕЧАНИЕ: Если технология** BitLocker **включена, ее нужно приостановить до обновления** BIOS **системы, а**  (i) **затем снова включить после завершения обновления** BIOS.
- 1 Перезагрузите компьютер.
- 2 Перейдите на веб-узел Dell.com/support.
	- Введите Service Tag (Метку обслуживания) или Express Service Code (Код экспресс-обслуживания) и нажмите Submit (**Отправить)**.
	- Щелкните Detect Product (Определить продукт) и следуйте инструкциям на экране.
- 3 Если вы не можете найти метку обслуживания, щелкните ссылку Choose from all products (Выбрать из всех продуктов).
- 4 Выберите в списке категорию Products (**Продукты)**.

#### **10 ПРИМЕЧАНИЕ: Выберите нужную категорию для перехода на страницу продукта**

- $\sqrt{2}$ Выберите модель вашего компьютера, после чего отобразится соответствующая ему страница Product Support (Поддержка продукта).
- Щелкните ссылку Get drivers (Получить драйверы), а затем нажмите Drivers and Downloads (Драйверы и загрузки). 6 Откроется раздел драйверов и загрузок.
- $\overline{7}$ Нажмите Find it myself (Найти самостоятельно).
- $\overline{8}$ Щелкните BIOS для просмотра версий BIOS.
- 9 Найдите наиболее свежий файл BIOS и нажмите **Download (Загрузить)**.
- $10<sup>-1</sup>$ Выберите подходящий способ загрузки в окне Please select your download method below (Выберите способ загрузки из представленных ниже); нажмите Download File (Загрузить файл).

Откроется окно File Download (Загрузка файла).

- Нажмите кнопку Save (Сохранить), чтобы сохранить файл на рабочий стол.  $11$
- 12 Нажмите Run (Запустить), чтобы установить обновленные настройки BIOS на компьютер. Следуйте инструкциям на экране.
- (1) ПРИМЕЧАНИЕ: Рекомендуется не обновлять версию BIOS более чем на 3 версии. Например, если вы хотите обновить BIOS от 1.0 до 7.0, сначала установите версию 4.0, а затем установите версию 7.0.

### Системный пароль и пароль программы настройки

Для защиты компьютера можно создать системный пароль и пароль настройки системы.

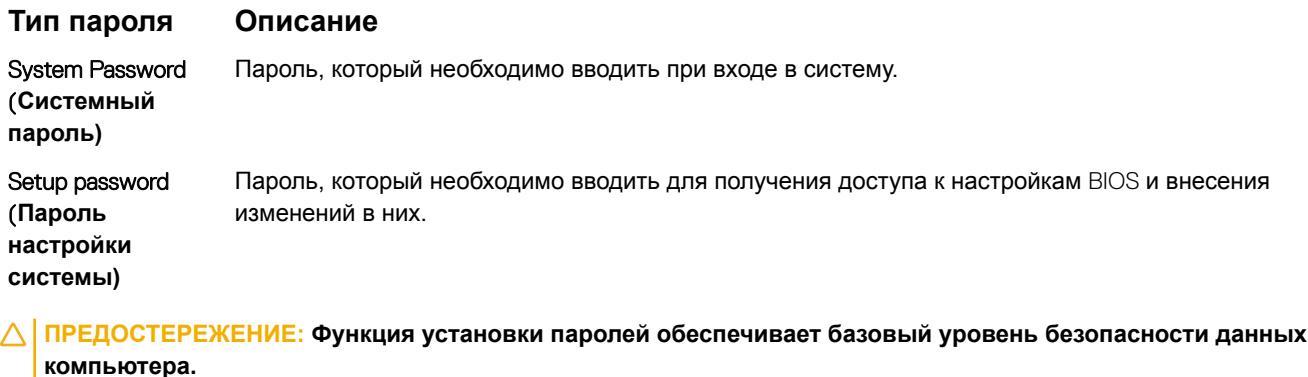

- без присмотра, доступ к данным может получить кто угодно.
- (i) ПРИМЕЧАНИЕ: В поставляемом компьютере функции системного пароля и пароля настройки системы отключены.

#### Назначение системного пароля и пароля программы настройки

Вы можете назначить новый Системный пароль, только если его состояние «Не установлен».

Чтобы войти в программу настройки системы, нажмите клавишу F2 сразу после включения питания или перезагрузки.

На экране System BIOS (BIOS системы) или System Setup (Настройка системы) выберите пункт System Security  $\overline{1}$ (Безопасность системы) и нажмите Enter.

Отобразится экран Security (Безопасность).

Выберите пункт System Password (Системный пароль) и создайте пароль в поле Enter the new password (Введите новый  $\overline{2}$ пароль).

Воспользуйтесь приведенными ниже указаниями, чтобы назначить системный пароль:

- Пароль может содержать до 32 знаков.
- Пароль может содержать числа от 0 до 9.
- Пароль должен состоять только из знаков нижнего регистра.
- 
- $\mathcal{R}$ Введите системный пароль, который вы вводили ранее, в поле Confirm new password (Подтвердите новый пароль) и нажмите кнопку ОК.
- Нажмите Esc; появится сообщение с запросом сохранить изменения.  $\overline{4}$
- 5 Нажмите Ү. чтобы сохранить изменения. Компьютер перезагрузится.

### Удаление и изменение существующего системного пароля или пароля настройки системы

Убедитесь, что параметр Password Status (Состояние пароля) имеет значение Unlocked (Разблокировано), прежде чем пытаться удалить или изменить существующий системный пароль и (или) пароль настройки системы. Если параметр Password Status (Состояние пароля) имеет значение Locked (Заблокировано), невозможно удаление или изменение существующего системного пароля или пароля настройки системы.

Чтобы войти в программу настройки системы, нажмите F2 сразу при включении питания после перезапуска.

 $\overline{1}$ На экране System BIOS (BIOS системы) или System Setup (Настройка системы) выберите пункт System Security (Безопасность системы) и нажмите Enter.

Отобразится окно System Security (Безопасность системы).

- На экране System Security (Безопасность системы) что Password Status (Состяние пароля) Unlocked  $\overline{2}$ (Разблокировано).
- Выберите System Password (Системный пароль), измените или удалите его и нажмите Enter или Tab. 3
- $\Delta$ Выберите Setup Password (Пароль настройки системы), измените или удалите его и нажмите Enter или Tab.
	- **16 ПРИМЕЧАНИЕ: Если вы изменяете системный пароль или пароль настройки системы, при запросе** повторно введите новый пароль. Если вы удаляете системный пароль или пароль настройки системы, при запросе подтвердите удаление.
- 5 Нажмите Esc; появится сообщение с запросом сохранить изменения.
- $6\phantom{1}$ Нажмите Y, чтобы сохранить изменения и выйти из программы настройки системы. Компьютер перезагрузится.

# **Поиск и устранение неисправностей**

### **Диагностика расширенной предзагрузочной оценки системы (**ePSA)

Диагностика ePSA (также называемая системной диагностикой) выполняет полную проверку оборудования. EPSA встроена в BIOS и запускается из него самостоятельно. Встроенная системная диагностика обеспечивает набор параметров для определенных групп устройств, позволяя вам:

- запускать проверки в автоматическом или оперативном режиме;
- производить повторные проверки;
- отображать и сохранять результаты проверок;
- запускать тщательные проверки с расширенными параметрами для сбора дополнительных сведений об отказавших устройствах;
- отображать сообщения о состоянии, информирующие об успешном завершении проверки;
- отображать сообщения об ошибках, информирующие о неполадках, обнаруженных в процессе проверки.
- **ПРЕДОСТЕРЕЖЕНИЕ: Используйте системную диагностику для проверки только данного компьютера. Использование этой программы с другими компьютерами может привести к неверным результатам или сообщениям об ошибках.**
- **ПРИМЕЧАНИЕ: Для некоторых проверок определенных устройств требуется участие пользователя. Обязательно убедитесь, что у терминала компьютера во время выполнения диагностических проверок.**

#### **Запуск диагностики** ePSA

- 1 Включите питание компьютера.
- 2 Во время загрузки нажмите клавишу F12 при появлении логотипа Dell.
- 3 На экране меню загрузки, выберите функцию Diagnostics (**Диагностика)**.
- На экране появится окно средства диагностики Enhanced Pre-boot System Assessment.
- 4 Нажмите кнопку со стрелкой, расположенную в левом нижнем углу. Откроется главная страница диагностики.
- 5 Нажмите стрелку в правом нижнем углу, чтобы перейти к списку. Вы увидите список обнаруженных элементов.
- 6 Чтобы запустить проверку для отдельного устройства, нажмите Esc и щелкните Yes (**Да)**, чтобы остановить диагностическую проверку.
- 7 Выберите устройство на левой панели и нажмите Run Tests (**Выполнить проверки)**.
- 8 При обнаружении неполадок отображаются коды ошибок. Запишите коды ошибок и коды валидации, после чего обратитесь в Dell.

## **Диагностический светодиодный индикатор**

В этом разделе описаны диагностические функции светодиодного индикатора аккумулятора ноутбука.

Для оповещения об ошибках вместо кодовых звуковых сигналов используется двухцветный индикатор заряда аккумулятора. Используется определенный шаблон мигания в виде серии вспышек желтого цвета, затем — белого. Затем шаблон повторяется.

#### (1) ПРИМЕЧАНИЕ: Шаблон для диагностики состоит из двузначного числа, представленного в виде следующей последовательности: первая группа желтых вспышек индикатора (от 1 до 9), 1,5-секундная пауза, вторая группа белых вспышек (от 1 до 9). Затем следует трехсекундная пауза, и шаблон повторяется снова. Каждое мигание индикатора длится 0,5 секунды.

Во время отображения диагностических кодов ошибок система не выключится. Диагностические коды ошибок всегда имеют более высокий приоритет, чем другие показания индикатора. Например, на ноутбуках коды для низкого заряда или сбоя аккумулятора не будут показаны, пока отображаются диагностические коды ошибок:

#### Таблица 3. Шаблон светодиодного индикатора

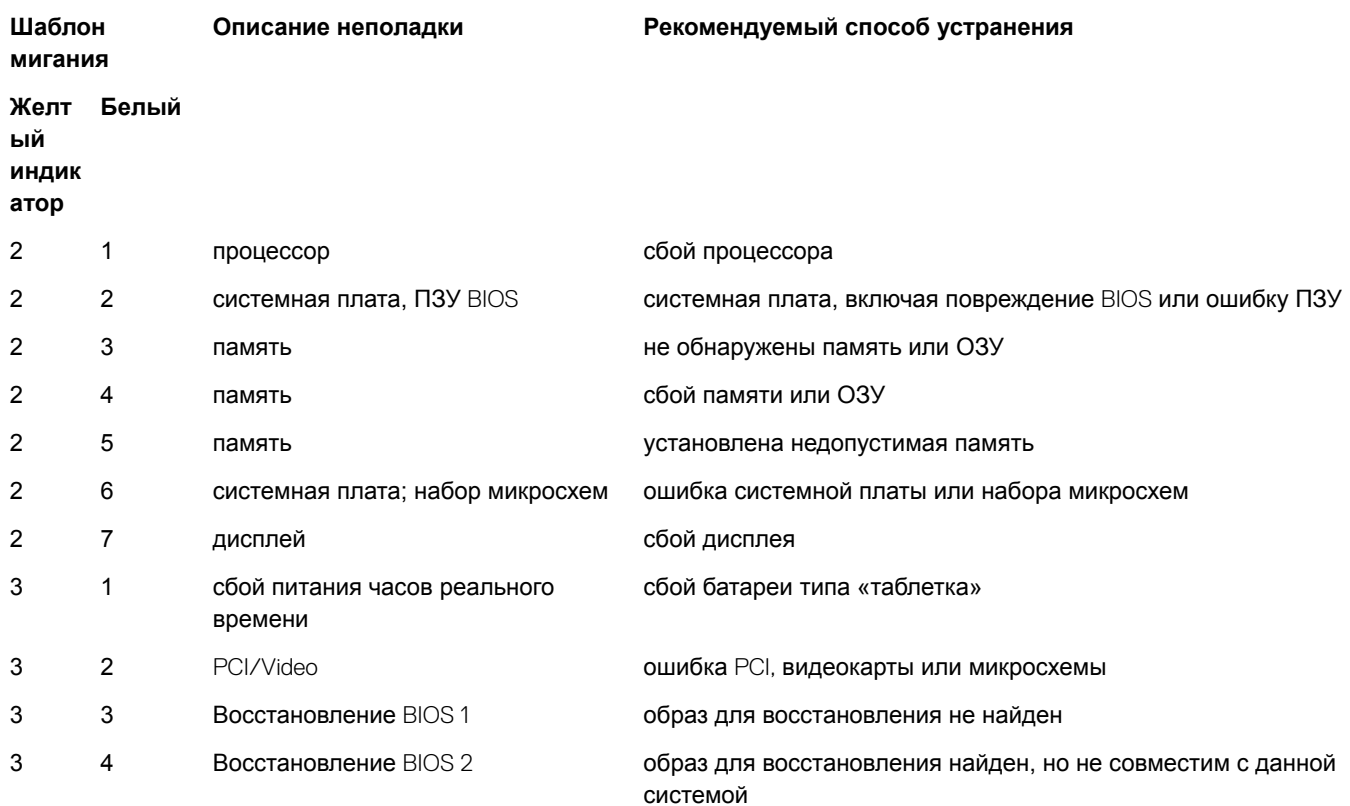

# **Обращение в компанию** Dell

#### **ПРИМЕЧАНИЕ: При отсутствии действующего подключения к Интернету можно найти контактные сведения в счете на приобретенное изделие, упаковочном листе, накладной или каталоге продукции компании** Dell.

Компания Dell предоставляет несколько вариантов поддержки и обслуживания через Интернет и по телефону. Доступность служб различается по странам и видам продукции, и некоторые службы могут быть недоступны в вашем регионе. Порядок обращения в компанию Dell по вопросам сбыта, технической поддержки или обслуживания пользователей описан ниже.

- 1 Перейдите на веб-узел **Dell.com/support**.
- 2 Выберите категорию поддержки.
- 3 Укажите свою страну или регион в раскрывающемся меню Choose a Country/Region (**Выбор страны/региона)** в нижней части страницы.
- 4 Выберите соответствующую службу или ссылку на ресурс технической поддержки, в зависимости от ваших потребностей.